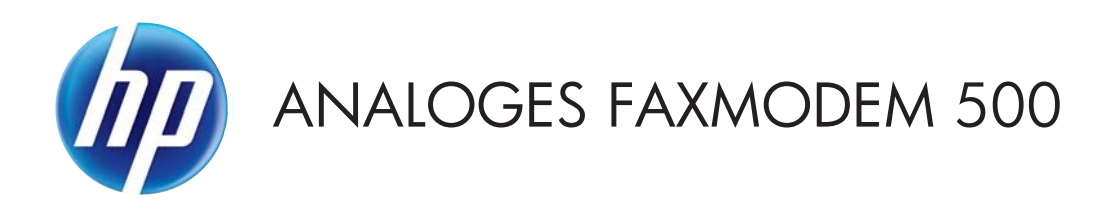

# Faxtreiberhandbuch

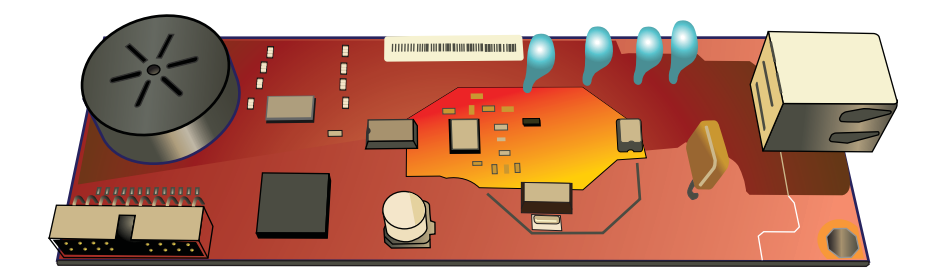

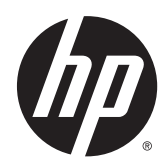

# Analoges Faxzubehör HP 500

Faxtreiberhandbuch

#### **Copyright und Lizenz**

© 2013 Copyright Hewlett-Packard Development Company, L.P.

Die Vervielfältigung, Adaption oder Übersetzung ist ohne vorherige schriftliche Genehmigung nur im Rahmen des Urheberrechts zulässig.

Die in diesem Dokument enthaltenen Informationen können ohne Vorankündigung geändert werden.

Für HP Produkte und Dienste gelten nur die Gewährleistungen, die in den ausdrücklichen Gewährleistungserklärungen des jeweiligen Produkts bzw. Dienstes aufgeführt sind. Dieses Dokument gibt keine weiteren Gewährleistungen. HP haftet nicht für technische oder redaktionelle Fehler oder Auslassungen in diesem Dokument.

Edition 1, 4/2013

Teilenummer: CC487-91263

#### **Hinweise zu Marken**

Microsoft®, Windows®, Windows® XP und Windows Vista® sind in den USA eingetragene Marken der Microsoft Corporation.

Alle in diesem Dokument erwähnten Produkte sind Marken ihrer jeweiligen Eigentümer.

Lokale Gesetze können die Verwendung dieses Geräts außerhalb der angegebenen Länder/Regionen untersagen. In den meisten Ländern/Regionen ist es strengstens untersagt, nicht genehmigte Telekommunikationsgeräte (Faxgeräte) an öffentliche Telefonnetze anzuschließen.

ENERGY STAR® und das ENERGY STAR®- Zeichen sind in den USA eingetragene Marken.

# Inhaltsverzeichnis

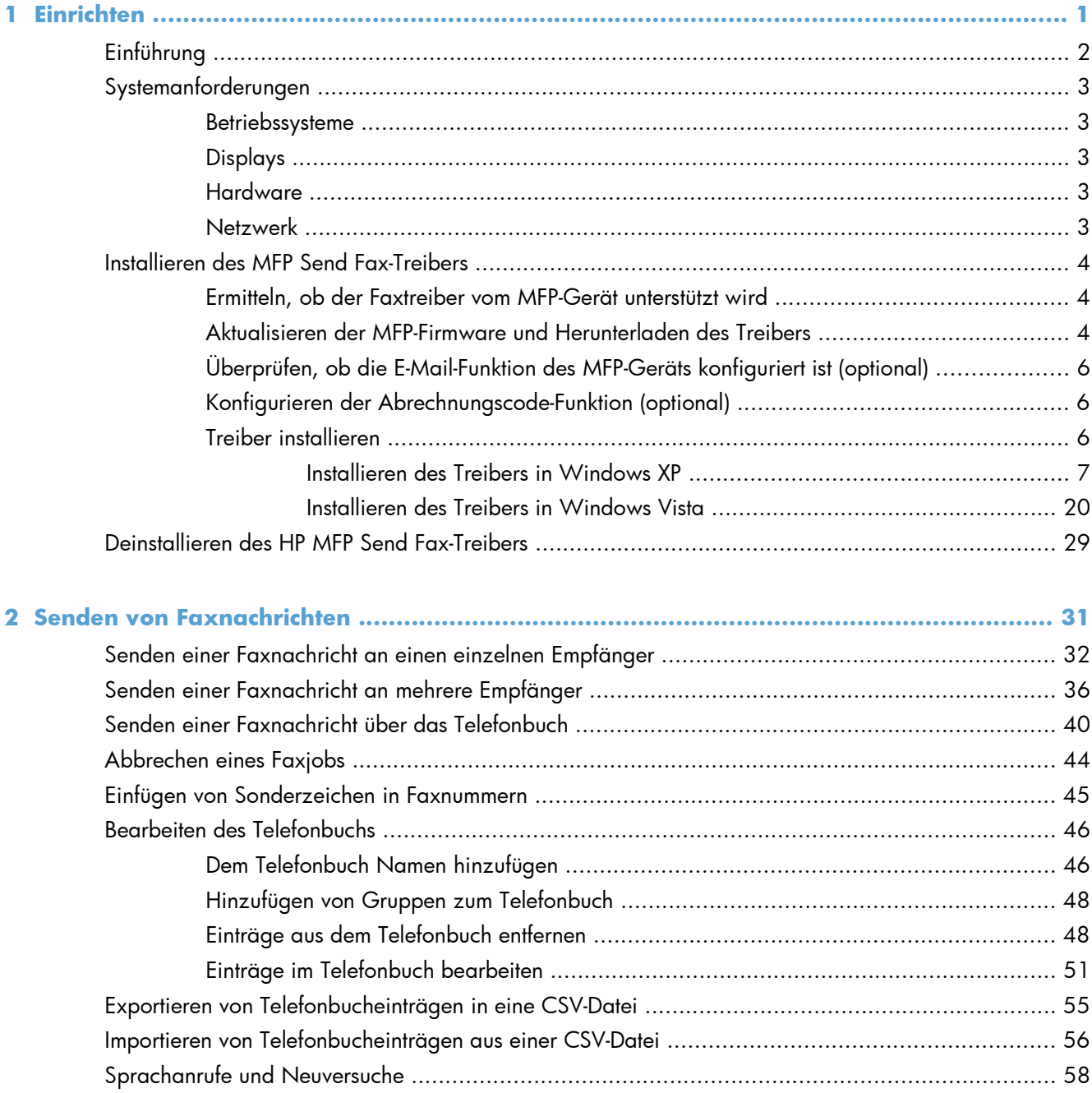

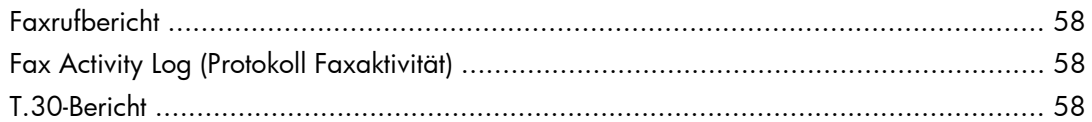

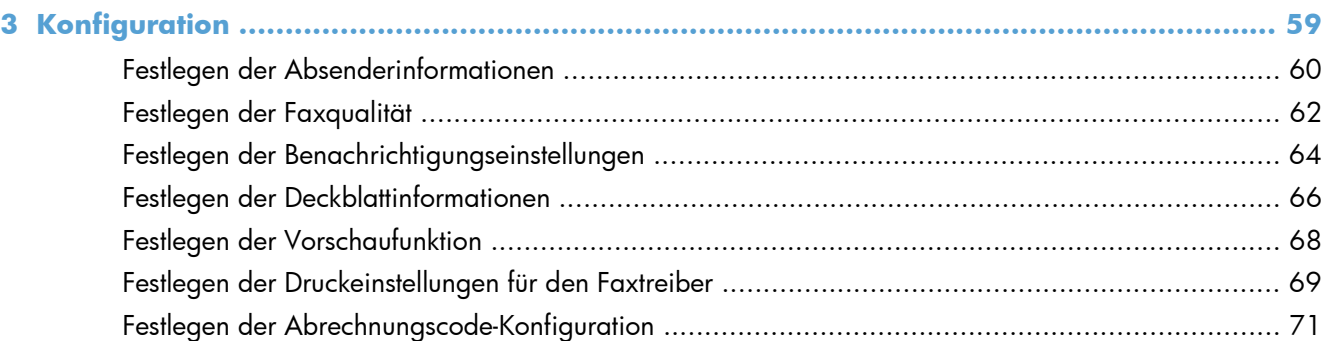

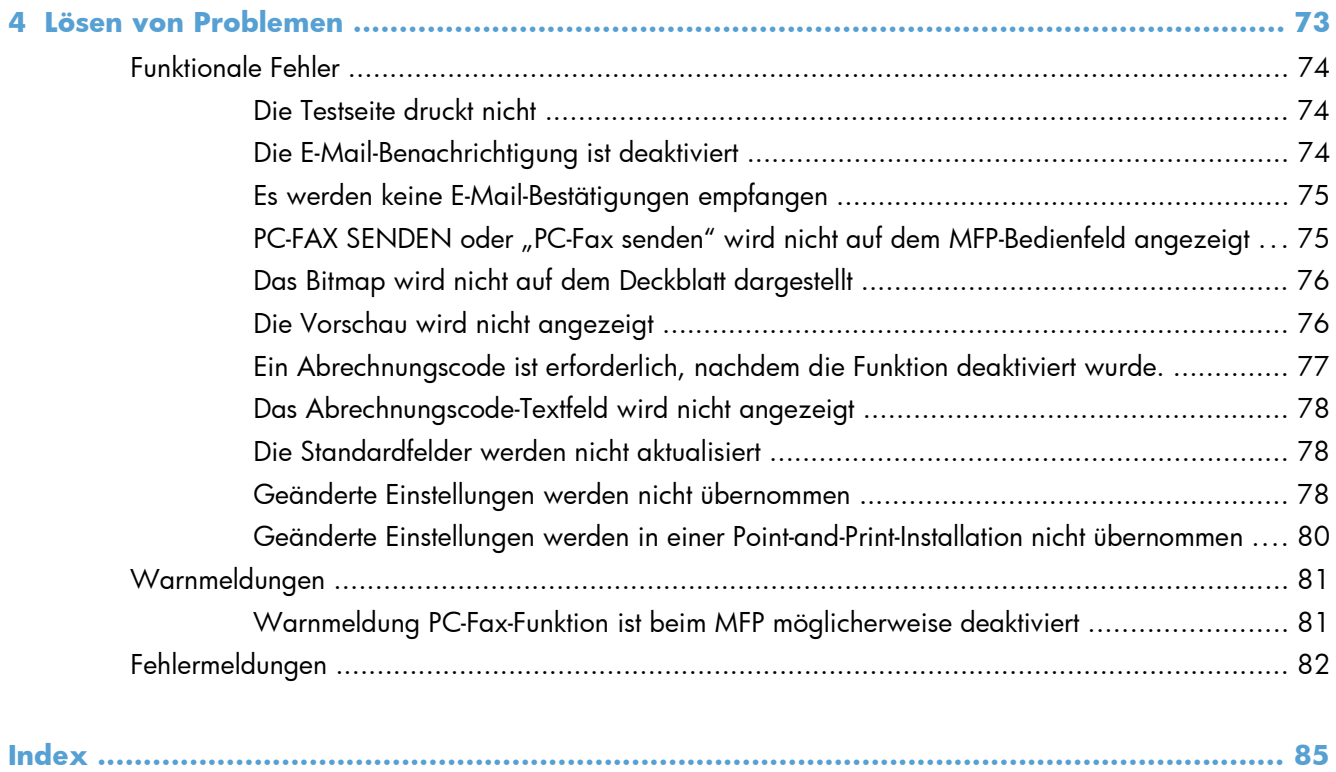

# <span id="page-6-0"></span>**1 Einrichten**

- [Einführung](#page-7-0)
- [Systemanforderungen](#page-8-0)
- [Installieren des MFP Send Fax-Treibers](#page-9-0)
- [Deinstallieren des HP MFP Send Fax-Treibers](#page-34-0)

# <span id="page-7-0"></span>**Einführung**

Mit dem HP LaserJet MFP Send Fax-Treiber können Sie Faxnachrichten von Ihrem Computer aus an ein oder mehrere HP Multifunktionsgeräte (MFP-Geräte) senden. Nach der Installation können Sie auf den Faxtreiber zugreifen, indem Sie ihn als Druckertreiber auswählen.

In diesem Handbuch werden die verschiedenen Funktionen des MFP Send Fax-Treibers beschrieben.

#### **Konventionen dieses Handbuchs**

**TIPP:** Tipps bieten hilfreiche Hinweise oder Arbeitserleichterungen.

- **HINWEIS:** Hinweise enthalten wichtige Informationen zur Erläuterung eines Konzepts oder Durchführung einer Aufgabe.
- A **ACHTUNG:** Die Rubrik "Achtung" weist auf zu befolgende Verfahren hin, um den Verlust von Daten und Geräteschäden zu vermeiden.
- A **VORSICHT!** Unter der Rubrik "Vorsicht" werden Sie auf bestimmte Verfahren aufmerksam gemacht, die befolgt werden müssen, um persönliche Verletzungen, unwiederbringlichen Datenverlust oder erhebliche Geräteschäden zu vermeiden.

# <span id="page-8-0"></span>**Systemanforderungen**

### **Betriebssysteme**

Der MFP Send Fax-Treiber wird von den folgenden Betriebssystemen unterstützt:

Windows® XP SP2 oder höher, 32 Bit

**HINWEIS:** Microsoft hat den Mainstream-Support für Windows XP im April 2009 eingestellt. HP wird weiterhin den bestmöglichen Support für das eingestellte Betriebssystem Windows XP bereitstellen.

- Windows Vista® 32–Bit und 64–Bit
- Windows® 7, 32-Bit und 64-Bit
- Windows® 8, 32-Bit und 64-Bit
- Windows Server 2003 SP1 oder höher, 32 Bit und 64 Bit
- Windows Server 2008, 32 Bit und 64 Bit
- Windows Server 2008 R2, 64 Bit
- Windows 2012 Server, 64-Bit
- Max OS X 10.6 und 10.7

### **Displays**

Das MFP Send Fax-Modul unterstützt Displaytypen mit einer SVGA-Auflösung (SVGA = Super Video Graphics Adapter) von 800 x 600 Pixel oder höher.

### **Hardware**

Das HP LaserJet Analogfax muss im Multifunktionsprodukt (MFP) installiert sein, bevor der MFP Send Fax-Treiber installiert werden kann. Weitere Informationen zum Einbau dieser Hardware finden Sie im Dokument *Analoges Faxzubehör HP LaserJet 500 – Faxhandbuch*.

Installationsanleitungen für die Faxkarte, Benutzerdokumentation und Software können Sie von der folgenden URL herunterladen:

[www.hp.com/support/ljanalogfaxaccessory500](http://www.hp.com/support/ljanalogfaxaccessory500)

### **Netzwerk**

Der MFP Send Fax-Treiber kann nur für Netzwerkdrucker verwendet werden. Er eignet sich nicht für lokale Drucker oder für USB-, serielle und parallele Anschlüsse.

## <span id="page-9-0"></span>**Installieren des MFP Send Fax-Treibers**

### **Ermitteln, ob der Faxtreiber vom MFP-Gerät unterstützt wird**

Die aktuellen Versionen der MFP-Firmware unterstützen den MFP Send Fax-Treiber.

- **1.** Wählen Sie auf dem Home-Bildschirm die Schaltfläche Administration, und berühren Sie sie.
- **2.** Öffnen Sie die folgenden Menüs:
	- Faxeinstellungen
	- Faxsendeeinstellungen
	- Faxsendeeinstellungen einrichten
	- Allgemeine Faxsendeeinstellungen
- **3.** Berühren Sie die Option PC-Fax senden (Funktion).

**HINWEIS:** Wenn die Option nicht in Ihrem MFP-Menü angezeigt wird, müssen Sie die MFP-Firmware aktualisieren.

**4.** Tippen Sie auf die Taste Speichern.

### **Aktualisieren der MFP-Firmware und Herunterladen des Treibers**

- **1.** Zeigen Sie die Konfigurationsdaten auf dem MFP-Bedienfeld an, um die aktuelle Firmware-Version zu ermitteln.
	- **a.** Wählen Sie auf dem Home-Bildschirm die Schaltfläche Administration, und berühren Sie sie.
	- **b.** Öffnen Sie die folgenden Menüs:
		- **Berichte**
		- Konfigurations-/Statusseiten
	- **c.** Wählen Sie die Option Konfigurationsseite, und berühren Sie anschließend die Schaltfläche Drucken.
	- **d.** Die Firmwareversion wird im Abschnitt Geräteinformationen angezeigt.

**HINWEIS:** Der Firmware-Datumscode hat folgendes Format: JJJJMMTT XX.XXX.X. Die erste Ziffernfolge gibt das Datum an (JJJJ = Jahr, MM = Monat, TT = Tag). Wenn der Datumscode beispielsweise mit 20040225 beginnt, wurde die Firmware am 25. Februar 2004 freigegeben. Die zweite Nummernfolge stellt die Revisionsnummer der Firmware dar.

- **2.** Laden Sie die aktuelle Firmware herunter.
	- **a.** Gehen Sie zur Webseite für Ihr Gerät.
		- [http://www.hp.com/go/lj500mfpm525\\_firmware](http://www.hp.com/go/lj500mfpm525_firmware)
		- [http://www.hp.com/go/lj500colormfpm575\\_firmware](http://www.hp.com/go/lj500colormfpm575_firmware)
- [www.hp.com/go/ljm4555mfp\\_firmware](http:// www.hp.com/go/ljm4555mfp_firmware)
- [www.hp.com/go/cljcm4540mfp\\_firmware](http://www.hp.com/go/cljcm4540mfp_firmware)
- [www.hp.com/go/cljcm3530mfp\\_firmware](http://www.hp.com/go/cljcm3530mfp_firmware)
- www.hp.com/go/ljMFPM725\_firmware
- **b.** Klicken Sie im Abschnitt **Betriebssystem auswählen** auf **Betriebssystemübergreifend (BIOS, Firmware, Diagnose etc.)**.
- **c.** Ist das Datum in der Firmware-Tabelle aktueller als das Datum im Datumscode (siehe MFP-Konfigurationsseite), klicken Sie neben der entsprechenden Datei auf **Download**.

**HINWEIS:** Für die verschiedenen Betriebssysteme stehen unterschiedliche Firmware-Dateien zur Verfügung.

- **d.** Klicken Sie im Dialogfeld **Dateidownload** auf **Speichern**.
- **e.** Geben Sie im Feld **Dateiname** des Fensters **Speichern unter** das Verzeichnis auf Ihrem Computer ein, in dem die Aktualisierungsdatei für die Firmware gespeichert werden soll.
- **f.** Klicken Sie auf **Speichern**.
- **g.** Nachdem die Datei heruntergeladen wurde, schließen Sie ggf. das Dialogfeld **Dateidownload**.
- **3.** Wenn die mit dem MFP-Gerät oder Faxmodem gelieferte CD nicht verfügbar ist, laden Sie den MFP Send Fax-Treiber aus dem Internet herunter.
	- **a.** Klicken Sie auf **Zurück**, um zum Abschnitt **Betriebssystem auswählen** zurückzukehren.

**HINWEIS:** Wenn Sie nach Klicken auf **Zurück** nicht wieder zum Abschnitt **Betriebssystem auswählen** gelangen, lesen Sie die Anleitung in Schritt 2, um zu diesem Abschnitt zu navigieren.

**b.** Klicken Sie im Abschnitt **Betriebssystem auswählen** auf das gewünschte Betriebssystem.

**HINWEIS:** Der MFP Send Fax-Treiber wird von Windows XP, Windows XP Professional x64, Windows Vista, Windows 7 32 Bit und Windows 7 64 Bit unterstützt.

- **c.** Klicken Sie in der Tabelle mit den Treibern auf die Schaltfläche **Download** für den HP MFP Send Fax-Treiber.
- **d.** Klicken Sie im Dialogfeld **Dateidownload** auf **Speichern**.
- **e.** Geben Sie im Feld **Dateiname** des Fensters **Speichern unter** das Verzeichnis auf Ihrem Computer ein, in dem die Datei mit dem MFP Send Fax-Treiber gespeichert werden soll.
- **f.** Klicken Sie auf **Speichern**.
- **g.** Nachdem die Datei heruntergeladen wurde, schließen Sie ggf. das Dialogfeld **Dateidownload**.
- **4.** Installieren Sie die heruntergeladene Firmware-Datei. Eine Anleitung zur Installation des Remote-Firmware-Updates (RFU) finden Sie im MFP-Benutzerhandbuch.

## <span id="page-11-0"></span>**Überprüfen, ob die E-Mail-Funktion des MFP-Geräts konfiguriert ist (optional)**

Konfigurieren Sie die E-Mail-Funktion des Multifunktionsprodukts, damit Sie eine E-Mail-Benachrichtigung empfangen können, wenn ein Fax mit dem MFP Send Fax-Treiber versendet wurde.

Die E-Mail-Benachrichtigungsfunktion ist optional.

Informationen zum Konfigurieren der E-Mail-Funktion finden Sie im entsprechenden MFP-Benutzerhandbuch.

### **Konfigurieren der Abrechnungscode-Funktion (optional)**

HP MFP Send Fax unterstützt die Verwendung von Abrechnungscodes beim Versenden von Faxen.

**HINWEIS:** Die Abrechnungscode-Funktion ist optional.

- **1.** Wählen Sie auf dem Home-Bildschirm die Schaltfläche Administration, und berühren Sie sie.
- **2.** Öffnen Sie die folgenden Menüs:
	- **Faxeinstellungen**
	- **Faxsendeeinstellungen**
	- Faxsendeeinstellungen einrichten
	- Abrechnungscodes (Funktion)
- **3.** Berühren Sie die Funktion, um Abrechnungscodes zu aktivieren.

**HINWEIS:** Zum Deaktivieren von Abrechnungscodes deaktivieren Sie die Funktion Fakturierungscode aktivieren, berühren Sie die Schaltfläche Speichern, und überspringen Sie dann die übrigen Schritte.

Berühren Sie die Funktion Benutzerdefinierte Abrechnungscodes zulassen, um Benutzern die Bearbeitung von Abrechnungscodes zu ermöglichen.

- **4.** Berühren Sie das Textfeld, um das Tastenfeld aufzurufen.
- **5.** Geben Sie den Abrechnungscode ein, und berühren Sie dann die Schaltfläche OK.
- **6.** Berühren Sie das Textfeld, um das Tastenfeld aufzurufen.
- **7.** Geben Sie die Mindestanzahl an Zeichen für den Abrechnungscode ein, und berühren Sie anschließen die Schaltfläche OK.
- **8.** Tippen Sie auf die Taste Speichern.

### **Treiber installieren**

Installieren Sie den MFP Send Fax-Treiber mit dem Druckerinstallations-Assistenten von Windows.

<span id="page-12-0"></span>HINWEIS: Wenn Sie den Faxtreiber von der mit dem MFP-Gerät gelieferten Software-CD installieren, klicken Sie im Installationsprogramm auf die Schaltfläche **Installieren** oder **Erweiterte Installationsoptionen**.

Laden Sie den Send Fax-Treiber über die folgende URL herunter:

[www.hp.com/support/ljanalogfaxaccessory500](http://www.hp.com/support/ljanalogfaxaccessory500)

### **Installieren des Treibers in Windows XP**

- **1.** Doppelklicken Sie im Windows Explorer auf die EXE-Datei des heruntergeladenen MFP Send Fax-Treibers, um die Treiberdateien zu extrahieren.
- **2.** Klicken Sie auf **Start**, dann auf **Einstellungen** und anschließend auf **Drucker und Faxgeräte**.
- **3.** Klicken Sie unter **Druckeraufgaben** im Fenster **Drucker und Faxgeräte** auf **Drucker hinzufügen**.
- **4.** Klicken Sie im Begrüßungs-Dialogfeld des **Druckerinstallations-Assistenten** auf **Weiter**.

**5.** Wählen Sie unter **Local or Network Printer** (Lokaler Drucker oder Netzwerkdrucker) die Option **Local printer attached to this computer** (An diesen Drucker angeschlossener lokaler Drucker). Klicken Sie auf **Weiter**.

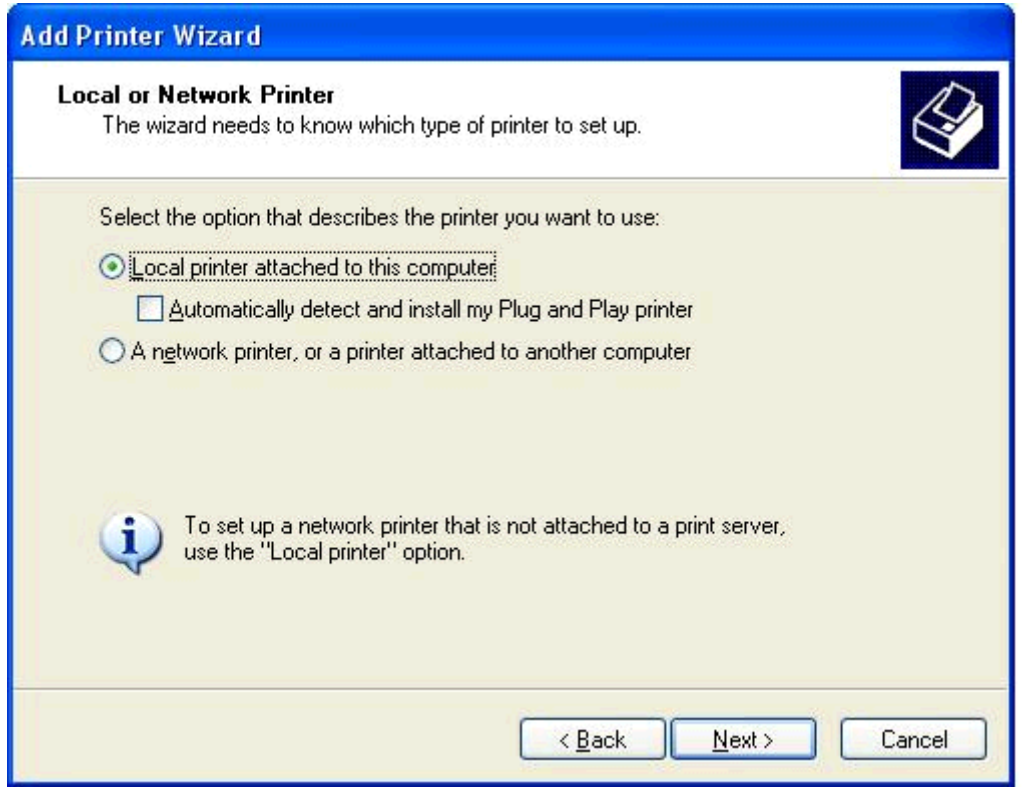

**HINWEIS:** Wählen Sie die Option **Lokaler Drucker, der an den Computer angeschlossen ist**, um den MFP Send Fax-Treiber für einen Netzwerkdrucker zu installieren. Der Druckername lautet HP MFP Send Fax, wenn der Treiber auf einem lokalen Drucker installiert ist.

Wenn Sie **Netzwerkdrucker oder Drucker, der an einen anderen Computer angeschlossen ist** wählen, müssen Sie die IP-Adresse des Computers angeben. Bestimmte Funktionen, wie beispielsweise die Faxvorschau, sind nicht verfügbar, wenn der Treiber auf diese Weise installiert wird.

Der MFP Send Fax-Treiber kann nicht auf einem Drucker installiert werden, der über einen seriellen oder parallelen Anschluss mit dem Computer verbunden ist. Der Drucker muss zu einem Netzwerk gehören.

**6.** Wenn Ihr Computer bereits mit dem Multifunktionsprodukt verbunden ist, wählen Sie unter **Druckeranschluss auswählen** die Option **Folgenden Anschluss verwenden**.

**HINWEIS:** Ist Ihr Computer nicht mit dem Multifunktionsprodukt verbunden, gehen Sie zu Schritt 8.

**7.** Wählen Sie im Dropdown-Menü **Folgenden Anschluss verwenden** den Namen oder die IP-Adresse des MFP. Klicken Sie auf **Weiter**, und gehen Sie zu Schritt 13.

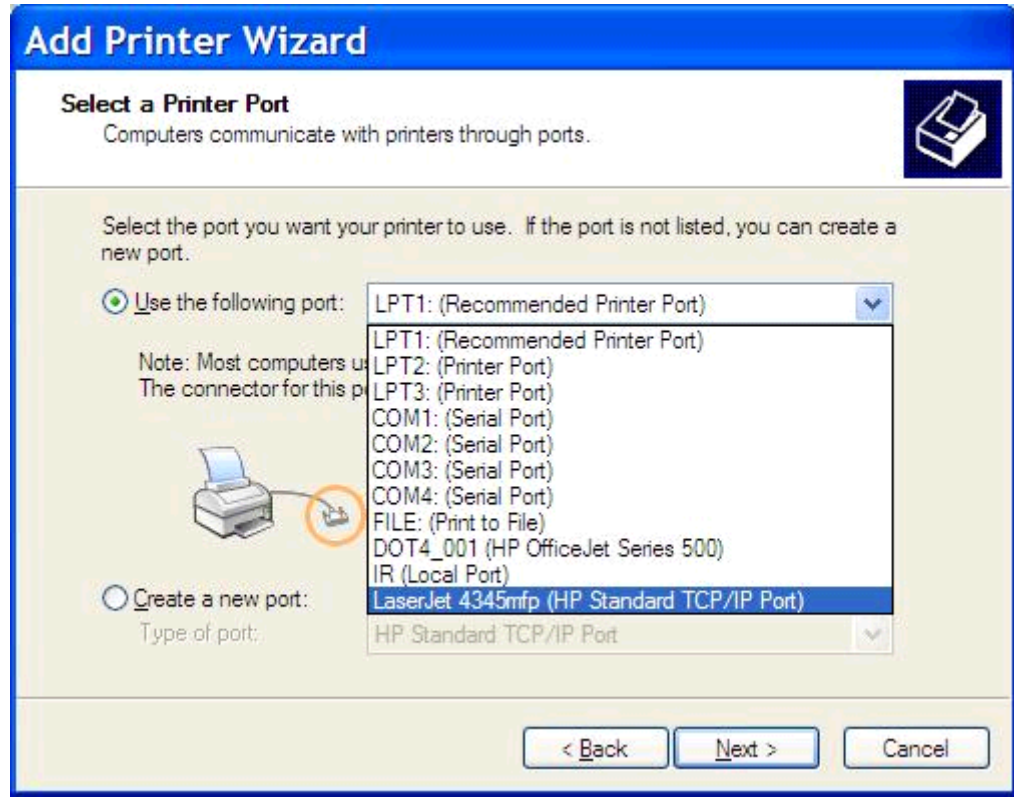

**8.** Ist Ihr Computer nicht mit dem MFP verbunden, wählen Sie unter **Einen neuen Anschluss erstellen** die Option **Druckeranschluss auswählen**.

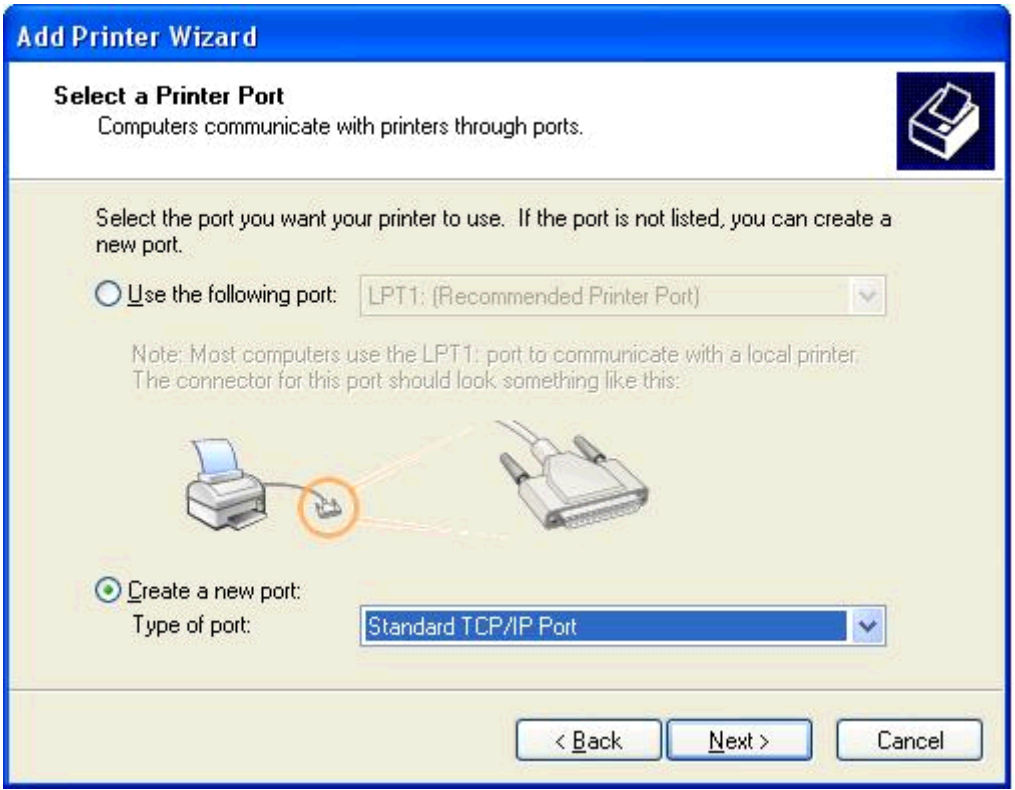

**9.** Wählen Sie im Dropdown-Menü **Type of port** (Anschlusstyp) die Option **Standard TCP/IP Port** (Standard-TCP/IP-Anschluss). Klicken Sie auf **Weiter**.

**10.** Klicken Sie im Dialogfeld **Standard-TCP/IP-Druckeranschluss hinzufügen** auf **Weiter**.

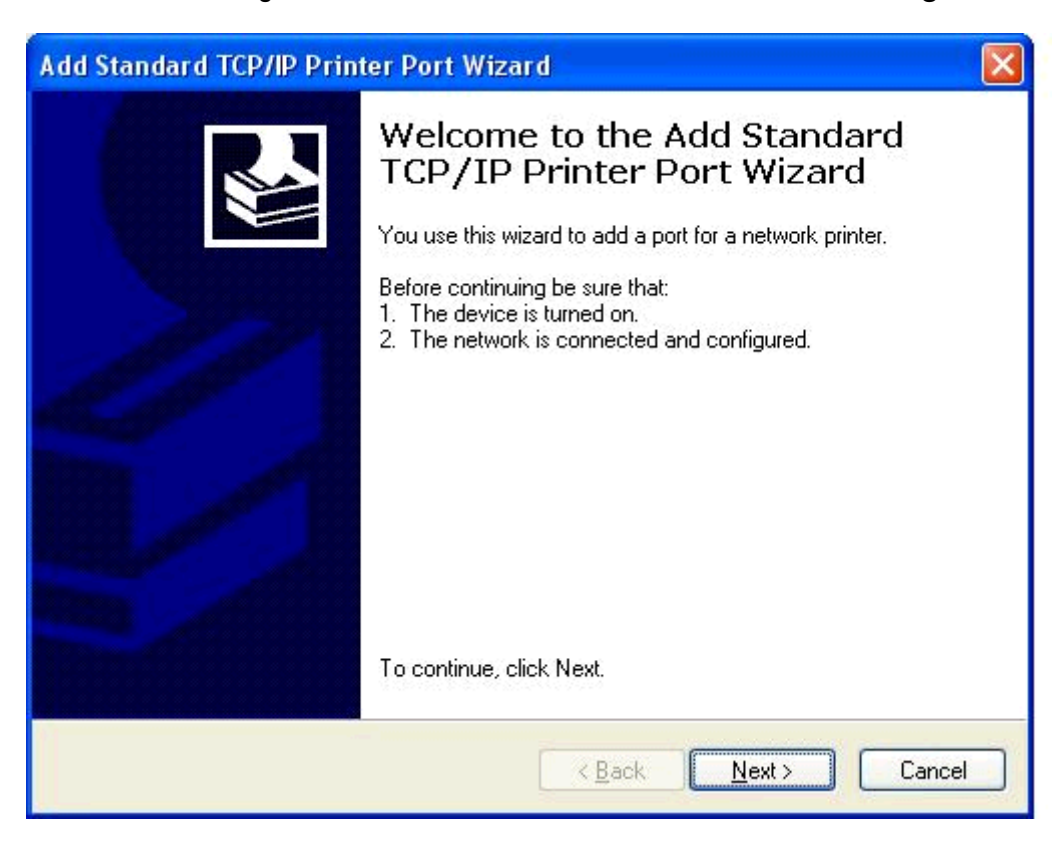

**11.** Geben Sie unter **Anschluss hinzufügen** den Namen oder die IP-Adresse des MFP-Druckers in das Textfeld **Druckername oder IP-Adresse** ein, und klicken Sie danach auf **Weiter**.

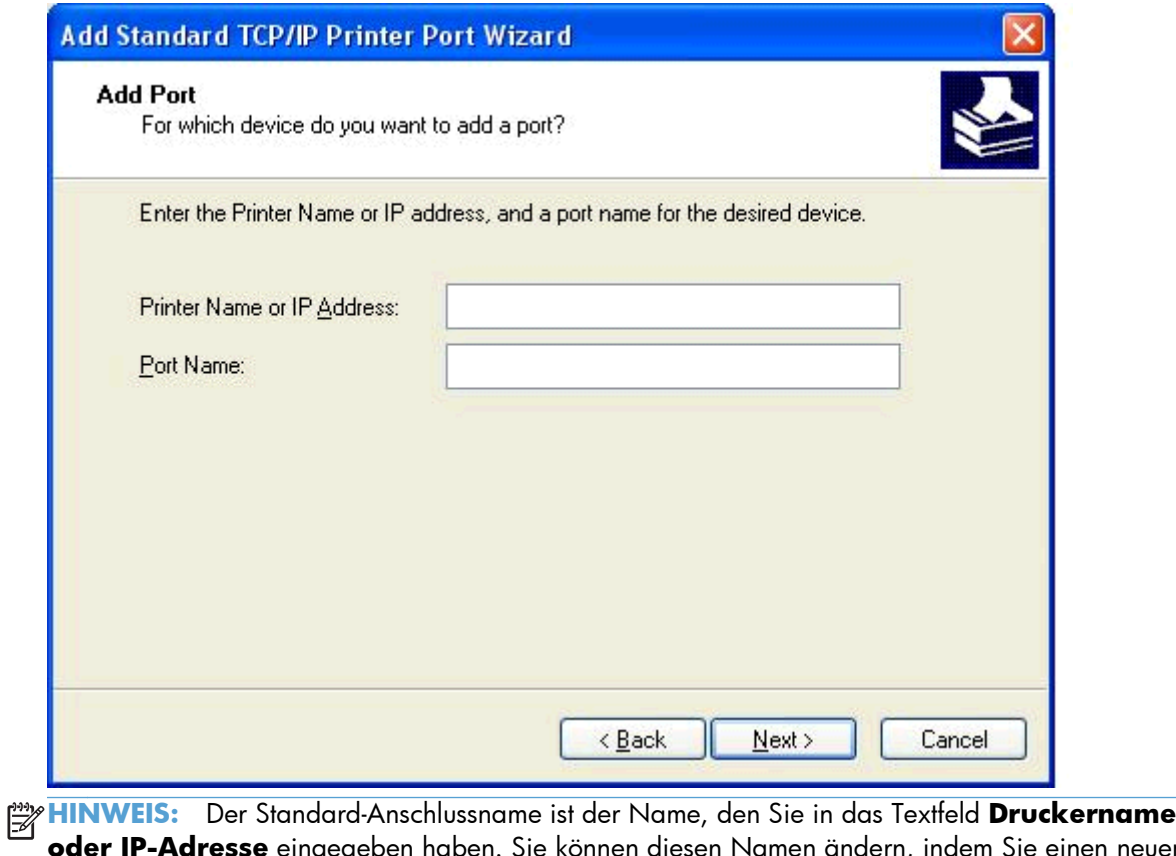

**resse** eingegeben haben. Sie können diesen Namen ändern, indem Sie einen neuen Namen in das Textfeld **Anschlussname** eingeben.

**12.** Klicken Sie auf **Fertig stellen**.

**13.** Klicken Sie unter **Drucker-Software installieren** auf **Von Diskette**.

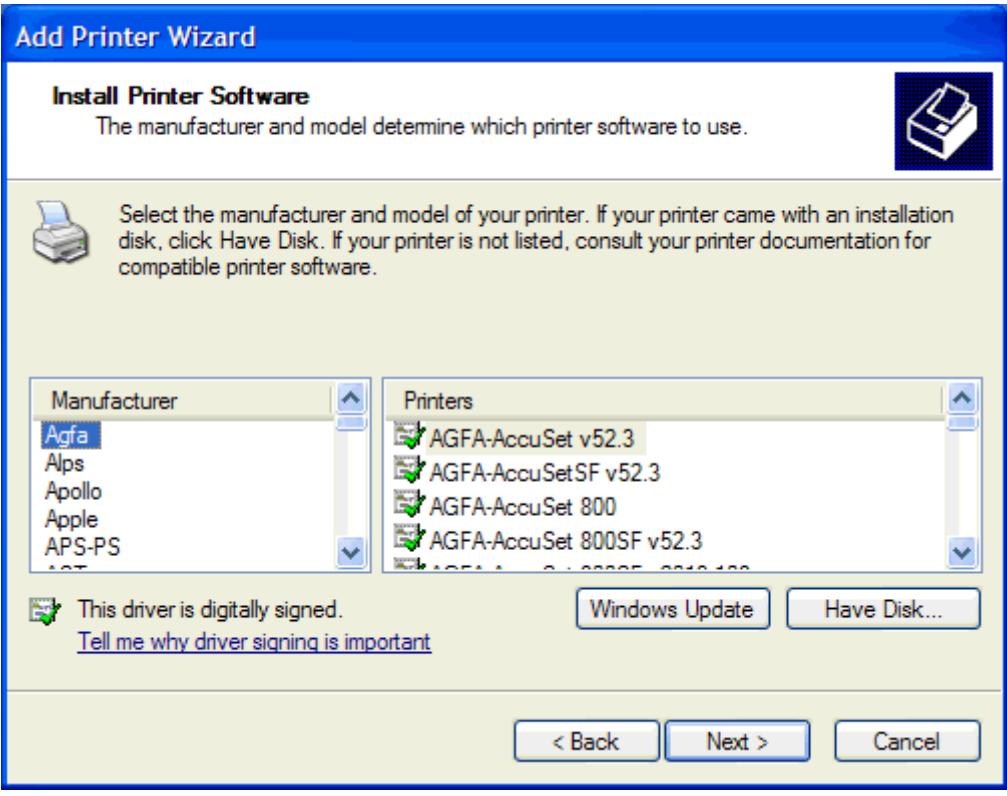

**14.** Klicken Sie im Dialogfeld **Von Diskette installieren** auf **Durchsuchen**.

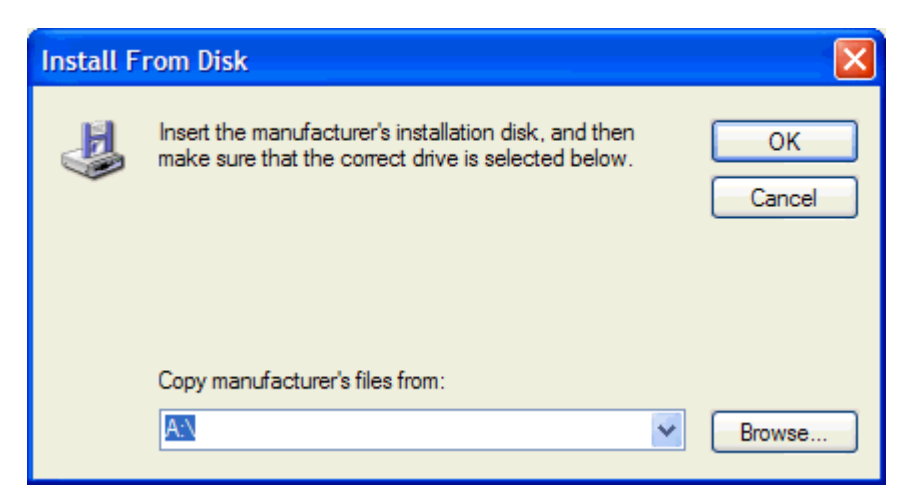

- **15.** Durchsuchen Sie das Verzeichnis nach der INF-Datei für den MFP Send Fax-Treiber, die Sie in Schritt 1 extrahiert haben, und wählen Sie die Datei aus.
- **HINWEIS:** Es sind zwei Versionen der INF-Datei verfügbar: eine 32-Bit-Version für Windows 2000, Windows XP und Windows 7 sowie eine 64-Bit-Version für Windows XP Professional x64, Windows Vista und Windows 7.

Die folgende Nachricht wird angezeigt, wenn Sie die falsche Version der Datei auswählen: **The specified location does not contain information about your printer** (Der angegebene Speicherort enthält keine Informationen über Ihren Drucker).

- **16.** Klicken Sie auf **Öffnen**.
- **17.** Klicken Sie auf **OK**.
- **18.** Klicken Sie unter **Drucker-Software installieren** auf **Weiter**.

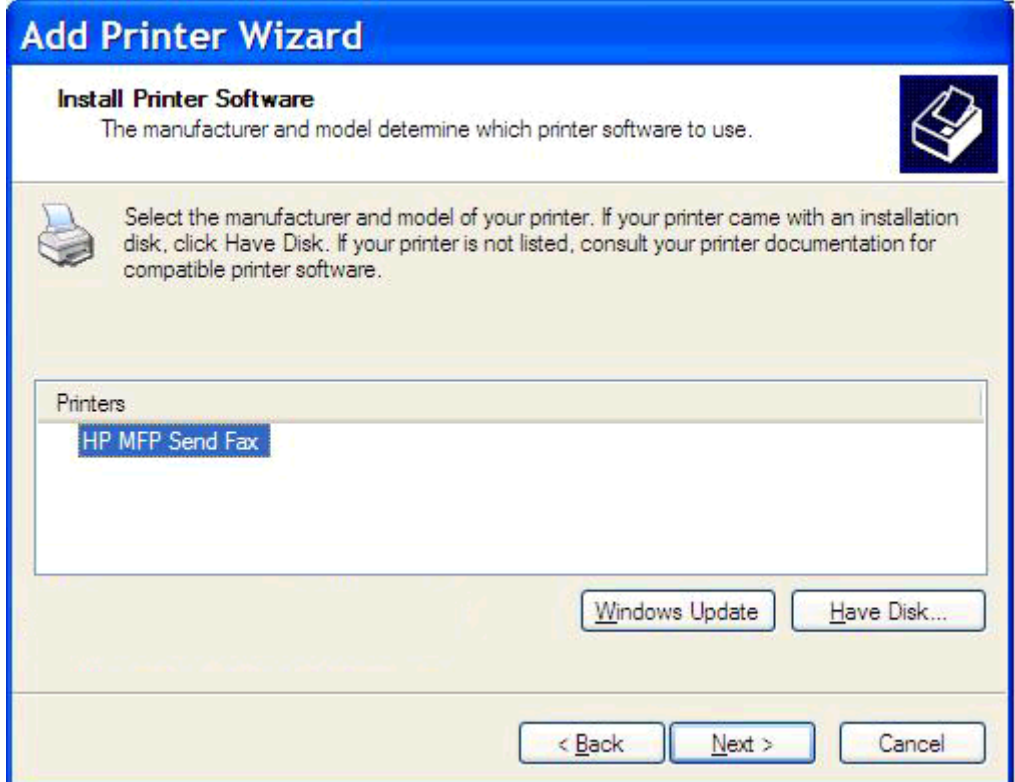

**19.** Geben Sie in das Textfeld **Druckername** unter **Name des Druckers** einen Namen für den Drucker ein. Der Standard-Druckername ist HP MFP Send Fax.

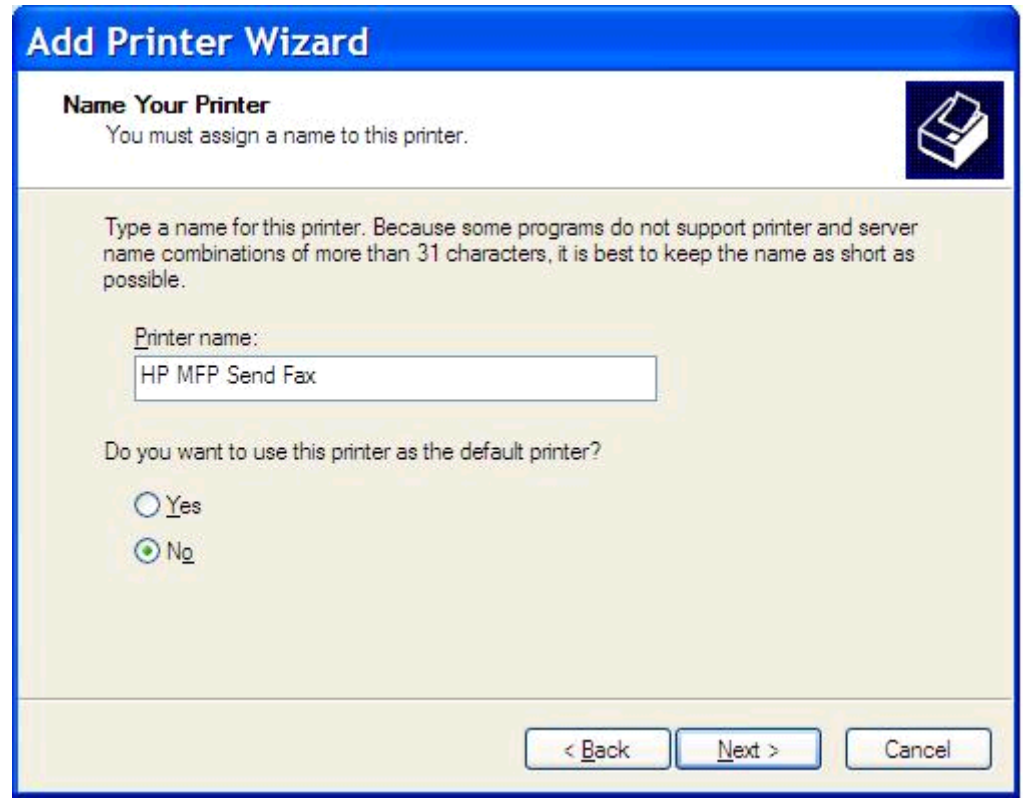

**20.** Klicken Sie auf **Weiter**.

**21.** Klicken Sie unter **Druckerfreigabe** auf **Weiter**.

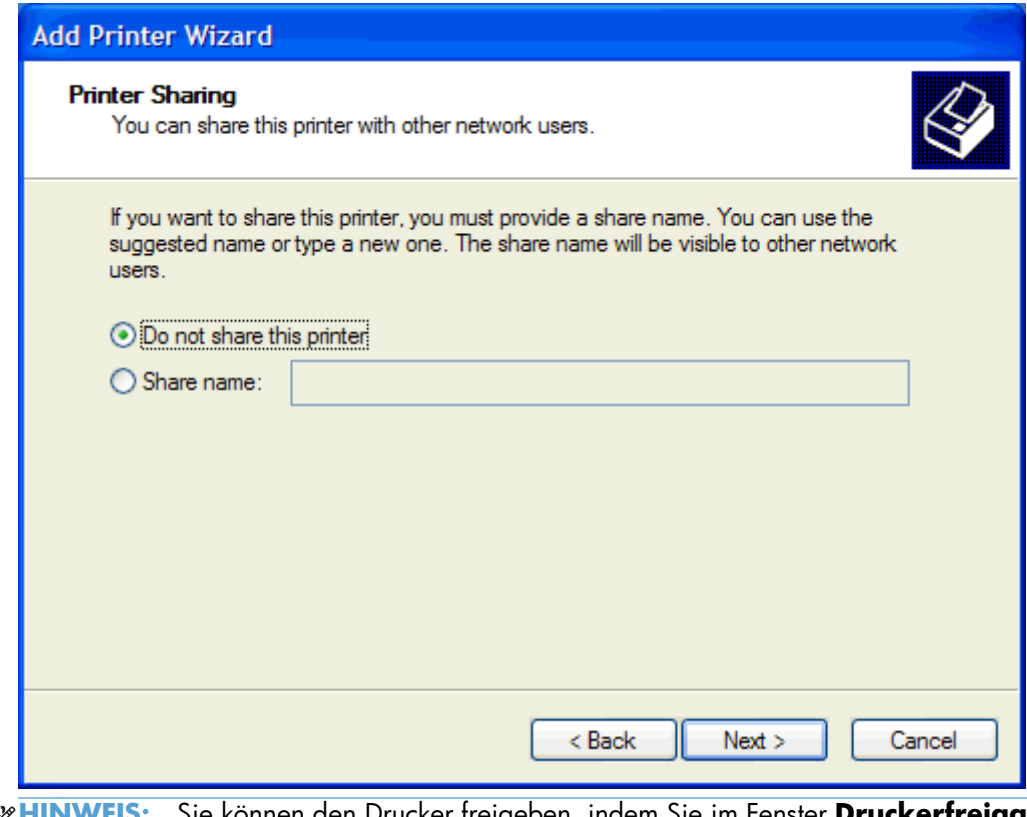

- **HINWEIS:** Sie können den Drucker freigeben, indem Sie im Fenster **Druckerfreigabe** die Option **Freigabename** aktivieren. Der MFP Send Fax-Treiber steht dann für eine Point-and-Print-Verbindung zur Verfügung. Bestimmte Funktionen, wie beispielsweise die Faxvorschau, sind nicht verfügbar, wenn mit der Point-and-Print-Verbindung auf den Treiber zugegriffen wird.
- **22.** Wählen Sie zum Drucken einer Testseite unter **Testseite drucken** die Option **Ja**, und klicken Sie anschließend auf **Weiter**.

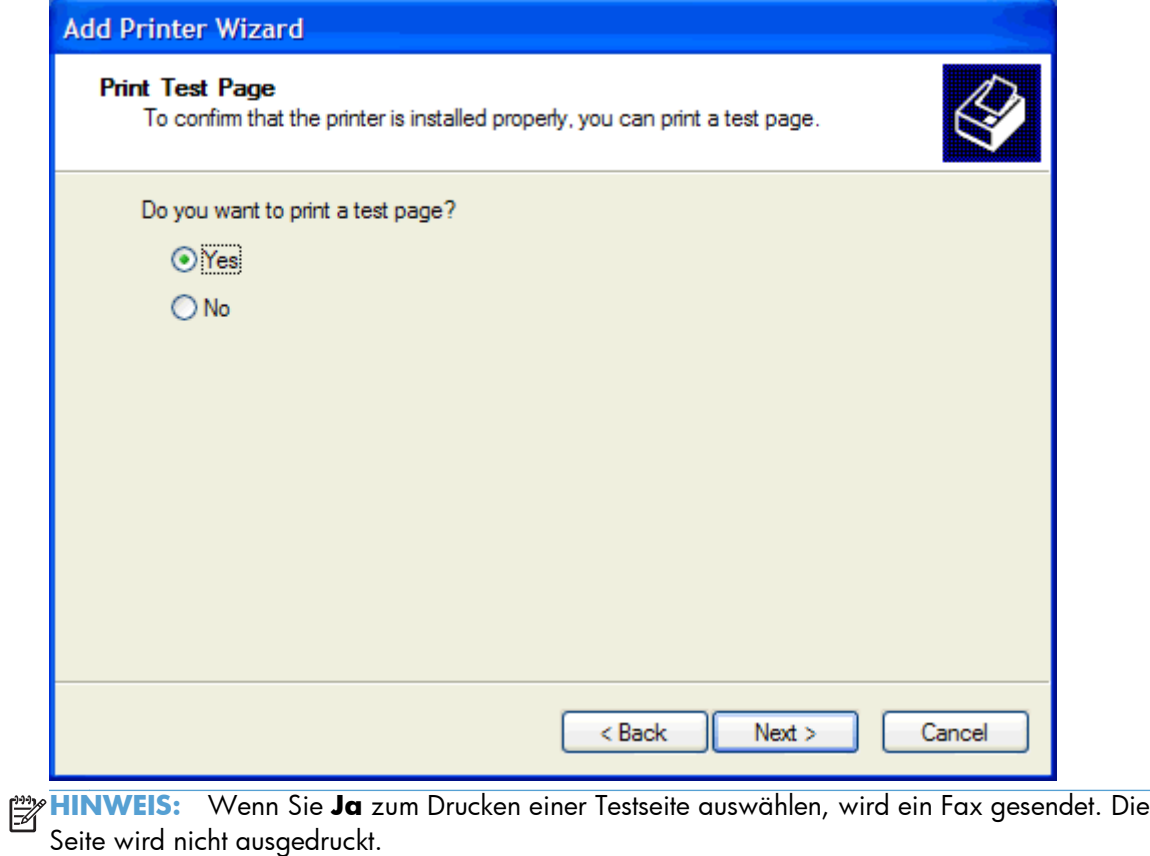

**a.** Klicken Sie im Dialogfeld **Druckerinstallations-Assistenten schließen** auf **Fertig stellen**, um den Assistenten zu schließen und mit dem Senden eines Testfax fortzufahren.

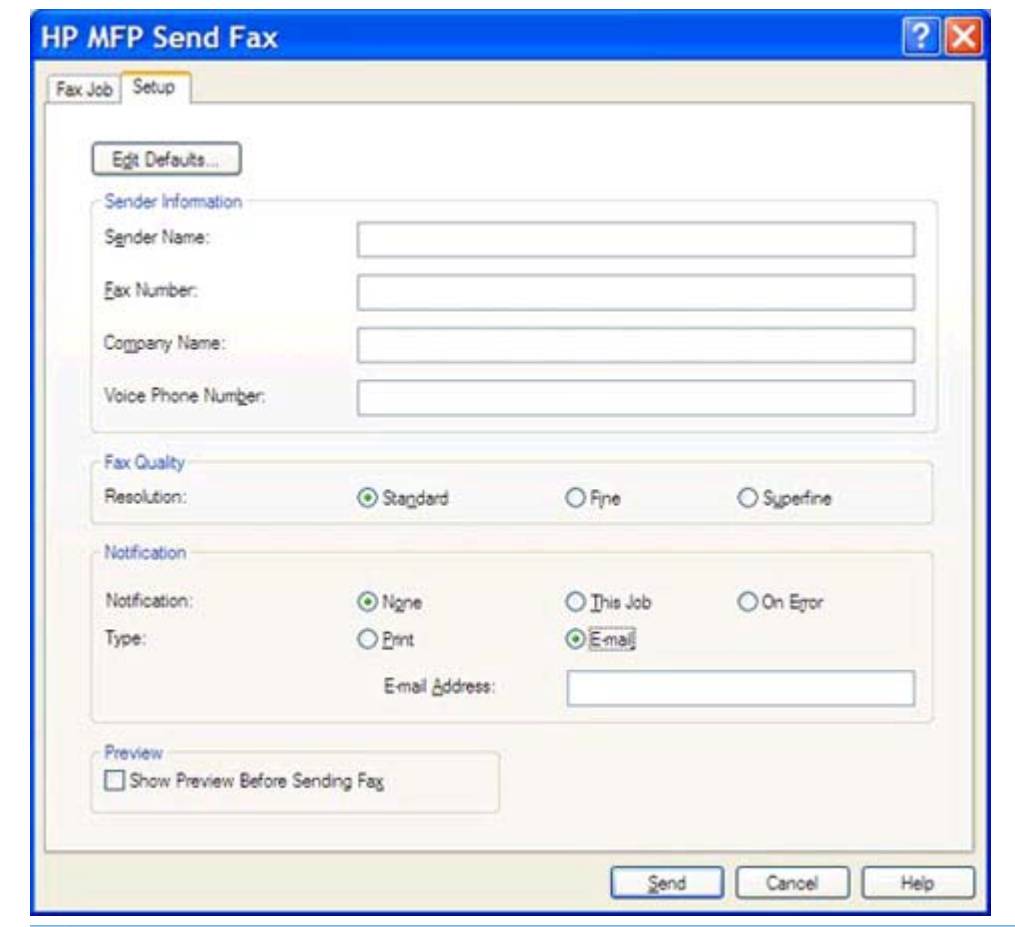

**b.** Klicken Sie im Dialogfeld **HP MFP Send Fax** auf die Registerkarte **Fax Job** (Faxjob).

**HINWEIS:** Die Informationen auf der Registerkarte **Einrichten** sind zum Senden einer Testseite nicht erforderlich. Hinweise zum Einstellen der Standard-Senderinformationen und der Faxeinstellungen für alle Faxe finden Sie unter ["Konfiguration" auf Seite 59](#page-64-0).

**c.** Geben Sie im Bereich **Fax To** (Fax an) in das Feld **Fax Number** (Faxnummer) die Faxnummer ein, an die die Testseite gesendet werden soll. Klicken Sie dann auf **To ->** (An) , um die Nummer zur Liste **Fax Recipients** (Faxempfänger) hinzuzufügen.

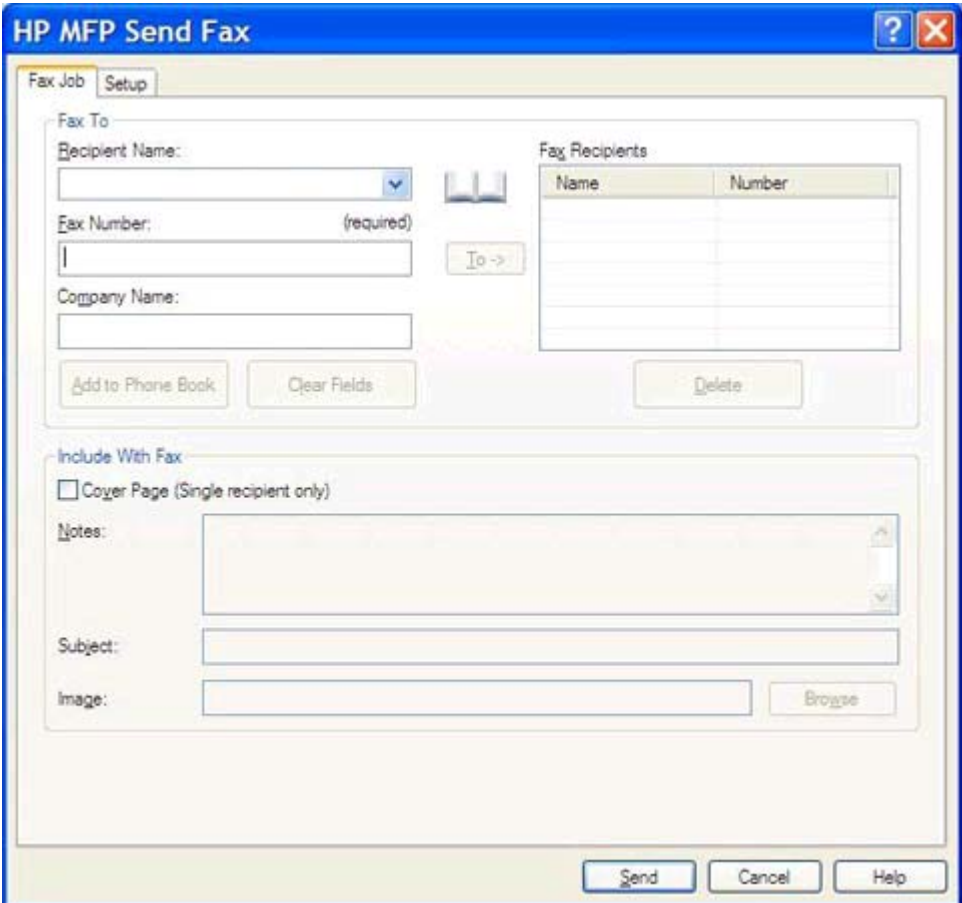

**d.** Klicken Sie auf **Senden**.

<span id="page-25-0"></span>**e.** Das Vorschaufenster wird geöffnet, wenn Sie im Register **Einrichten** die Option **Vor Senden des Fax Vorschau anzeigen** aktiviert haben. Klicken Sie auf der Symbolleiste auf **Fax senden**.

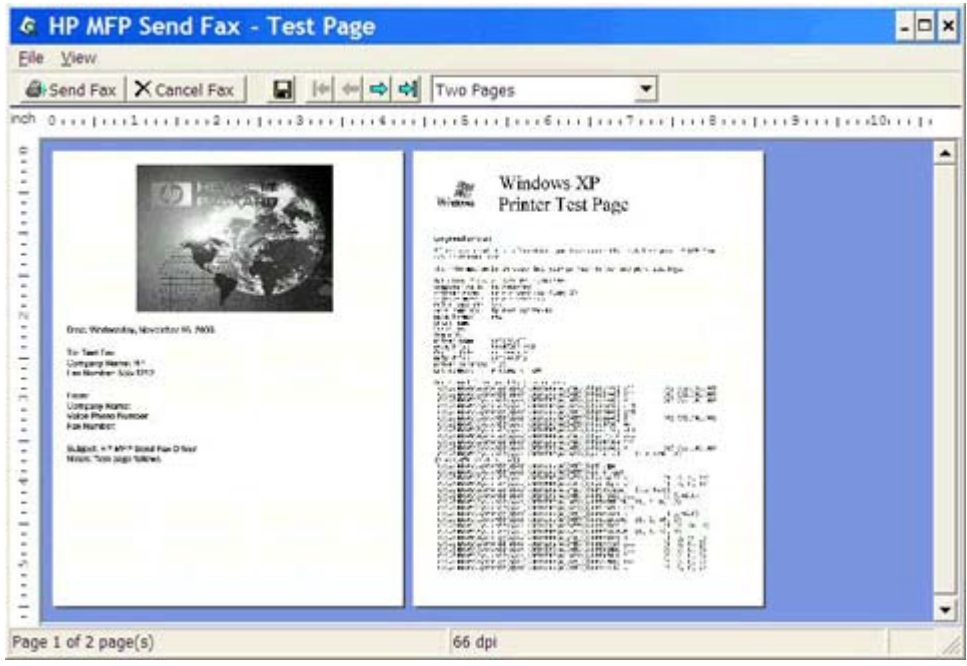

**f.** Es erscheint eine Meldung mit der Frage, ob die Testseite ausgedruckt wurde. Prüfen Sie, ob die Testseite auf dem Empfangsgerät ausgedruckt wurde, und klicken Sie danach auf **OK**.

**HINWEIS:** Die Testseite wird an die Faxnummer gesendet, die Sie in das Textfeld **Faxnummer** auf der Registerkarte **Faxjob** eingegeben haben.

### **Installieren des Treibers in Windows Vista**

- **1.** Doppelklicken Sie im Windows Explorer auf die EXE-Datei des heruntergeladenen MFP Send Fax-Treibers, um die Treiberdateien zu extrahieren.
- **2.** Klicken Sie auf **Start**, **Bedienfeld** und anschließend auf **Drucker**.

**HINWEIS:** Das Menü **Drucker** befindet sich unter der Kopfzeile **Hardware und Sound**.

- **3.** Klicken Sie im Fenster **Drucker** in der oberen Menüleiste auf die Schaltfläche **Add a printer** (Drucker hinzufügen).
- **4.** Klicken Sie im Begrüßungs-Dialogfeld **Add printer** (Drucker hinzufügen) auf **Weiter**.

**5.** Klicken Sie unter **Choose a local or network printer** (Lokalen Drucker oder Netzwerkdrucker auswählen) auf die Schaltfläche **Add a local printer** (Lokalen Drucker hinzufügen).

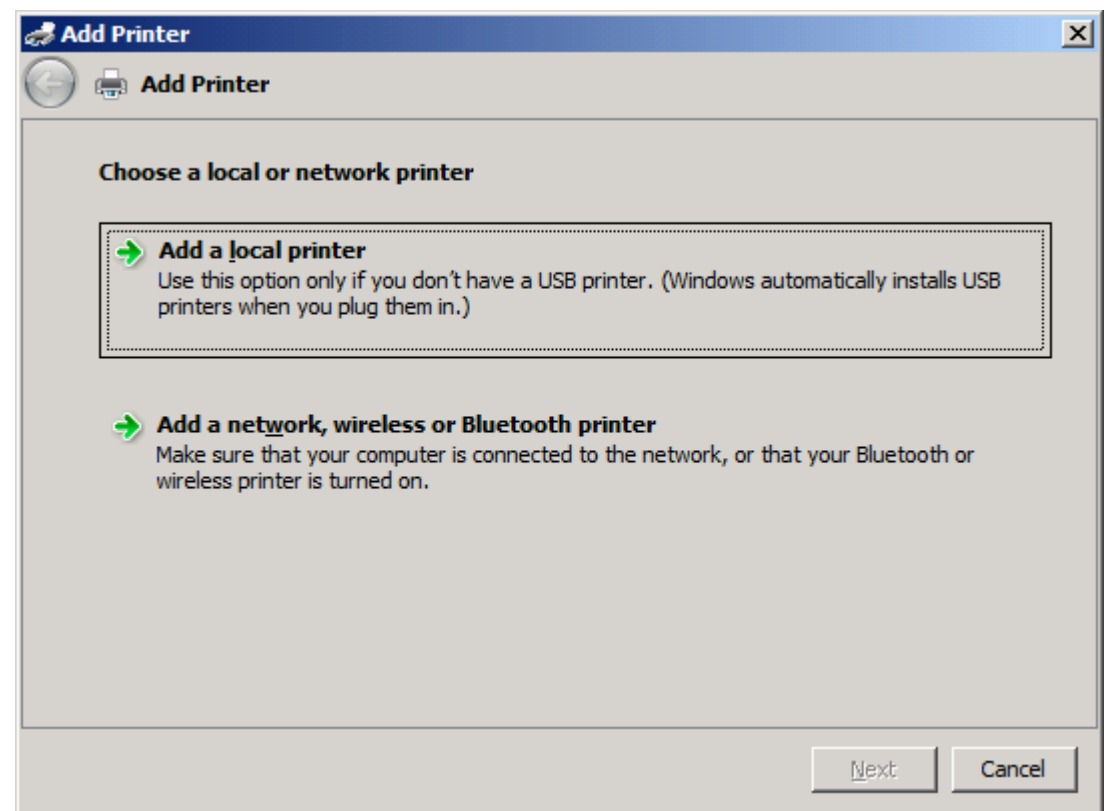

**HINWEIS:** Wählen Sie **Choose a local or network printer** (Lokalen Drucker oder Netzwerkdrucker auswählen), um den MFP Send Fax-Drucker auf einem Netzwerkdrucker zu installieren. Der Druckername lautet HP MFP Send Fax, wenn der Treiber auf einem lokalen Drucker installiert ist.

Wenn Sie **Add a network, wireless or Bluetooth printer** (Einen Netzwerk-, Drahtlos- oder Bluetooth-Drucker hinzufügen) wählen, ist die IP-Adresse des Computers erforderlich. Bestimmte Funktionen, wie beispielsweise die Faxvorschau, sind nicht verfügbar, wenn der Treiber auf diese Weise installiert wird.

Der MFP Send Fax-Treiber kann nicht auf einem Drucker installiert werden, der über einen seriellen, parallelen oder USB-Anschluss mit dem Computer verbunden ist. Der Drucker muss zu einem Netzwerk gehören.

**6.** Wenn Ihr Computer bereits mit dem MFP verbunden ist, wählen Sie unter **Choose a printer port** (Druckeranschluss auswählen) die Option **Use an existing port** (Bestehenden Anschluss auswählen).

**HINWEIS:** Ist Ihr Computer nicht mit dem Multifunktionsprodukt verbunden, gehen Sie zu Schritt 8.

**7.** Wählen Sie im Dropdown-Menü **Use an existing port** (Bestehenden Anschluss verwenden) den Namen oder die IP-Adresse des MFP aus. Klicken Sie auf **Weiter**, und gehen Sie zu Schritt 12.

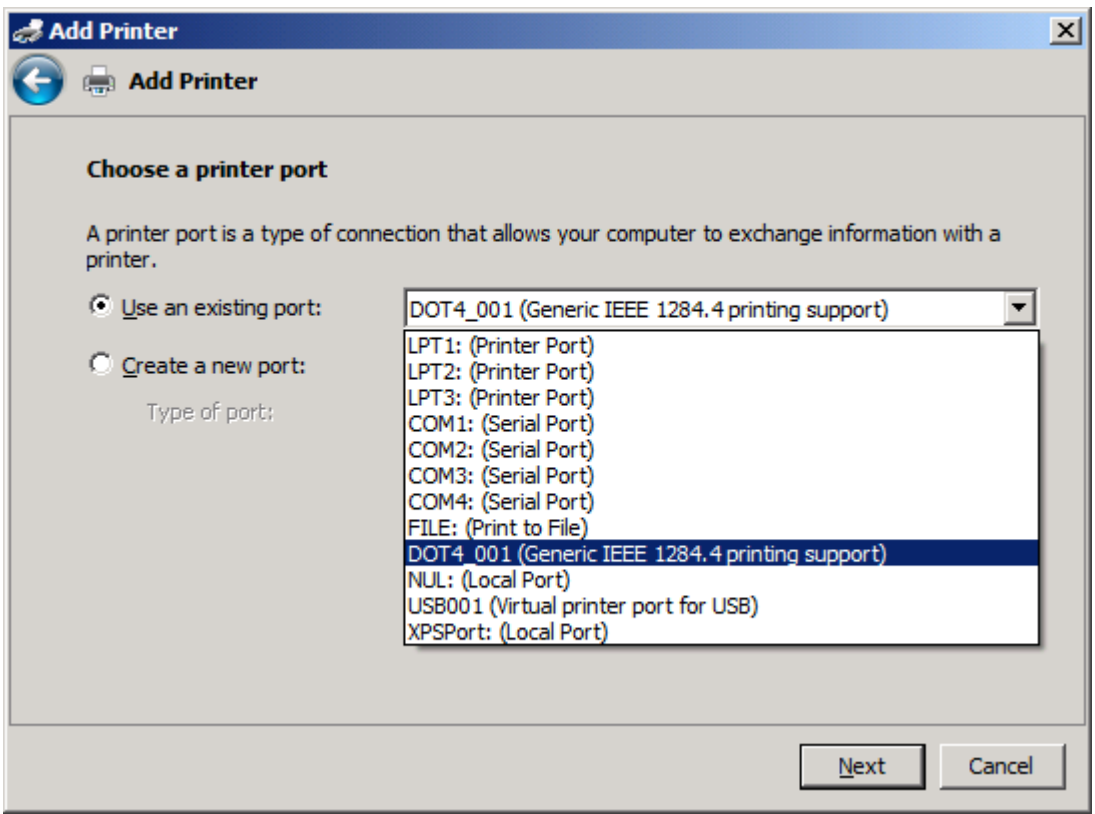

**8.** Ist Ihr Computer nicht mit dem MFP verbunden, wählen Sie unter **Einen neuen Anschluss erstellen** die Option **Druckeranschluss auswählen**.

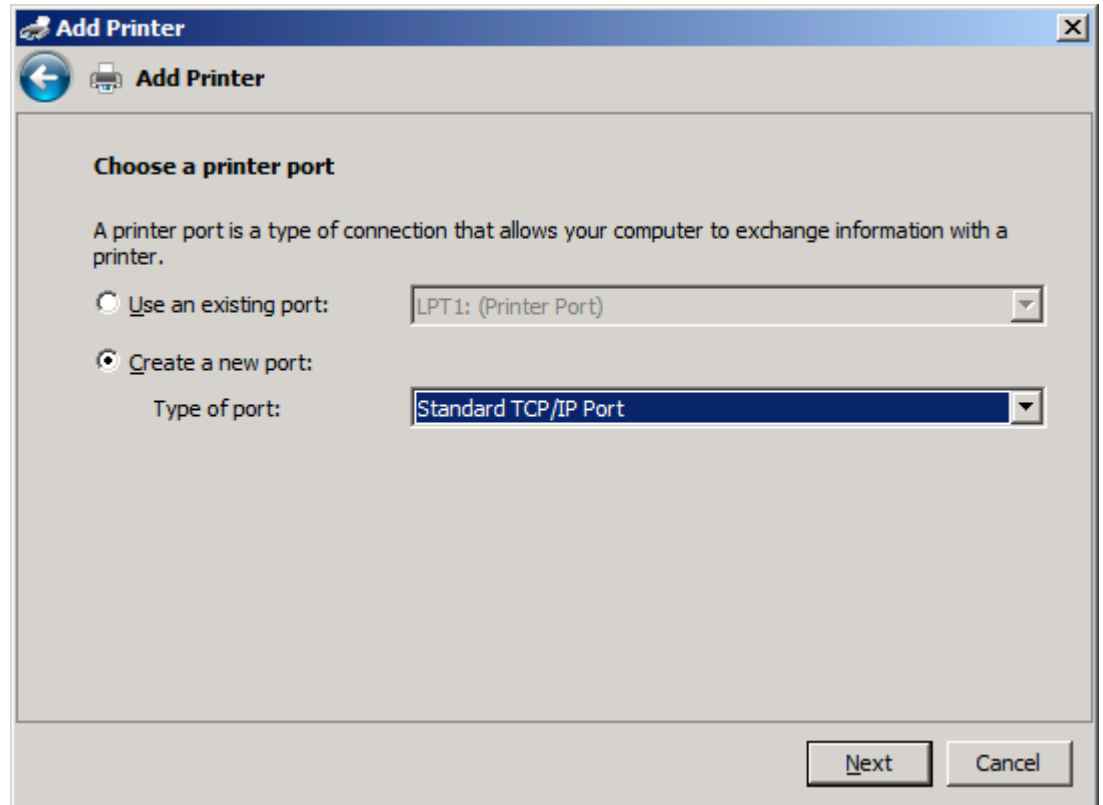

**9.** Wählen Sie im Dropdown-Menü **Type of port** (Anschlusstyp) die Option **Standard TCP/IP Port** (Standard-TCP/IP-Anschluss). Klicken Sie auf **Weiter**.

**10.** Geben Sie unter **Type a printer hostname or IP address** (Hostname oder IP-Adresse eines Druckers eingeben) den Druckernamen oder die IP-Adresse des MFP im Textfeld **Hostname or IP address** (Hostname oder IP-Adresse) ein, und klicken Sie auf **Weiter**.

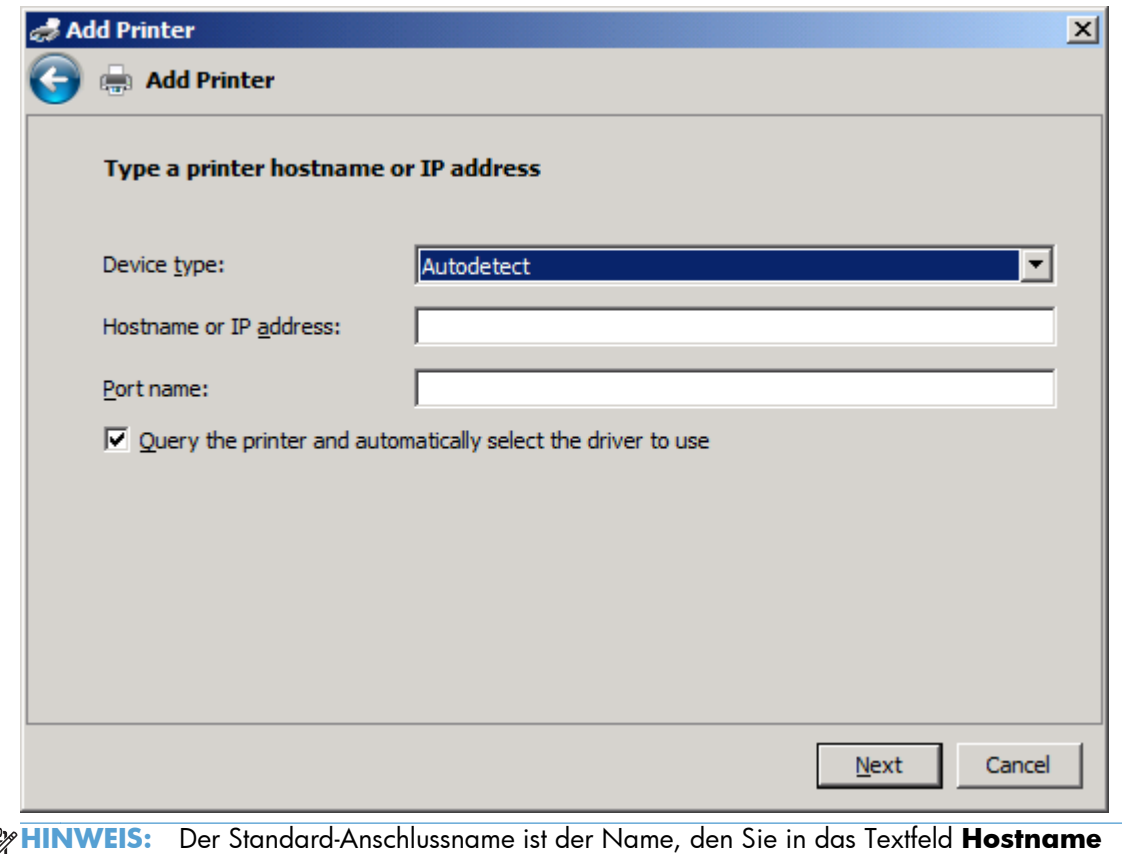

 $\mathbb{E}$ **oder IP-Adresse** eingegeben haben. Sie können diesen Namen ändern, indem Sie einen neuen Namen in das Textfeld **Anschlussname** eingeben.

**11.** Klicken Sie unter **Druckertreiber installieren** auf **Von Diskette**.

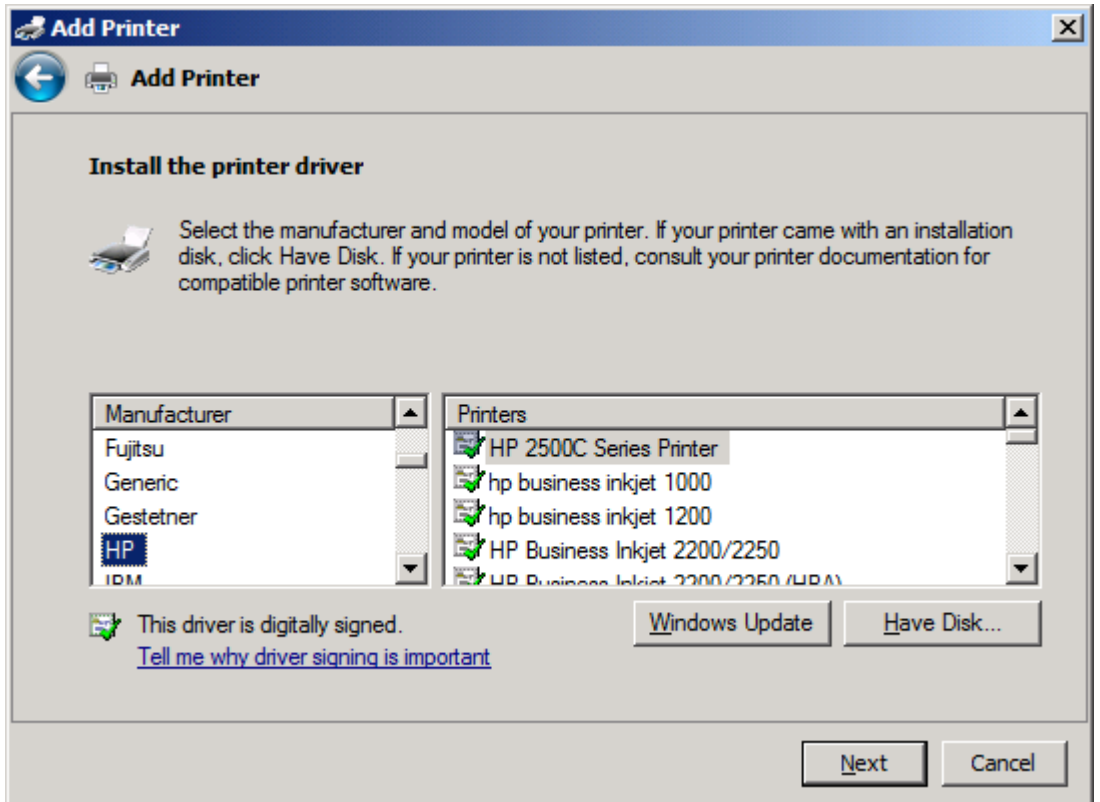

**12.** Klicken Sie im Dialogfeld **Von Diskette installieren** auf **Durchsuchen**.

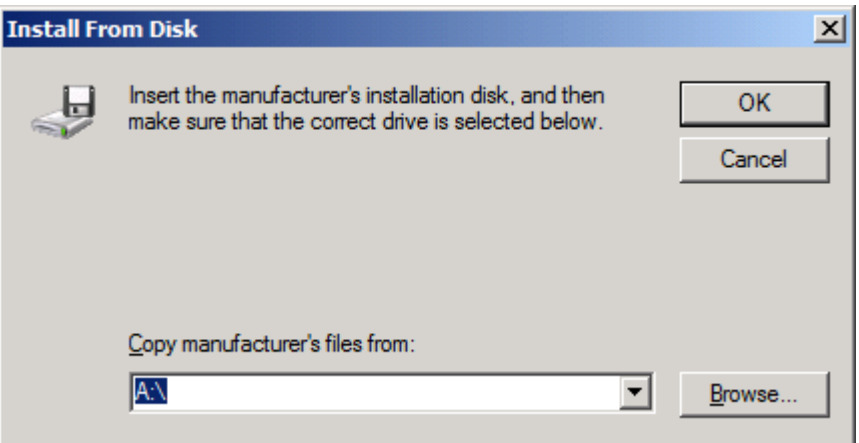

- **13.** Durchsuchen Sie das Verzeichnis nach der INF-Datei für den MFP Send Fax-Treiber, die Sie in Schritt 1 extrahiert haben, und wählen Sie die Datei aus.
- **HINWEIS:** Es sind zwei Versionen der INF-Datei verfügbar: eine 32-Bit-Version für Windows 2000, Windows XP, Windows Vista und Windows 7 sowie eine 64-Bit-Version für Windows XP Professional x64, Windows Vista x64 und Windows 7

Die folgende Nachricht wird angezeigt, wenn Sie die falsche Version der Datei auswählen: **The specified location does not contain information about your printer** (Der angegebene Speicherort enthält keine Informationen über Ihren Drucker).

- **14.** Klicken Sie auf **Öffnen**.
- **15.** Klicken Sie auf **OK**.
- **16.** Klicken Sie unter **Druckertreiber installieren** auf **Weiter**.

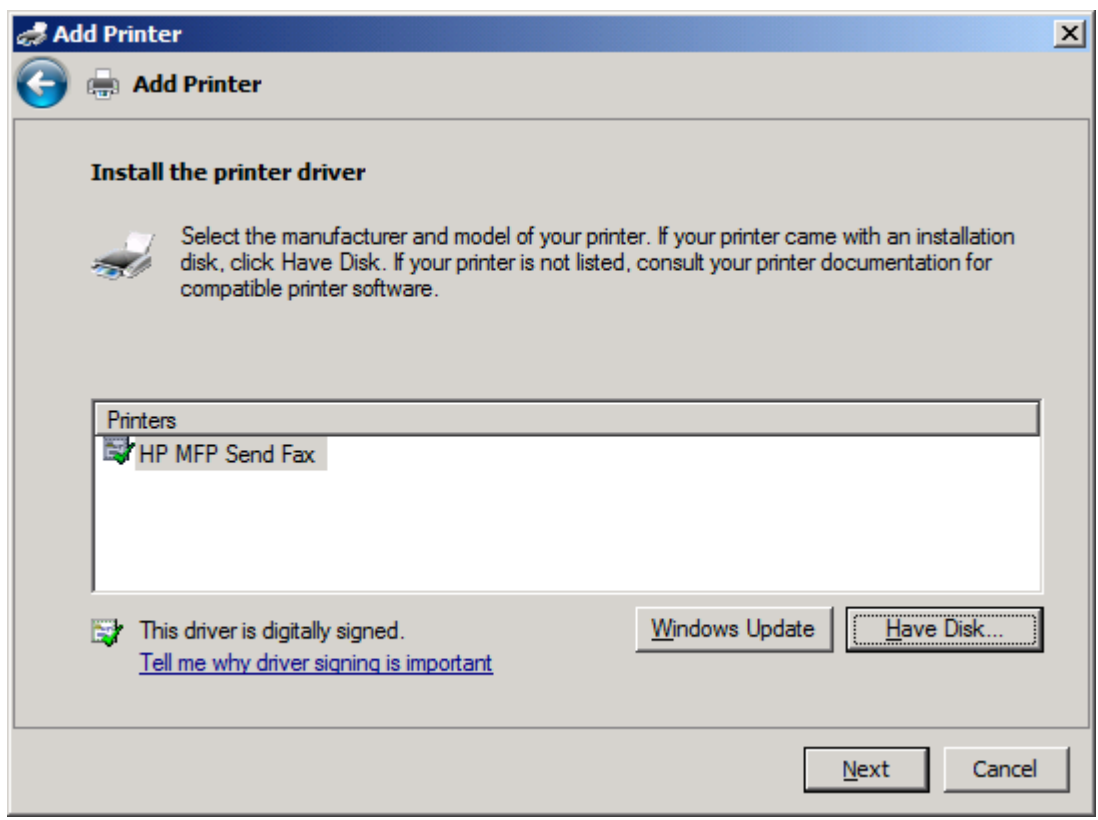

**17.** Im Textfeld **Printer name** (Druckername) wird der Standardname **HP MFP Send Fax** angezeigt. Sie können diesen Namen ändern, indem Sie einen neuen Namen in das Textfeld eingeben.

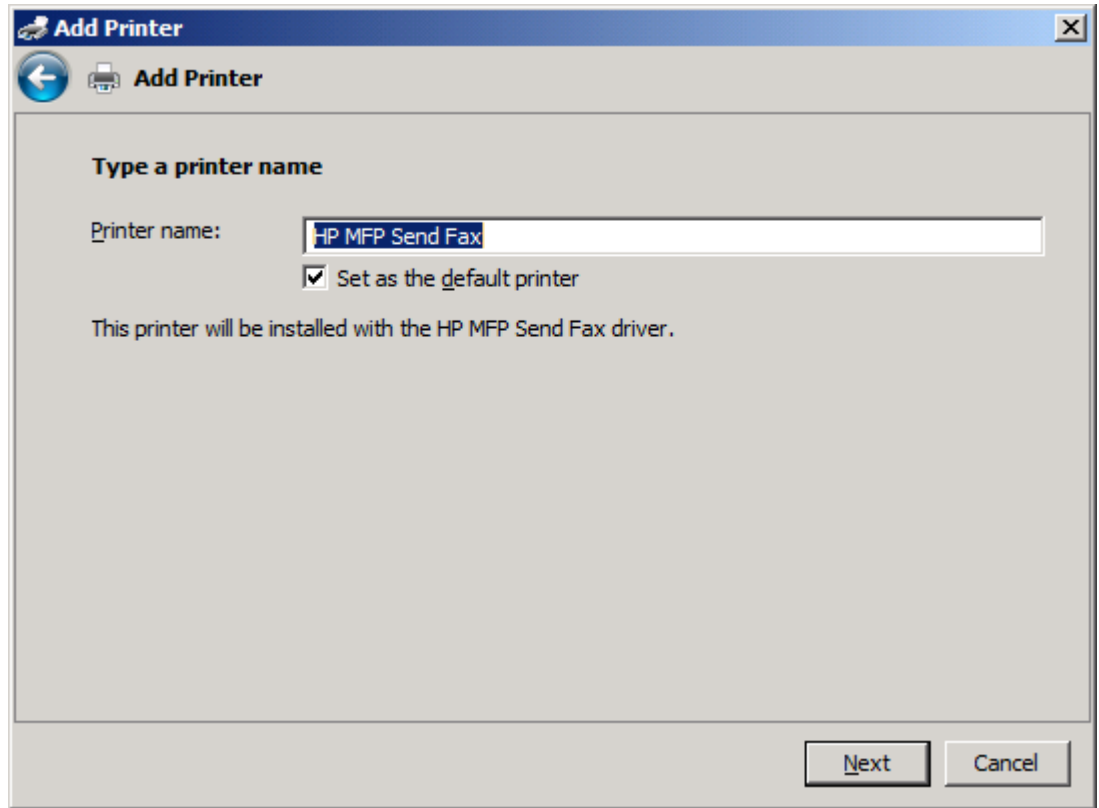

**18.** Klicken Sie auf **Weiter**.

- **19.** Ein Bildschirm wird geöffnet, in dem Sie eine Testseite drucken können. Um ein Testfax an ein anderes Gerät zu senden, klicken Sie auf **Testseite drucken**.
	- **HINWEIS:** Auch wenn der Schaltflächentext **Print a test page** (Testseite drucken) lautet, wird lokal keine Seite gedruckt.

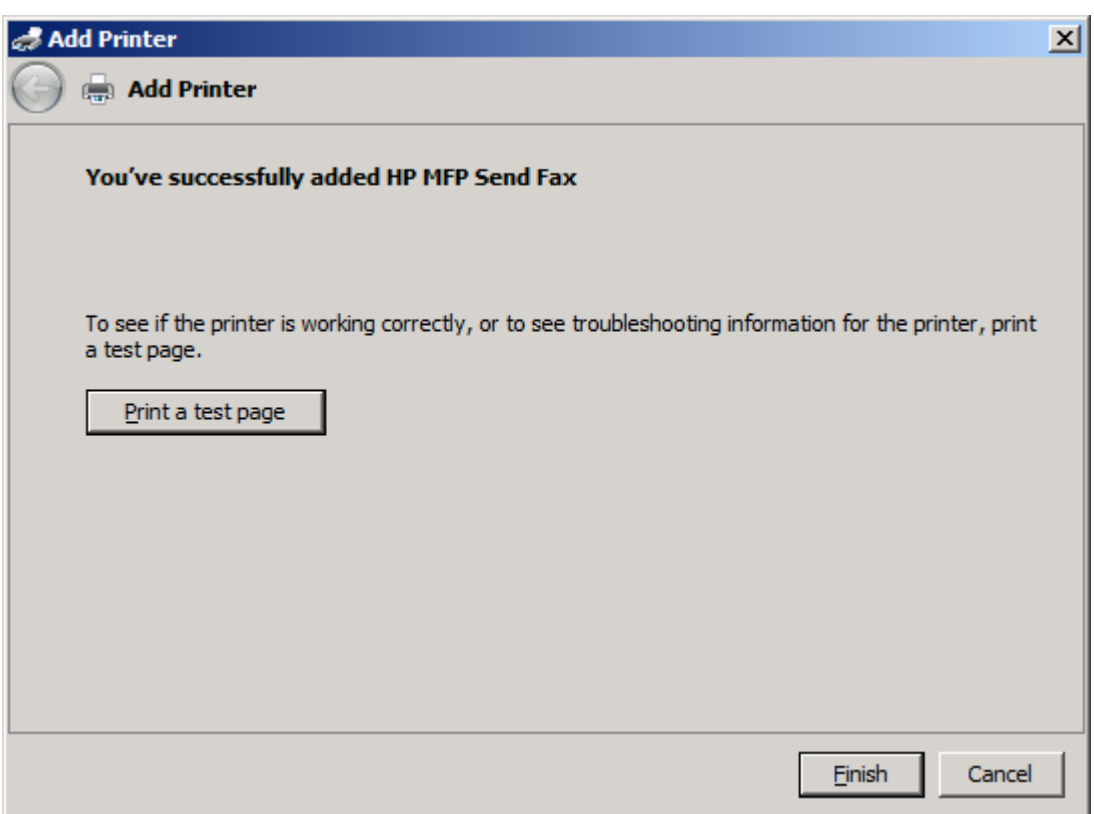

**20.** Klicken Sie auf **Fertig stellen**.

## <span id="page-34-0"></span>**Deinstallieren des HP MFP Send Fax-Treibers**

#### **Deinstallieren des MFP Send Fax-Treibers in Windows XP**

- **1.** Klicken Sie auf **Start**, dann auf **Einstellungen** und anschließend auf **Drucker und Faxgeräte**.
- **2.** Klicken Sie im Fenster **Drucker und Faxgeräte** mit der rechten Maustaste auf den MFP-Drucker, auf dem MFP Send Fax installiert ist, und klicken Sie anschließend auf **Löschen**.
- **3.** Klicken Sie auf **Start**, dann auf **Einstellungen** und anschließend auf **Drucker und Faxgeräte**.
- **4.** Klicken Sie im Fenster **Drucker und Faxgeräte** mit der rechten Maustaste, und wählen Sie **Servereigenschaften**.
- **5.** Klicken Sie im Dialogfeld **Eigenschaften von Druckserver** auf **Treiber**.
- **6.** Wählen Sie den MFP Send Fax-Treiber aus, und klicken Sie auf **Entfernen**.
- **7.** Klicken Sie auf **OK**.

#### **Deinstallieren des MFP Send Fax-Treibers in Windows Vista**

- **1.** Klicken Sie auf **Start**, **Bedienfeld** und anschließend auf **Drucker**.
- **2.** Klicken Sie im Fenster **Drucker** mit der rechten Maustaste auf den MFP-Drucker, auf dem MFP Send Fax installiert ist, und klicken Sie anschließend auf **Löschen**.
- **3.** Klicken Sie mit der rechten Maustaste in das Fenster **Drucker**, und wählen Sie **Server Properties** (Servereigenschaften).
- **4.** Klicken Sie im Dialogfeld **Print Server Properties** (Servereigenschaften drucken) auf die Registerkarte **Drivers** (Treiber).
- **5.** Wählen Sie den MFP Send Fax-Treiber aus, und klicken Sie auf **Entfernen**.
- **6.** Klicken Sie auf **OK**.
## **2 Senden von Faxnachrichten**

- [Senden einer Faxnachricht an einen einzelnen Empfänger](#page-37-0)
- [Senden einer Faxnachricht an mehrere Empfänger](#page-41-0)
- [Senden einer Faxnachricht über das Telefonbuch](#page-45-0)
- [Abbrechen eines Faxjobs](#page-49-0)
- [Einfügen von Sonderzeichen in Faxnummern](#page-50-0)
- [Bearbeiten des Telefonbuchs](#page-51-0)
- [Exportieren von Telefonbucheinträgen in eine CSV-Datei](#page-60-0)
- [Importieren von Telefonbucheinträgen aus einer CSV-Datei](#page-61-0)
- **•** [Sprachanrufe und Neuversuche](#page-63-0)

### <span id="page-37-0"></span>**Senden einer Faxnachricht an einen einzelnen Empfänger**

- **1.** Öffnen Sie das zu faxende Dokument in dem Softwareprogramm, in dem es erstellt wurde.
- **2.** Klicken Sie im Menü **Ablage** auf **Drucken**.
- **3.** Wählen Sie den Treiber "HP MFP Send Fax" in der Druckerliste aus.
- **4.** Klicken Sie auf **OK** oder auf **Drucken**.

**HINWEIS:** Klicken Sie auf die Schaltfläche zum Senden eines Dokuments an den Drucker. Die Beschriftung der Schaltfläche kann von Programm zu Programm unterschiedlich sein.

**5.** Geben Sie im Dialogfeld **HP MFP Send Fax** unter **Fax To** (Fax an) den Namen des Empfängers, die Faxnummer und den Firmennamen ein. Nur die Faxnummer ist unbedingt erforderlich.

Die Dropdown-Liste **Recipient Name** (Name des Empfängers) enthält sowohl einzelne Empfänger als auch Gruppennamen. Wenn das Textfeld leer ist und Sie auf den Dropdown-Pfeil klicken, werden in der Liste die 20 zuletzt verwendeten Namen in alphabetischer Reihenfolge angezeigt. Wenn Sie Text in das Feld eingeben und dann auf den Dropdown-Pfeil klicken, werden in der Liste alle übereinstimmenden Einträge angezeigt. Die Dropdown-Liste **Recipient Name** (Name des Empfängers) kann maximal 20 Einträge aufnehmen. Wenn der Höchstwert erreicht ist, werden die ältesten Einträge durch die neuen ersetzt.

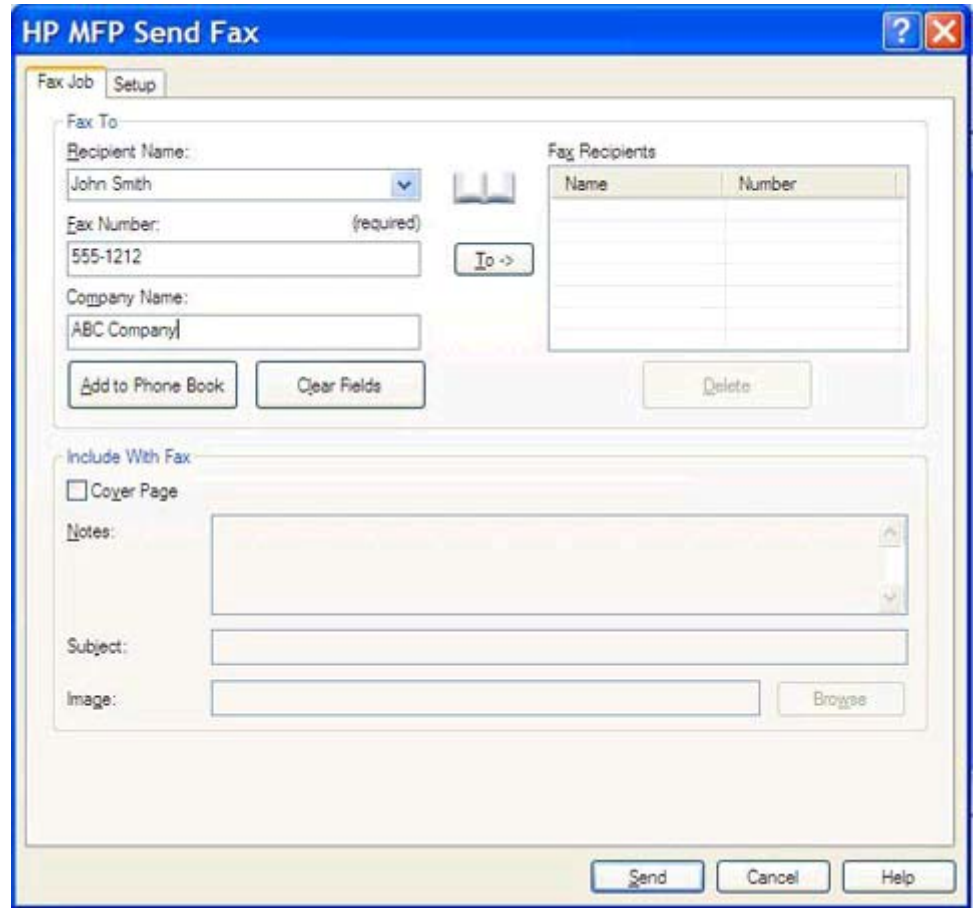

- **HINWEIS:** Unter [Einfügen von Sonderzeichen in Faxnummern auf Seite 45](#page-50-0) finden Sie eine Liste der Sonderzeichen, die im Textfeld **Faxnummer** eingegeben werden dürfen.
- **6.** Klicken Sie auf **Add to Phone Book** (Zu Telefonbuch hinzufügen), um die Empfängerinformationen dem Telefonbuch des Faxtreibers hinzuzufügen. Dieser Schritt ist optional.
- **HINWEIS:** Mit der Schaltfläche **Clear Fields** (Felder löschen) können Sie den Inhalt der Felder **Recipient Name** (Name des Empfängers) **Fax Number** (Faxnummer) und **Company Name** (Firmenname) löschen.

**7.** Die Standardinformationen für das Deckblatt werden im Dialogfeld **HP MFP Send Fax** im Abschnitt **Include With Fax** (In Fax einfügen) angezeigt. Sie können diese Informationen für jeden Faxjob einzeln ändern.

**HINWEIS:** Anweisungen zum Festlegen der Standarddeckblattinformationen für alle Faxnachrichten finden Sie im Abschnitt ["Konfiguration" auf Seite 59.](#page-64-0)

**8.** Wenn die Abrechnungscode-Funktion aktiviert ist, geben Sie den Abrechnungscode im Dialogfeld **HP MFP Send Fax** unter **Billing Information** (Abrechnungsinformationen) ein. Der Abrechnungscode kann für jeden Faxauftrag geändert werden.

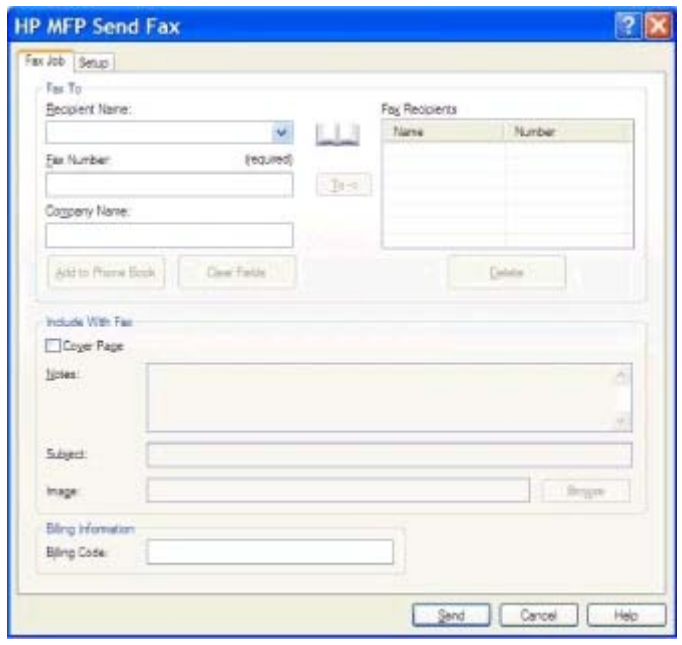

- **9.** Klicken Sie auf die Schaltfläche **Send** (Senden), wenn das Fax mit den Standardeinstellungen für Absender, Faxqualität, Benachrichtigung und Vorschau gesendet werden soll.
- **HINWEIS:** Wenn Sie die Einstellungen für Absender, Faxqualität, Benachrichtigung und Vorschau überprüfen möchten, klicken Sie im Dialogfeld **HP MFP Send Fax** auf das Register **Setup** (Einrichten). Sie können diese Informationen für jeden Faxjob einzeln ändern. Klicken Sie auf **Senden**, um das Fax abzusenden.

**10.** Wenn Sie auf der Registerkarte **Setup** die Option **Vor Senden Faxvorschau anzeigen** ausgewählt haben, wird eine Vorschau des Faxjobs angezeigt. Überprüfen Sie das Fax auf Fehler.

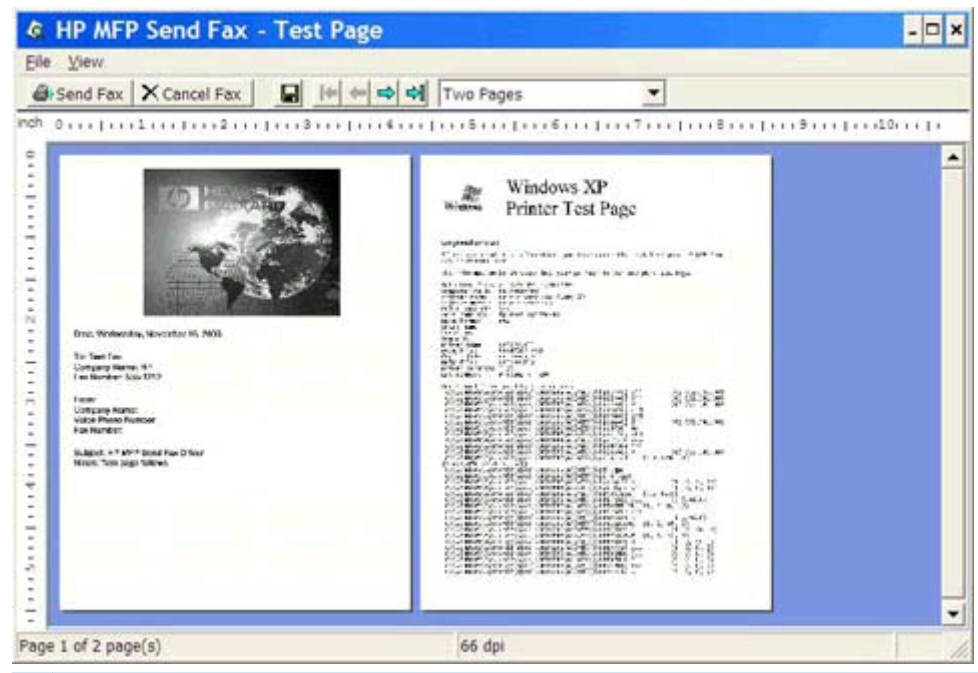

- **HINWEIS:** Die Vorschaufunktion ist nicht verfügbar, wenn Sie Point-and-Print verwenden. Pointand-Print ist eine Windows-Funktion, mit der Sie ohne Installationsdatenträger eine Verbindung mit einem entfernten Drucker herstellen und mit diesem drucken oder faxen können. Dateien und Konfigurationsdaten werden automatisch vom Druckserver auf den Client geladen.
- **11.** Klicken Sie auf **Anzeigen**, oder öffnen Sie die Zoom-Dropdown-Liste, um die Größe der Dokumentvorschau einzustellen.
- **12.** Mit den Pfeilschaltflächen navigieren Sie durch das Dokument.
- **13.** Klicken Sie auf **Send Fax** (Fax senden), um das Fax zu senden, oder auf **Cancel Fax** (Fax abbrechen), um den Faxtreiber zu schließen.

#### <span id="page-41-0"></span>**Senden einer Faxnachricht an mehrere Empfänger**

- **1.** Öffnen Sie das zu faxende Dokument in dem Softwareprogramm, in dem es erstellt wurde.
- **2.** Klicken Sie im Menü **Ablage** auf **Drucken**.
- **3.** Wählen Sie den Treiber "HP MFP Send Fax" in der Druckerliste aus.
- **4.** Klicken Sie auf **OK** oder auf **Drucken**.

**HINWEIS:** Klicken Sie auf die Schaltfläche zum Senden eines Dokuments an den Drucker. Die Beschriftung der Schaltfläche kann von Programm zu Programm unterschiedlich sein.

**5.** Geben Sie im Dialogfeld **HP MFP Send Fax** unter **Fax To** (Fax an) den Namen des Empfängers, die Faxnummer und den Firmennamen ein.

Die Dropdown-Liste **Recipient Name** (Name des Empfängers) enthält sowohl einzelne Empfänger als auch Gruppennamen. Wenn das Textfeld leer ist und Sie auf den Dropdown-Pfeil klicken, werden in der Liste die 20 zuletzt verwendeten Namen in alphabetischer Reihenfolge angezeigt. Wenn Sie Text in das Feld eingeben und dann auf den Dropdown-Pfeil klicken, werden in der Liste alle übereinstimmenden Einträge angezeigt. Die Dropdown-Liste **Recipient Name** (Name des Empfängers) kann maximal 20 Einträge aufnehmen. Wenn der Höchstwert erreicht ist, werden die ältesten Einträge durch die neuen ersetzt.

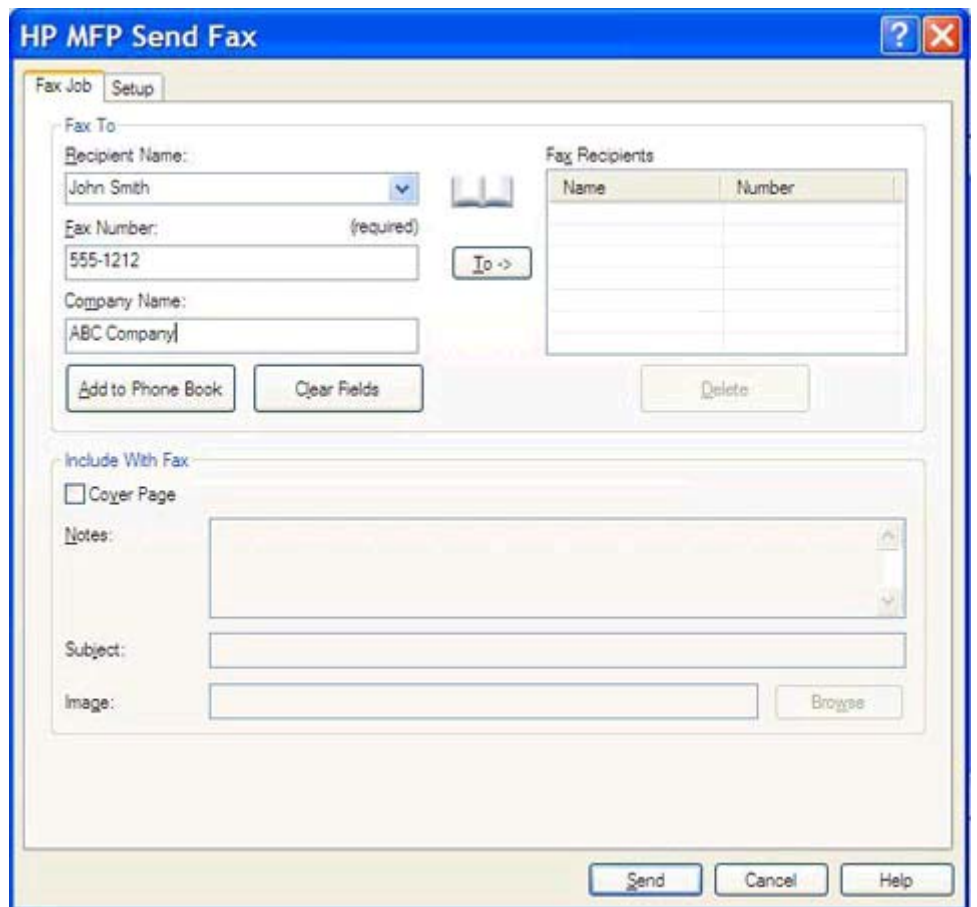

- **HINWEIS:** Nur die Faxnummer ist unbedingt erforderlich. Im Abschnitt [Einfügen von](#page-50-0) [Sonderzeichen in Faxnummern auf Seite 45](#page-50-0) finden Sie eine Liste der Sonderzeichen, die Sie in das Textfeld **Fax Number** (Faxnummer) eingeben können.
- **6.** Klicken Sie auf **Add to Phone Book** (Zu Telefonbuch hinzufügen), um die Empfängerinformationen dem Telefonbuch des Faxtreibers hinzuzufügen. Dieser Schritt ist optional.
- **HINWEIS:** Mit der Schaltfläche **Clear Fields** (Felder löschen) können Sie den Inhalt der Felder **Recipient Name** (Name des Empfängers) **Fax Number** (Faxnummer) und **Company Name** (Firmenname) löschen.
- **7.** Klicken Sie auf die Schaltfläche **To ->** (An), um die Empfängerinformationen in das Feld **Fax Recipients** (Faxempfänger) einzufügen.
- **8.** Wiederholen Sie Schritt 5 bis 7 für die weiteren Faxempfänger. Das Fax wird an alle im Feld **Fax Recipients** (Faxempfänger) aufgelisteten Empfänger gesendet.
- **9.** Wenn die Abrechnungscode-Funktion aktiviert ist, geben Sie den Abrechnungscode im Dialogfeld **HP MFP Send Fax** unter **Billing Information** (Abrechnungsinformationen) ein. Der Abrechnungscode kann für jeden Faxauftrag geändert werden.

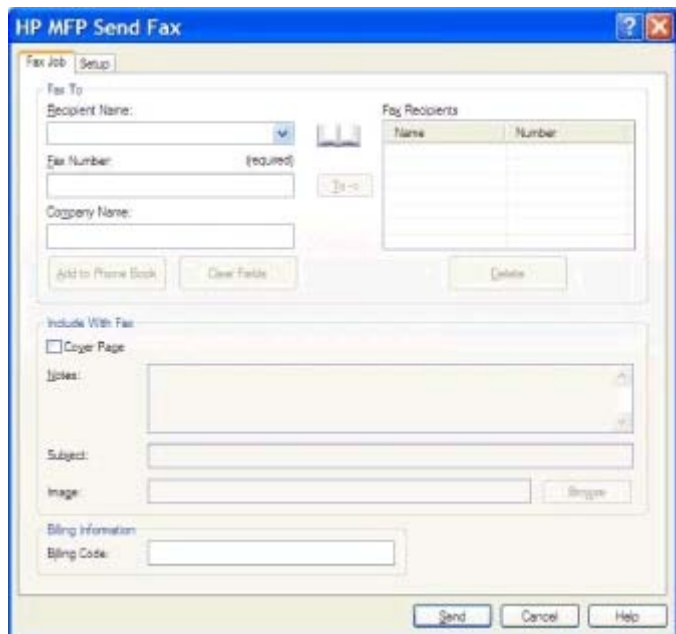

- **10.** Klicken Sie auf die Schaltfläche **Send** (Senden), wenn das Fax mit den Standardeinstellungen für Absender, Faxqualität, Benachrichtigung und Vorschau gesendet werden soll.
- **HINWEIS:** Wenn Sie die Einstellungen für Absender, Faxqualität, Benachrichtigung und Vorschau überprüfen möchten, klicken Sie im Dialogfeld **HP MFP Send Fax** auf das Register **Setup** (Einrichten). Sie können diese Informationen für jeden Faxjob einzeln ändern. Klicken Sie auf **Senden**, um das Fax abzusenden.

**11.** Wenn Sie auf der Registerkarte **Setup** die Option **Vor Senden Faxvorschau anzeigen** ausgewählt haben, wird eine Vorschau des Faxjobs angezeigt. Überprüfen Sie das Fax auf Fehler.

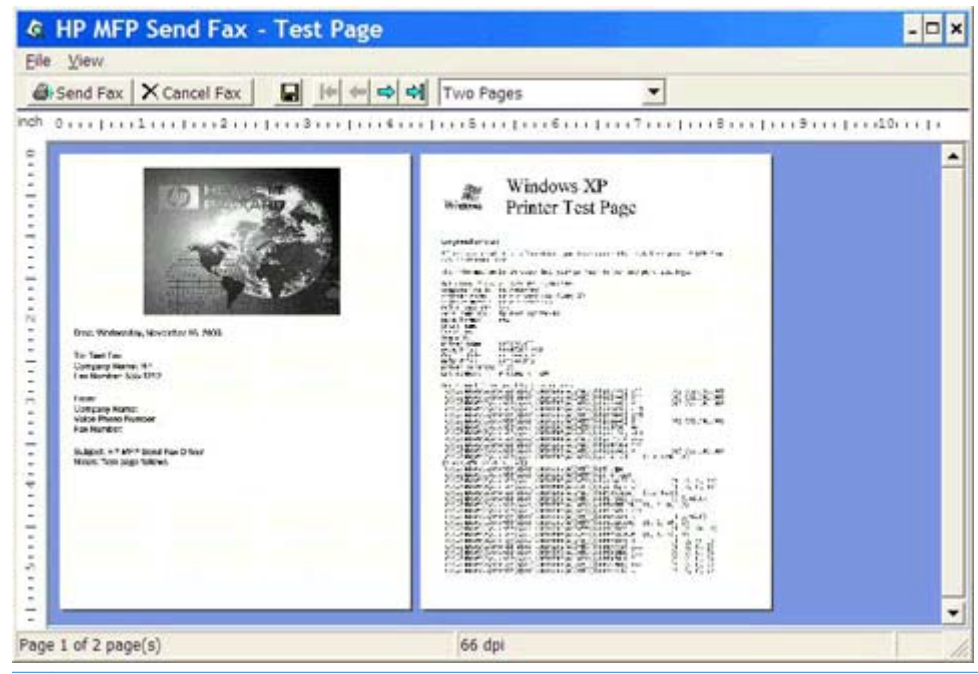

- **HINWEIS:** Die Vorschaufunktion ist nicht verfügbar, wenn Sie Point-and-Print verwenden. Pointand-Print ist eine Windows-Funktion, mit der Sie ohne Installationsdatenträger eine Verbindung mit einem entfernten Drucker herstellen und mit diesem drucken oder faxen können. Dateien und Konfigurationsdaten werden automatisch vom Druckserver auf den Client geladen.
- **12.** Klicken Sie auf **Anzeigen**, oder öffnen Sie die Zoom-Dropdown-Liste, um die Größe der Dokumentvorschau einzustellen.
- **13.** Mit den Pfeilschaltflächen navigieren Sie durch das Dokument.
- **14.** Klicken Sie auf **Send Fax** (Fax senden), um das Fax zu senden, oder auf **Cancel Fax** (Fax abbrechen), um den Faxtreiber zu schließen.

#### <span id="page-45-0"></span>**Senden einer Faxnachricht über das Telefonbuch**

- **1.** Öffnen Sie das zu faxende Dokument in dem Softwareprogramm, in dem es erstellt wurde.
- **2.** Klicken Sie im Menü **Ablage** auf **Drucken**.
- **3.** Wählen Sie den Treiber "HP MFP Send Fax" in der Druckerliste aus.
- **4.** Klicken Sie auf **OK** oder auf **Drucken**.

**HINWEIS:** Klicken Sie auf die Schaltfläche zum Senden eines Dokuments an den Drucker. Die Beschriftung der Schaltfläche kann von Programm zu Programm unterschiedlich sein.

**5.** Klicken Sie im Dialogfeld **HP MFP Send Fax** unter **Fax To** (Fax an) auf das Telefonbuchsymbol.

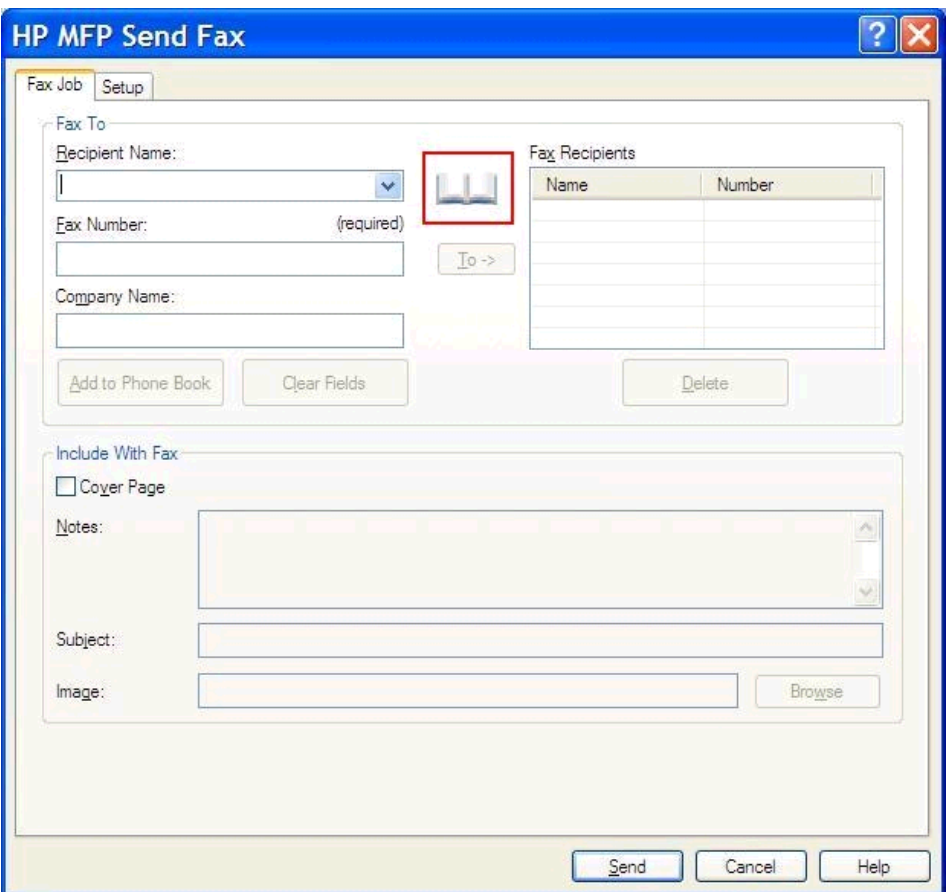

**6.** Wählen Sie im Dialogfeld **Add Recipients From Phone Book** (Empfänger aus Telefonbuch hinzufügen) den Namen des gewünschten Faxempfängers aus, und klicken Sie auf **To ->** (An), um die Daten in das Feld **Fax Recipients** (Faxempfänger) zu übernehmen.

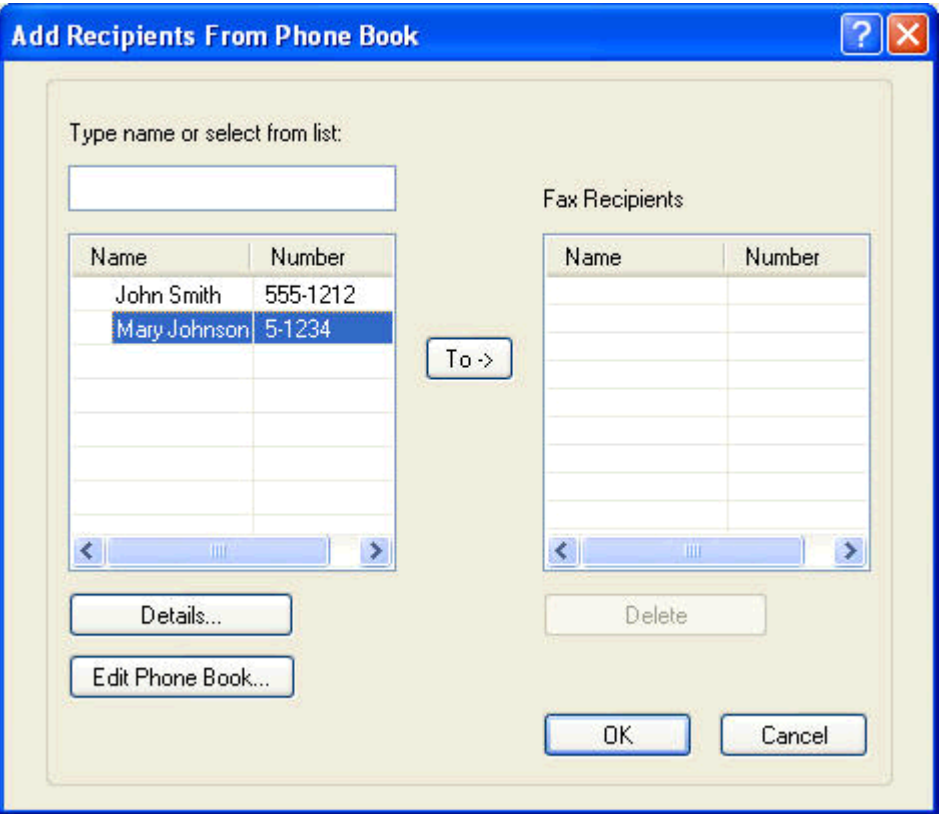

**7.** Wenn Sie alle gewünschten Empfänger zum Feld **Faxempfänger** hinzugefügt haben, klicken Sie auf **OK**.

**HINWEIS:** Sie können bis zu 100 Faxempfänger angeben.

**8.** Die Standardinformationen für das Deckblatt werden im Dialogfeld **HP MFP Send Fax** im Abschnitt **Include With Fax** (In Fax einfügen) angezeigt. Sie können diese Informationen für jeden Faxjob einzeln ändern.

**HINWEIS:** Anweisungen zum Festlegen der Standarddeckblattinformationen für alle Faxnachrichten finden Sie im Abschnitt ["Konfiguration" auf Seite 59.](#page-64-0)

**HINWEIS:** In der Vorschau einer Faxnachricht mit mehreren Empfängern wird nur das Deckblatt für den ersten Empfänger angezeigt. Es wird jedoch für jeden Empfänger ein eigenes Deckblatt gesendet. Auf den Deckblättern wird nur der Name des jeweiligen Empfängers angezeigt.

9. Wenn die Abrechnungscode-Funktion aktiviert ist, geben Sie den Abrechnungscode im Dialogfeld **HP MFP Send Fax** unter **Billing Information** (Abrechnungsinformationen) ein. Der Abrechnungscode kann für jeden Faxauftrag geändert werden.

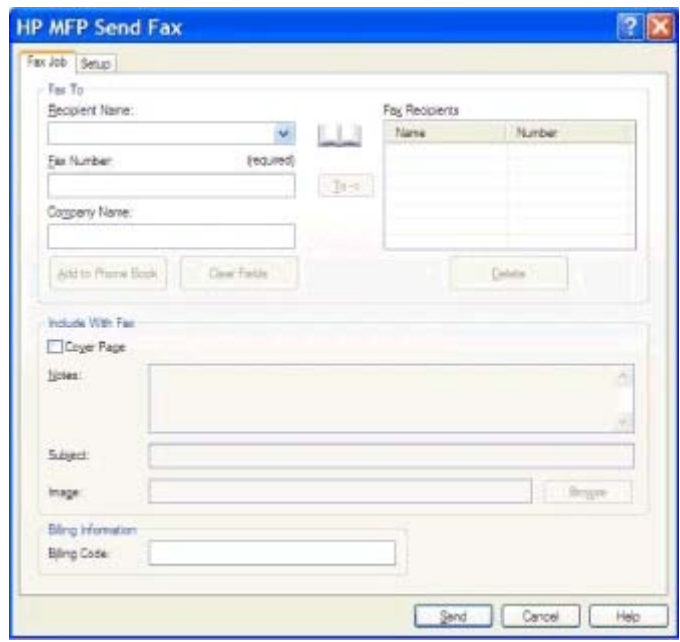

- **10.** Klicken Sie auf die Schaltfläche **Send** (Senden), wenn das Fax mit den Standardeinstellungen für Absender, Faxqualität, Benachrichtigung und Vorschau an alle Faxempfänger gesendet werden soll.
- **HINWEIS:** Wenn Sie die Einstellungen für Absender, Faxqualität, Benachrichtigung und Vorschau überprüfen möchten, klicken Sie im Dialogfeld **HP MFP Send Fax** auf das Register **Setup** (Einrichten). Sie können diese Informationen für jeden Faxjob einzeln ändern. Klicken Sie auf **Senden**, um das Fax abzusenden.

**11.** Wenn Sie auf der Registerkarte **Setup** die Option **Vor Senden Faxvorschau anzeigen** ausgewählt haben, wird eine Vorschau des Faxjobs angezeigt. Überprüfen Sie das Fax auf Fehler.

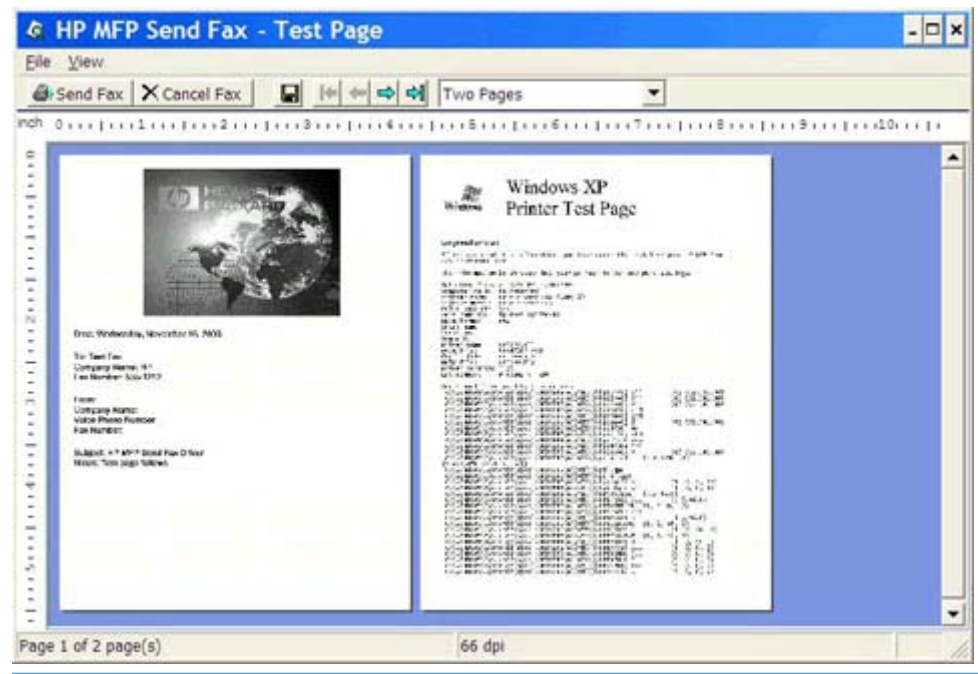

- **HINWEIS:** Die Vorschaufunktion ist nicht verfügbar, wenn Sie Point-and-Print verwenden. Pointand-Print ist eine Windows-Funktion, mit der Sie ohne Installationsdatenträger eine Verbindung mit einem entfernten Drucker herstellen und mit diesem drucken oder faxen können. Dateien und Konfigurationsdaten werden automatisch vom Druckserver auf den Client geladen.
- **12.** Klicken Sie auf **Anzeigen**, oder öffnen Sie die Zoom-Dropdown-Liste, um die Größe der Dokumentvorschau einzustellen.
- **13.** Mit den Pfeilschaltflächen navigieren Sie durch das Dokument.
- **14.** Klicken Sie auf **Send Fax** (Fax senden), um das Fax zu senden, oder auf **Cancel Fax** (Fax abbrechen), um den Faxtreiber zu schließen.

## <span id="page-49-0"></span>**Abbrechen eines Faxjobs**

**1.** Drücken Sie am MFP-Bedienfeld die rote Taste Stopp.

**HINWEIS:** Ein Menü mit den aktiven Aufträgen, die abgebrochen werden können, wird angezeigt.

**2.** Wählen Sie den gewünschten Auftrag aus, und berühren Sie OK.

### <span id="page-50-0"></span>**Einfügen von Sonderzeichen in Faxnummern**

In das Textfeld **Fax Number** (Faxnummer) können neben den Ziffern 0 bis 9 auch Sonderzeichen eingegeben werden.

| Sonderzeichen    | <b>Funktion</b>                                                                                                    |
|------------------|----------------------------------------------------------------------------------------------------|
|                  | Sie können die Lesbarkeit der Faxnummer durch einen<br>Bindestrich verbessern.                                                                                                    |
| $\left( \right)$ | Mit runden Klammern können Sie die Lesbarkeit der<br>Faxnummer verbessern.                                                                                                    |
| Ħ                | Mit eckigen Klammern können Sie einen Teil der Faxnummer<br>verbergen, damit dieser nicht auf dem Deckblatt, den<br>Faxrufberichten und den E-Mail-Bestätigungen zu sehen ist.<br>Die vollständige Faxnummer kann z.B. auch die<br>Zugangsnummer für eine Telefonkarte enthalten. Wenn Sie<br>die Zugangsnummer in der Faxnummer in eckige Klammern<br>setzen, bleibt die Zugangsnummer unsichtbar. |
| $\ast$           | Das Sternchen wird als Tonwahl übertragen.                                                                                                    |
| #                | Das Nummernzeichen wird als Tonwahl übertragen.                                                                                                    |
| $\mathbf{r}$     | Ein Komma steht für eine 2 Sekunden lange Pause bei der<br>Wahl der Faxnummer. Durch mehrere Kommas hintereinander<br>können Sie die Pause verlängern.                                                                                                    |

**Tabelle 2-1 Sonderzeichen**

#### <span id="page-51-0"></span>**Bearbeiten des Telefonbuchs**

Im Telefonbuch können Kontaktinformationen gespeichert werden, die dann im Dialogfeld **HP MFP Send Fax** im Abschnitt **Fax To** (Fax an) angezeigt werden. Sie können Namen im Telefonbuch hinzufügen und löschen.

Das Telefonbuch kann importiert und exportiert werden.

#### **Dem Telefonbuch Namen hinzufügen**

**HINWEIS:** Sie können dem Telefonbuch Namen hinzufügen, indem Sie auf der Registerkarte **Fax Job** (Faxjob) auf das Buchsymbol klicken oder auf der Registerkarte **Setup** (Einrichten) auf **Edit Phone Book** (Telefonbuch bearbeiten) klicken.

**1.** Klicken Sie im Dialogfeld **HP MFP Send Fax** auf der Registerkarte **Fax Job** (Faxjob) unter **Fax To** (Fax an) auf das Telefonbuchsymbol. Das Dialogfeld **Add Recipients from Phone Book** (Empfänger aus Telefonbuch hinzufügen) wird geöffnet.

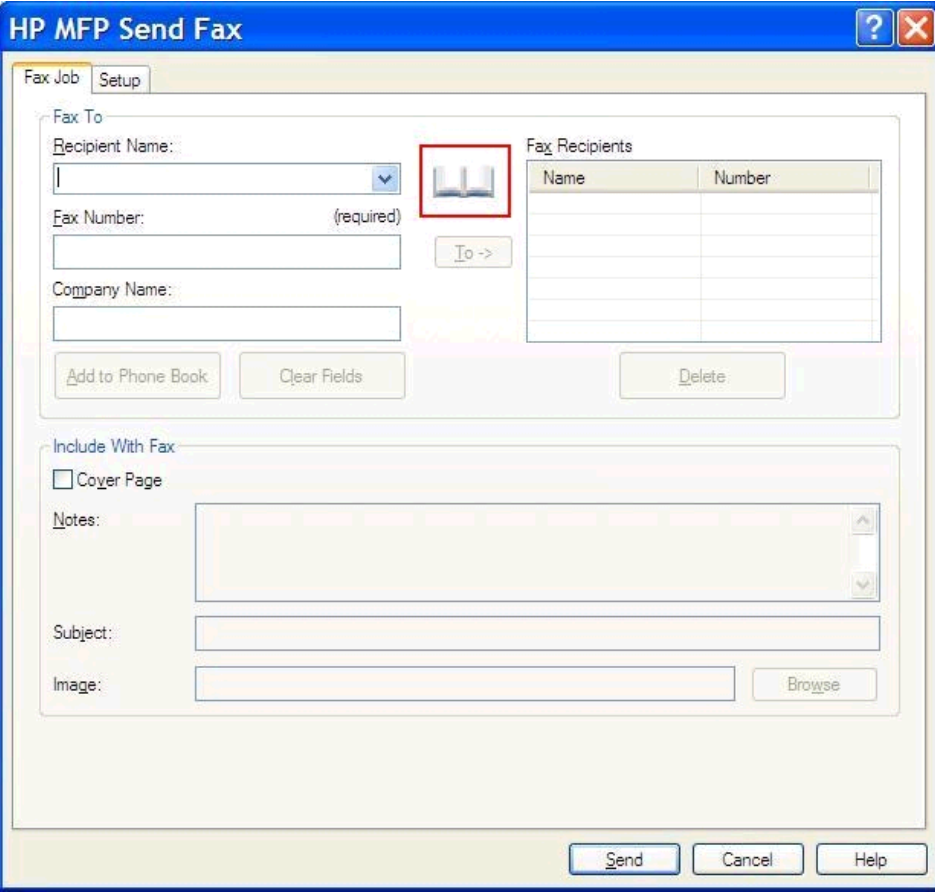

**2.** Klicken Sie im Dialogfeld **Add Recipients from Phone Book** (Empfänger aus Telefonbuch hinzufügen) auf **Edit Phone Book** (Telefonbuch bearbeiten). Das Dialogfeld **Edit Phone Book** (Telefonbuch bearbeiten) wird geöffnet. Klicken Sie im Dialogfeld **Edit Phone Book** (Telefonbuch bearbeiten) auf die Schaltfläche **Add Entry** (Eintrag hinzufügen), um das Dialogfeld **Add Entry to Phone Book** (Eintrag zu Telefonbuch hinzufügen) zu öffnen. Geben Sie den Namen des Empfängers, die Faxnummer und den Firmennamen ein, und klicken Sie auf **OK**.

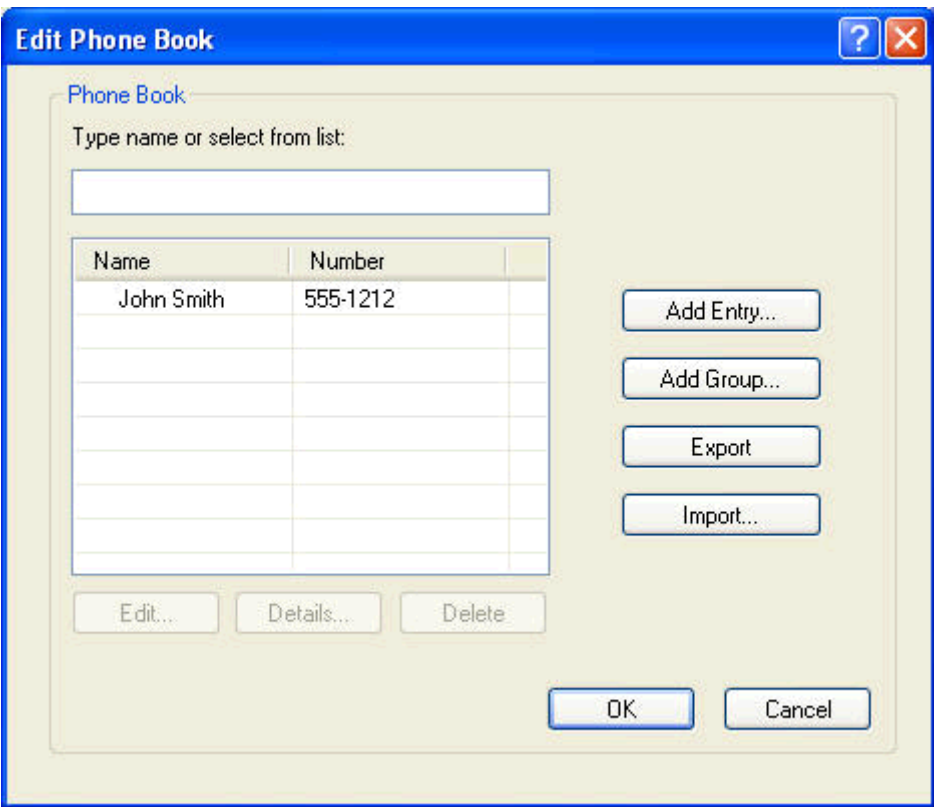

- **3.** Klicken Sie auf **Edit Phone Book** (Telefonbuch bearbeiten).
- **4.** Geben Sie im Dialogfeld **Zu Telefonbuch hinzufügen** den Empfänger, die Faxnummer und den Firmennamen in die dafür vorgesehenen Textfelder ein.

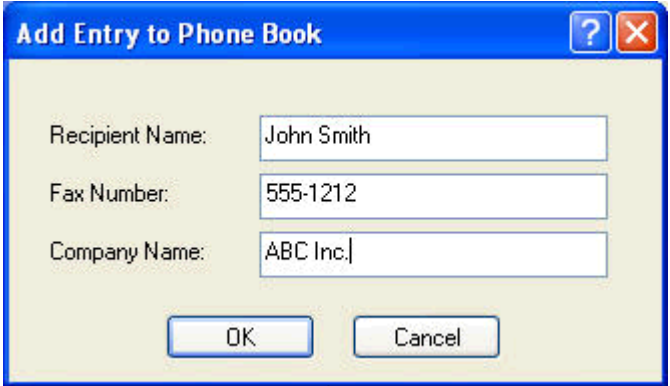

**5.** Klicken Sie auf **OK**.

- **6.** Klicken Sie im Dialogfeld **Edit Phone Book** (Telefonbuch bearbeiten) auf die Schaltfläche **Add Entry** (Eintrag hinzufügen), wenn Sie weitere Namen hinzufügen möchten.
- **7.** Wenn Sie alle gewünschten Einträge in das Telefonbuch aufgenommen haben, klicken Sie auf **OK**.

#### **Hinzufügen von Gruppen zum Telefonbuch**

- **HINWEIS:** Sie können dem Telefonbuch Gruppen hinzufügen, indem Sie auf der Registerkarte **Fax Job** (Faxjob) auf das Buchsymbol klicken oder auf der Registerkarte **Setup** (Einrichten) auf **Edit Phone Book** (Telefonbuch bearbeiten) klicken. Wenn Sie die Gruppe über die Registerkarte **Setup** (Einrichten) hinzufügen, fahren Sie mit Schritt 3 dieser Anleitung fort.
	- **1.** Klicken Sie im Dialogfeld **HP MFP Send Fax** auf der Registerkarte **Fax Job** (Faxjob) unter **Fax To** (Fax an) auf das Telefonbuchsymbol. Das Dialogfeld **Add Recipients from Phone Book** (Empfänger aus Telefonbuch hinzufügen) wird geöffnet.
	- **2.** Wählen Sie im Dialogfeld **Add Recipients from Phone Book** (Empfänger aus Telefonbuch hinzufügen) den gewünschten Namen in der Liste aus, und klicken Sie auf **Edit Phone Book** (Telefonbuch bearbeiten).
	- **3.** Klicken Sie im Dialogfeld **Edit Phone Book** (Telefonbuch bearbeiten) auf **Add Group** (Gruppe hinzufügen). Das Dialogfeld **Add Group to Phone Book** (Gruppe zum Telefonbuch hinzufügen) wird geöffnet. Geben Sie den Gruppennamen in das Feld **Group Name** (Gruppenname) ein, oder wählen Sie einen Eintrag in der Liste auf der linken Seite aus. Klicken Sie auf **Add** (Hinzufügen), um den ausgewählten Namen in das Feld **Members** (Mitglieder) zu kopieren. Wenn Sie mit dem Hinzufügen von Gruppen fertig sind, klicken Sie auf **OK**.

**HINWEIS:** Sie können Kontaktinformationen vor dem Hinzufügen zu einer Gruppe überprüfen, indem Sie auf **Details** klicken. Das Dialogfeld **Details** wird dann geöffnet. Überprüfen Sie die Informationen, und klicken Sie dann auf **OK** oder **Abbrechen**. Sie können keine Informationen in diesem Dialogfeld bearbeiten.

#### **Einträge aus dem Telefonbuch entfernen**

**HINWEIS:** Sie können Einträge aus dem Telefonbuch entfernen, indem Sie auf der Registerkarte **Fax Job** (Faxjob) auf das Buchsymbol klicken oder auf der Registerkarte **Setup** (Einrichten) auf **Edit Phone Book** (Telefonbuch bearbeiten) klicken. Wenn Sie Einträge über die Registerkarte **Setup** (Einrichten) entfernen, fahren Sie mit Schritt 3 dieser Anleitung fort.

**1.** Klicken Sie im Dialogfeld **HP MFP Send Fax** auf der Registerkarte **Fax Job** (Faxjob) unter **Fax To** (Fax an) auf das Telefonbuchsymbol. Das Dialogfeld **Add Recipients from Phone Book** (Empfänger aus Telefonbuch hinzufügen) wird geöffnet.

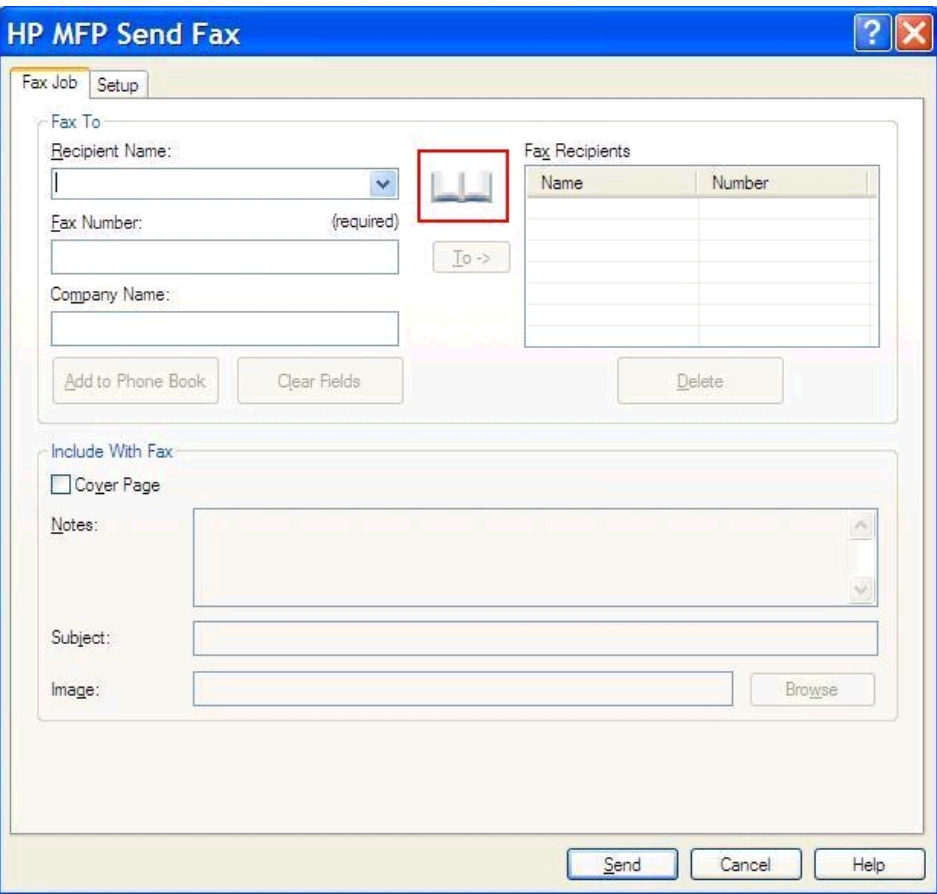

**2.** Wählen Sie im Dialogfeld **Add Recipients from Phone Book** (Empfänger aus Telefonbuch hinzufügen) den gewünschten Namen in der Liste aus, und klicken Sie auf **Edit Phone Book** (Telefonbuch bearbeiten).

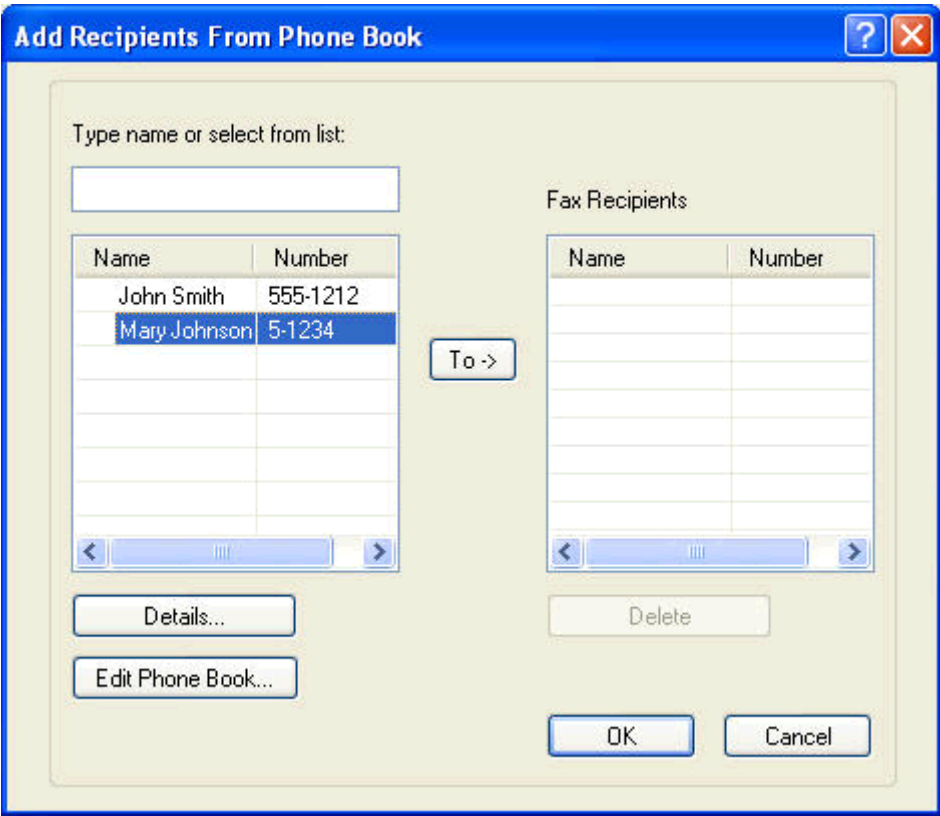

**3.** Wählen Sie im Dialogfeld **Edit Phone Book** (Telefonbuch bearbeiten) den Namen aus, der gelöscht werden soll, und klicken Sie auf **Delete** (Löschen). Bestätigen Sie das Löschen im Dialogfeld **CONFIRM** (BESTÄTIGEN). Wenn Sie auf **Yes** (Ja) klicken, wird der Eintrag dauerhaft aus dem Telefonbuch entfernt.

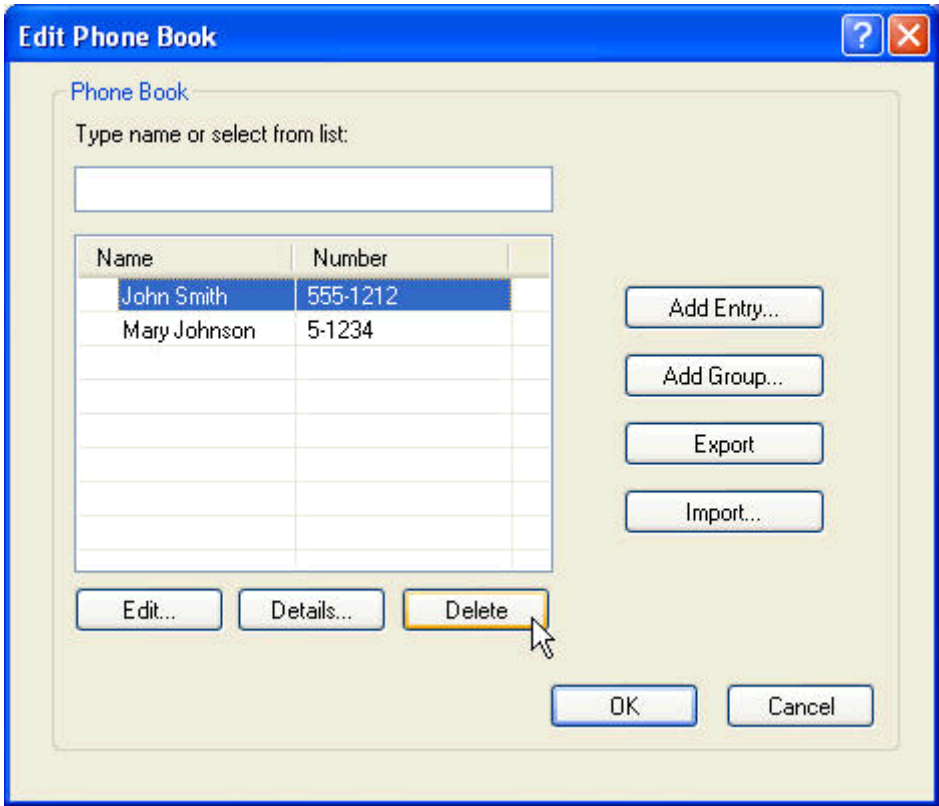

#### **Einträge im Telefonbuch bearbeiten**

- **HINWEIS:** Sie können die Einträge im Telefonbuch bearbeiten, indem Sie auf der Registerkarte **Fax Job** (Faxjob) auf das Buchsymbol klicken oder auf der Registerkarte **Setup** (Einrichten) auf **Edit Phone Book** (Telefonbuch bearbeiten) klicken. Wenn Sie Einträge über die Registerkarte **Setup** (Einrichten) bearbeiten, fahren Sie mit Schritt 3 dieser Anleitung fort.
	- **1.** Klicken Sie im Dialogfeld **HP MFP Send Fax** auf der Registerkarte **Fax Job** (Faxjob) unter **Fax To** (Fax an) auf das Telefonbuchsymbol.

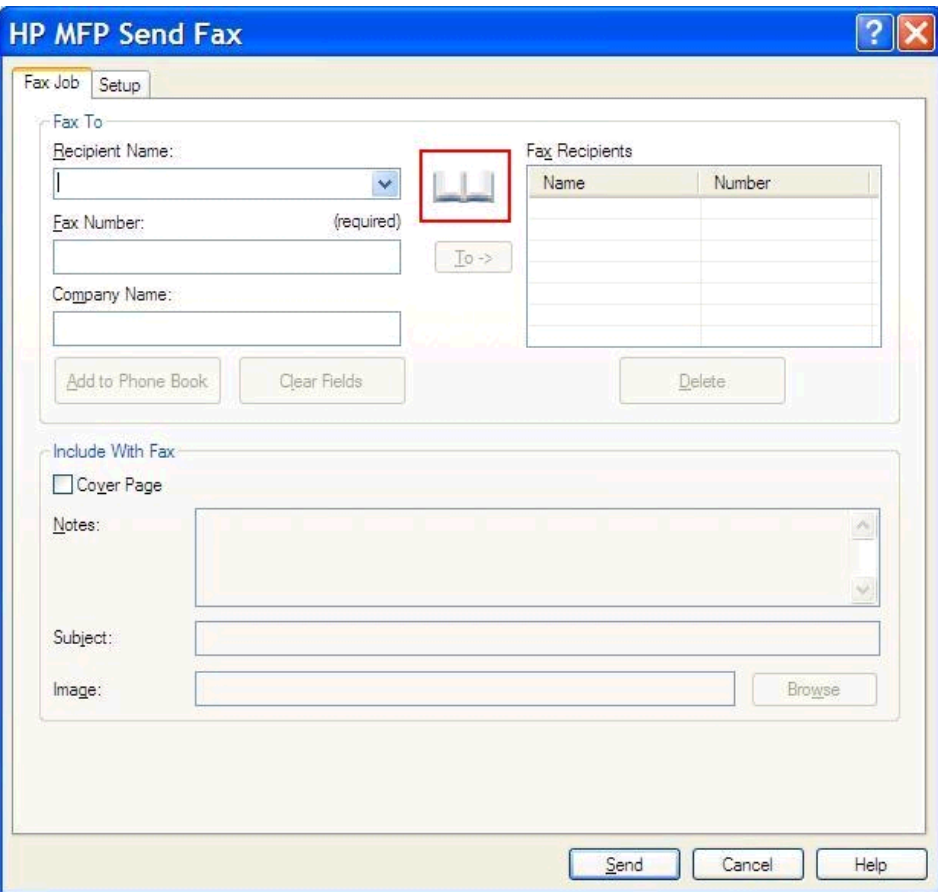

**2.** Wählen Sie im Dialogfeld **Add Recipients From Phone Book** (Empfänger aus Telefonbuch hinzufügen) den Eintrag aus, den Sie bearbeiten möchten, und klicken Sie auf **Telefonbuch bearbeiten**. Das Dialogfeld **Edit Phone Book** (Telefonbuch bearbeiten) wird geöffnet.

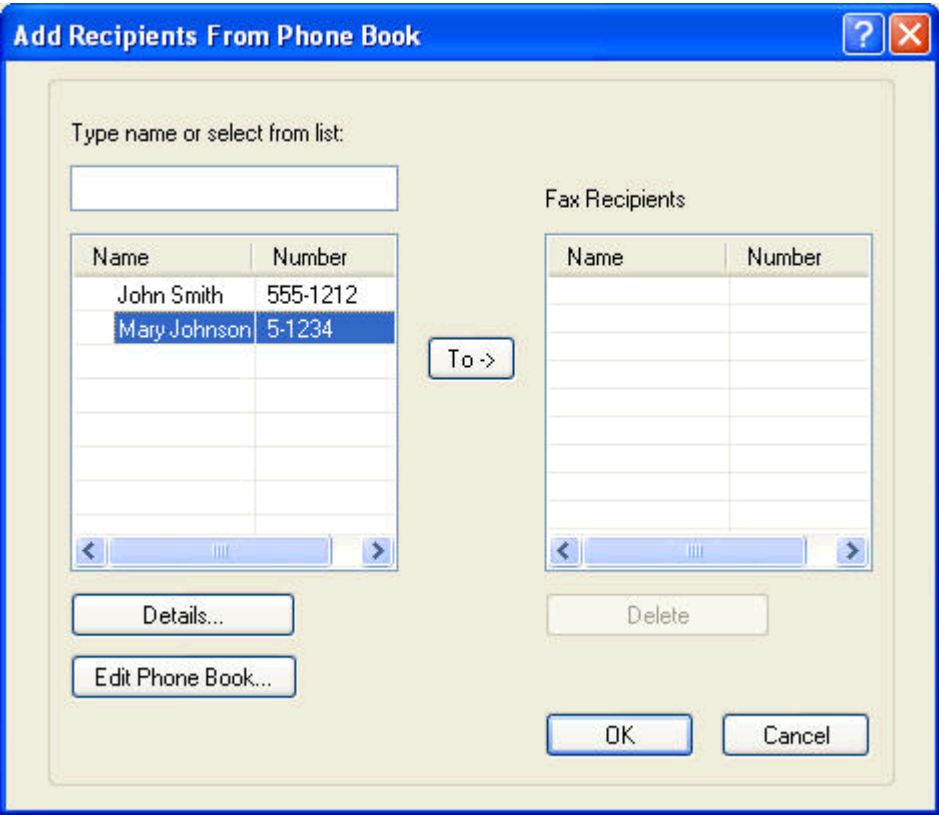

**3.** Wählen Sie im Dialogfeld **Edit Phone Book** (Telefonbuch bearbeiten) den gewünschten Namen aus, und klicken Sie auf **Edit** (Bearbeiten). Das Dialogfeld **Edit Phone Book Entry** (Telefonbucheintrag bearbeiten) wird mit den aktuellen Kontaktinformationen geöffnet. Bearbeiten Sie den Namen, die Faxnummer und den Firmennamen des Empfängers je nach Bedarf, und klicken Sie auf **OK**. Das Dialogfeld **Edit Phone Book** (Telefonbuch bearbeiten) wird geöffnet.

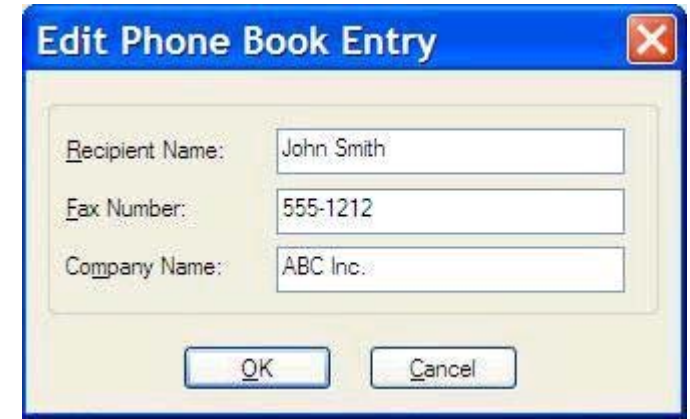

**HINWEIS:** Wenn Sie die Kontaktinformationen vor dem Senden einer Faxnachricht überprüfen möchten, wählen Sie den Namen des Empfängers im Dialogfeld **Edit Phone Book** (Telefonbuch bearbeiten) aus, und klicken Sie auf **Details**. Das Dialogfeld **Details** wird dann geöffnet. Überprüfen Sie die Informationen, und klicken Sie dann auf **OK** oder **Abbrechen**. Sie können keine Informationen in diesem Dialogfeld bearbeiten.

**4.** Klicken Sie auf **OK**, wenn Sie die Bearbeitung abgeschlossen haben.

### <span id="page-60-0"></span>**Exportieren von Telefonbucheinträgen in eine CSV-Datei**

Sie können die Kontaktinformationen aus dem Telefonbuch in eine CSV-Datei exportieren. Bei diesem Dateiformat werden die Werte jeweils durch ein Komma getrennt.

- **1.** Sie können den Export über die Registerkarte **Fax Job** (Faxjob) oder die Registerkarte **Setup** (Einrichten) durchführen.
	- Registerkarte **Fax Job** (Faxjob): Klicken Sie auf das Buchsymbol und dann im Dialogfeld **Add Recipients from Phone Book** (Empfänger aus Telefonbuch hinzufügen) auf die Schaltfläche **Edit Phone Book** (Telefonbuch bearbeiten).
	- Registerkarte **Setup** (Einrichten): Klicken Sie auf **Edit Phone Book** (Telefonbuch bearbeiten).
- **2.** Klicken Sie im Dialogfeld **Edit Phone Book** (Telefonbuch bearbeiten) auf die Schaltfläche **Export...** (Exportieren), um das Dialogfeld **File Save As** (Datei speichern unter) zu öffnen. Geben Sie den Pfad und den Dateinamen der exportierten CSV-Datei ein, und klicken Sie auf **OK**. Alle derzeit gespeicherten Telefonbucheinträge werden in die Datei geschrieben. Wenn die angegebene CSV-Datei bereits vorhanden ist, wird ihr Inhalt überschrieben.

### <span id="page-61-0"></span>**Importieren von Telefonbucheinträgen aus einer CSV-Datei**

Sie können die Kontaktinformationen aus einer richtig formatierten CSV-Datei in das Telefonbuch importieren. Bei diesem Dateiformat werden die Werte jeweils durch ein Komma getrennt. Beim Importieren einer CSV-Datei geht die Software davon aus, dass der erste Datensatz die Feldnamen enthält und importiert daher dessen Inhalt nicht. Wenn ein Eintrag in der CSV-Datei nicht richtig formatiert ist, wird der gesamte Datensatz ignoriert.

- **1.** Sie können den Import über die Registerkarte **Fax Job** (Faxjob) oder die Registerkarte **Setup** (Einrichten) durchführen.
	- Registerkarte **Fax Job** (Faxjob): Klicken Sie auf das Buchsymbol und dann im Dialogfeld **Add Recipients from Phone Book** (Empfänger aus Telefonbuch hinzufügen) auf die Schaltfläche **Edit Phone Book** (Telefonbuch bearbeiten).
	- Registerkarte **Setup** (Einrichten): Klicken Sie auf **Edit Phone Book** (Telefonbuch bearbeiten).
- **2.** Klicken Sie im Dialogfeld **Edit Phone Book** (Telefonbuch bearbeiten) auf die Schaltfläche **Import...** (Importieren), um das Dialogfeld **File Open** (Datei öffnen) zu öffnen. Wählen Sie die Datei aus, die Sie importieren möchten, und klicken Sie auf **OK**.

**3.** Nachdem die ausgewählte Datei überprüft wurde, wird das Dialogfeld **Map Fields** (Felder zuordnen) angezeigt. Markieren Sie zunächst einen Eintrag in der Liste **From** (Von) und dann den entsprechenden Eintrag in der Liste **To** (Zu). Klicken Sie anschließend auf **Map** (Zuordnen). Sie müssen den Namen und die Telefonnummer zuordnen. Das Zuordnen des Feldes "Company name" (Firmenname) ist optional. Die hier ausgewählten Zuordnungen betreffen alle Datensätze in der CSV-Datei.

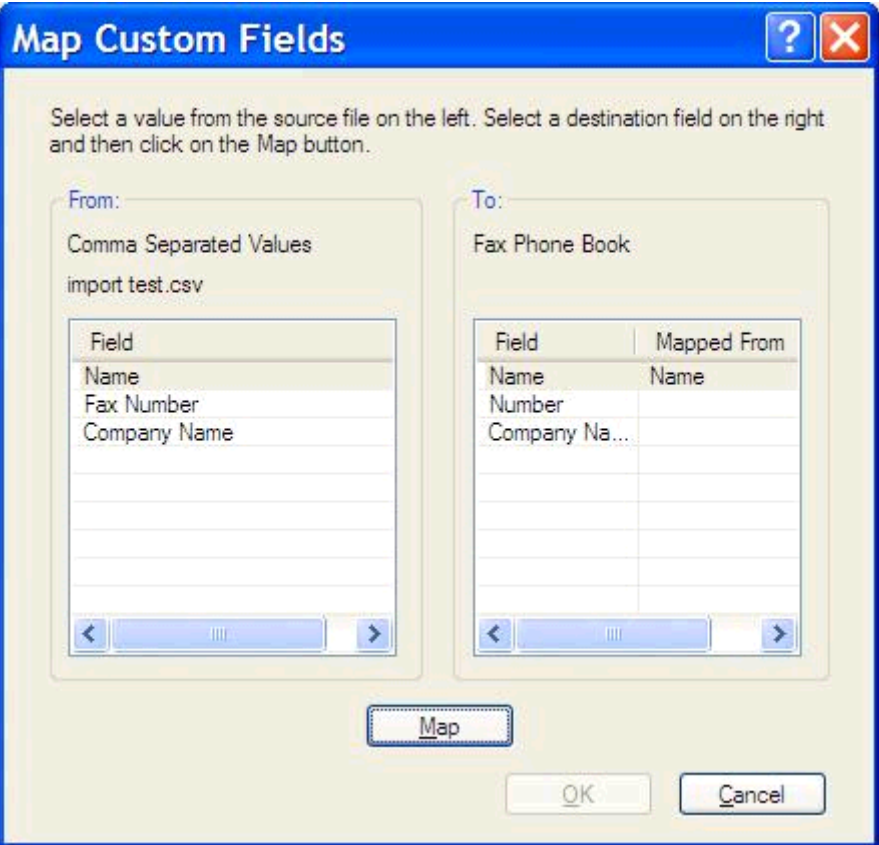

### <span id="page-63-0"></span>**Sprachanrufe und Neuversuche**

Sprachanrufe werden nicht in das Faxtätigkeitsprotokoll eingetragen und erzeugen keinen T.30-Bericht. In den folgenden Abschnitten finden Sie Informationen zu erneuten Sendeversuchen einer Faxnachricht.

#### **Faxrufbericht**

Wenn alle Wiederholversuche gescheitert sind, wird ein Faxrufbericht gedruckt. In ihm wird die Protokoll-ID des Faxjobs angezeigt. Außerdem wird das Ergebnis des letzten Versuchs im Faxrufbericht ausgegeben.

Für Sprachanrufe wird kein Faxrufbericht gedruckt.

**HINWEIS:** Die automatisch gedruckten Faxrufberichte enthalten lediglich die Jobnummern der letzten Versuche. Wenn Sie einen Bericht manuell über das Menü drucken und der letzte Anruf weder der letzte Wiederholversuch noch ein Sprachanruf war, wird die Jobnummer Null ausgegeben.

#### **Fax Activity Log (Protokoll Faxaktivität)**

Sprachanrufe werden standardmäßig nicht in das Faxaktivitätsprotokoll eingetragen. Nur der letzte Wiederholversuch wird im Faxtätigkeitsprotokoll angezeigt.

#### **T.30-Bericht**

Für Sprachanrufe wird kein T.30-Bericht gedruckt. Jedoch wird für alle Wiederholversuche ein T.30- Bericht gedruckt.

# <span id="page-64-0"></span>**3 Konfiguration**

- [Festlegen der Absenderinformationen](#page-65-0)
- [Festlegen der Faxqualität](#page-67-0)
- [Festlegen der Benachrichtigungseinstellungen](#page-69-0)
- [Festlegen der Deckblattinformationen](#page-71-0)
- [Festlegen der Vorschaufunktion](#page-73-0)
- [Festlegen der Druckeinstellungen für den Faxtreiber](#page-74-0)
- [Festlegen der Abrechnungscode-Konfiguration](#page-76-0)

### <span id="page-65-0"></span>**Festlegen der Absenderinformationen**

Die Standard-Absenderinformationen werden in alle Faxnachrichten übernommen, die Sie mit dem MFP Send Fax-Treiber versenden (auch in die Deckblätter). Die Absenderinformationen können für einzelne Faxe geändert werden. Verwenden Sie hierzu die Textfelder auf der Registerkarte **Setup** (Einrichten).

**HINWEIS:** Um die Änderungen nur auf den aktuellen Job zu übernehmen, aktivieren Sie das Kontrollkästchen **Apply Defaults to this job** (Standardwerte auf diesen Job anwenden), bevor Sie das Dialogfeld **Default Settings** (Standardeinstellungen) verlassen.

**1.** Klicken Sie auf der Registerkarte **Setup** (Einrichten) auf **Standardeinstellungen bearbeiten**.

**2.** Geben Sie im Dialogfeld **Default Settings** (Standardeinstellungen) unter **Sender Information** (Absenderinformationen) den Vorgabewert für den Sendernamen, die Faxnummer und die Telefonnummer ein.

![](_page_66_Picture_82.jpeg)

- **HINWEIS:** Die Daten in den Feldern für die Absenderinformationen auf der Registerkarte **Setup** (Einrichten) werden bei der *erstmaligen* Eingabe der Absenderinformationen in die entsprechenden Felder im Dialogfeld **Default Settings** (Standardeinstellungen) entsprechend aktualisiert. Wenn Sie die Standardeinstellungen später ändern, werden die entsprechenden Felder auf der Registerkarte **Setup** (Einrichten) *nicht* aktualisiert. Die Änderungen werden zwar gespeichert, aber nicht in das Dialogfeld übernommen. Damit die neuen Informationen angezeigt werden, müssen Sie den Faxtreiber schließen und erneut aufrufen.
- **3.** Klicken Sie auf **OK**.

**HINWEIS:** Um alle Vorgabeinformationen gleichzeitig einzustellen, wählen Sie auch die Einstellungen für Faxqualität, Benachrichtigung, Deckblatt und Vorschau aus, und klicken Sie auf **OK**.

### <span id="page-67-0"></span>**Festlegen der Faxqualität**

Die Faxqualitätseinstellung bestimmt die Auflösung, mit der die Faxnachrichten gesendet werden. Folgende Qualitätseinstellungen stehen zur Verfügung:

- **Standard**: 200 x 100 dpi
- **Fein**: 200 x 200 dpi
- **Superfein**: 300 x 300 dpi

#### **Einstellen der Faxqualität**

**1.** Klicken Sie auf der Registerkarte **Setup** (Einrichten) auf **Standardeinstellungen bearbeiten**.

**2.** Wählen Sie im Dialogfeld **Standardeinstellungen** unter **Faxqualität** die Standardqualität zum Senden von Faxen aus.

![](_page_68_Picture_48.jpeg)

**3.** Klicken Sie auf **OK**.

**HINWEIS:** Um alle Vorgabeinformationen gleichzeitig einzustellen, wählen Sie auch die Einstellungen für Senderinformationen, Benachrichtigung, Deckblatt und Vorschau aus, und klicken Sie auf **OK**.

### <span id="page-69-0"></span>**Festlegen der Benachrichtigungseinstellungen**

Mit den Benachrichtigungseinstellungen legen Sie fest, wann und wie die Benachrichtigung über den Status einer ausgehenden Faxnachricht erfolgt.

- **1.** Klicken Sie auf der Registerkarte **Setup** (Einrichten) auf **Standardeinstellungen bearbeiten**.
- **2.** Wählen Sie im Dialogfeld **Standardeinstellungen** unter **Benachrichtigung** aus, wann Sie Benachrichtigungen empfangen möchten:
	- **Keine**: es wird keine Benachrichtigung gesendet.
	- Dieser Job: es wird eine Benachrichtigung gesendet, wenn ein Fax gesendet wird.
	- Bei Fehler: es wird eine Benachrichtigung gesendet, wenn ein Fehler auftritt.

![](_page_69_Picture_90.jpeg)

- **3.** Wählen Sie den zu sendenden Benachrichtigungstyp aus:
	- **Drucken**: die Benachrichtigung wird über den Standarddrucker ausgegeben.
	- **E-Mail**: die Benachrichtigung wird in einer E-Mail-Nachricht versendet. Geben Sie die E-Mail-Adresse in das Textfeld **E-Mail-Adresse** ein.
- **HINWEIS:** Die E-Mail-Funktion muss auf dem MFP-Gerät konfiguriert sein, damit E-Mail-Benachrichtigungen empfangen werden können.
- **4.** Klicken Sie auf **OK**.
- **HINWEIS:** Um alle Vorgabeinformationen gleichzeitig einzustellen, wählen Sie auch die Einstellungen für Senderinformationen, Faxqualität, Deckblatt und Vorschau aus, und klicken Sie auf **OK**.

### <span id="page-71-0"></span>**Festlegen der Deckblattinformationen**

Sie können das Aussehen des Faxdeckblatts durch Verwendung eines Standarddeckblatts vereinheitlichen. Es stehen Felder für Anmerkungen, eine Betreffzeile und ein Firmenlogo oder anderes Bild zur Verfügung. Die Deckblatteinstellungen können auf der Registerkarte **Fax Job** (Faxjob) für einzelne Faxaufträge geändert werden.

- **1.** Klicken Sie auf der Registerkarte **Setup** (Einrichten) auf **Standardeinstellungen bearbeiten**.
- **2.** Wählen Sie im Dialogfeld **Standardeinstellungen** unter **An Faxnachricht anfügen** die Option **Deckblatt (nur ein Empfänger)** aus.

![](_page_71_Picture_77.jpeg)

- **3.** Geben Sie im Textfeld **Hinweise** die Standardhinweise ein.
- **4.** Geben Sie in das Textfeld **Subject** die Standard-Betreffzeile ein.
- **5.** Klicken Sie auf **Overlay**, um ein Bild auf dem Deckblatt einzufügen.
- **6.** Wählen Sie eine Bitmap-Datei aus, z.B. ein Firmenlogo.
- **HINWEIS:** Die Bitmap-Datei wird für das Deckblatt in Graustufen konvertiert und im oberen Drittel der Seite eingefügt.
- **7.** Klicken Sie auf **OK**.
- **HINWEIS:** Um alle Vorgabeinformationen gleichzeitig einzustellen, wählen Sie auch die Einstellungen für Senderinformationen, Faxqualität, Benachrichtigung und Vorschau aus, und klicken Sie auf **OK**.

**HINWEIS:** In der Vorschau einer Faxnachricht mit mehreren Empfängern wird nur das Deckblatt für den ersten Empfänger angezeigt. Es wird jedoch für jeden Empfänger ein eigenes Deckblatt gesendet. Auf den Deckblättern wird nur der Name des jeweiligen Empfängers angezeigt.

# <span id="page-73-0"></span>**Festlegen der Vorschaufunktion**

Die Vorschaufunktion kann so eingestellt werden, dass vor dem Senden jedes Faxauftrags automatisch eine Vorschau angezeigt wird.

- **1.** Klicken Sie auf der Registerkarte **Setup** (Einrichten) auf **Standardeinstellungen bearbeiten**.
- **2.** Aktivieren Sie im Dialogfeld **Default Settings** (Standardeinstellungen) unter **Preview** (Vorschau) das Kontrollkästchen **Show Preview Before Sending Fax** (Vorschau vor der Faxübertragung anzeigen), damit immer automatisch eine Vorschau jedes Fax angezeigt wird. Wenn **Show Preview Before Sending Fax** (Vorschau vor der Faxübertragung anzeigen) aktiviert ist, ändert sich die Schaltfläche **Send** (Senden) zu **Preview and Send** (Vorschau und Senden).
- **3.** Klicken Sie auf **OK**.

**HINWEIS:** Um alle Vorgabeinformationen gleichzeitig einzustellen, wählen Sie auch die Einstellungen für Senderinformationen, Faxqualität, Benachrichtigung und Deckblatt aus, und klicken Sie auf **OK**.

# <span id="page-74-0"></span>**Festlegen der Druckeinstellungen für den Faxtreiber**

- **1.** Klicken Sie auf **Start**, dann auf **Einstellungen** und anschließend auf **Drucker und Faxgeräte**.
- **2.** Klicken Sie im Fenster **Printers and Faxes** (Drucker und Faxgeräte) mit der rechten Maustaste auf **HP MFP Send Fax** und anschließend auf **Printing Preferences** (Druckeinstellungen).
- **3.** Klicken Sie im Dialogfeld **HP MFP Send Fax Document Properties** (HP MFP Send Fax-Dokumenteigenschaften) auf **Paper/Quality** (Papier/Qualität), um die Standardeinstellungen für Papier und Qualität vorzunehmen. Klicken Sie zum Speichern der Standard-Papiereinstellungen und zum Schließen des Dialogfelds auf **OK**.

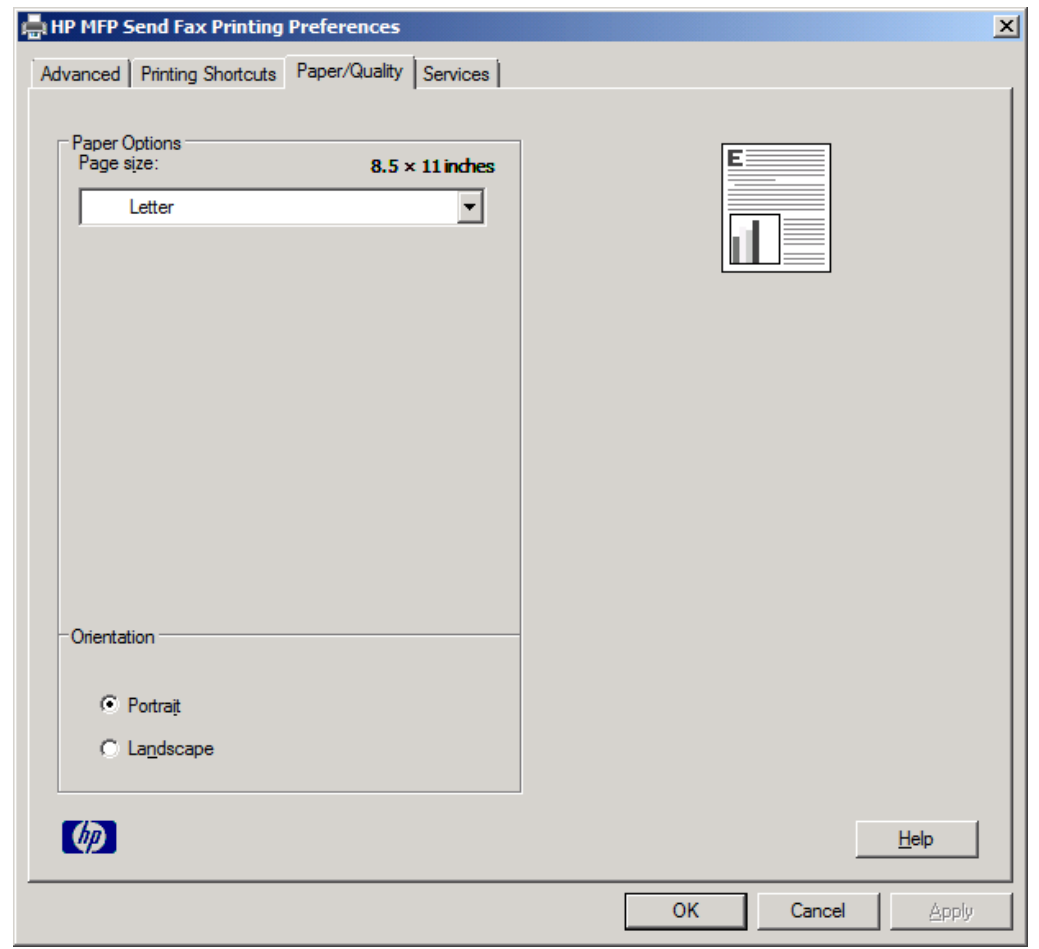

**HINWEIS:** Die Registerkarte **Advanced** (Erweitert) des Dialogfeldes **HP MFP Send Fax Document Properties** (HP MFP Send Fax-Dokumenteigenschaften) enthält keine Informationen, die den MFP Send Fax-Treiber betreffen. Bei der Registerkarte handelt es sich um eine Standard-Registerkarte von Windows, die für diesen Treiber nicht entfernt werden kann.

**4.** Klicken Sie auf **Services** (Dienste), um den Status des Druckers und des Verbrauchsmaterials zu prüfen oder den Embedded Webserver (integrierten Webserver) zu starten. Die Optionen der Registerkarte **Services** (Dienste) sind nur sichtbar, wenn der MFP Send Fax-Treiber mit einem gültigen TCP/IP-Anschluss verbunden ist.

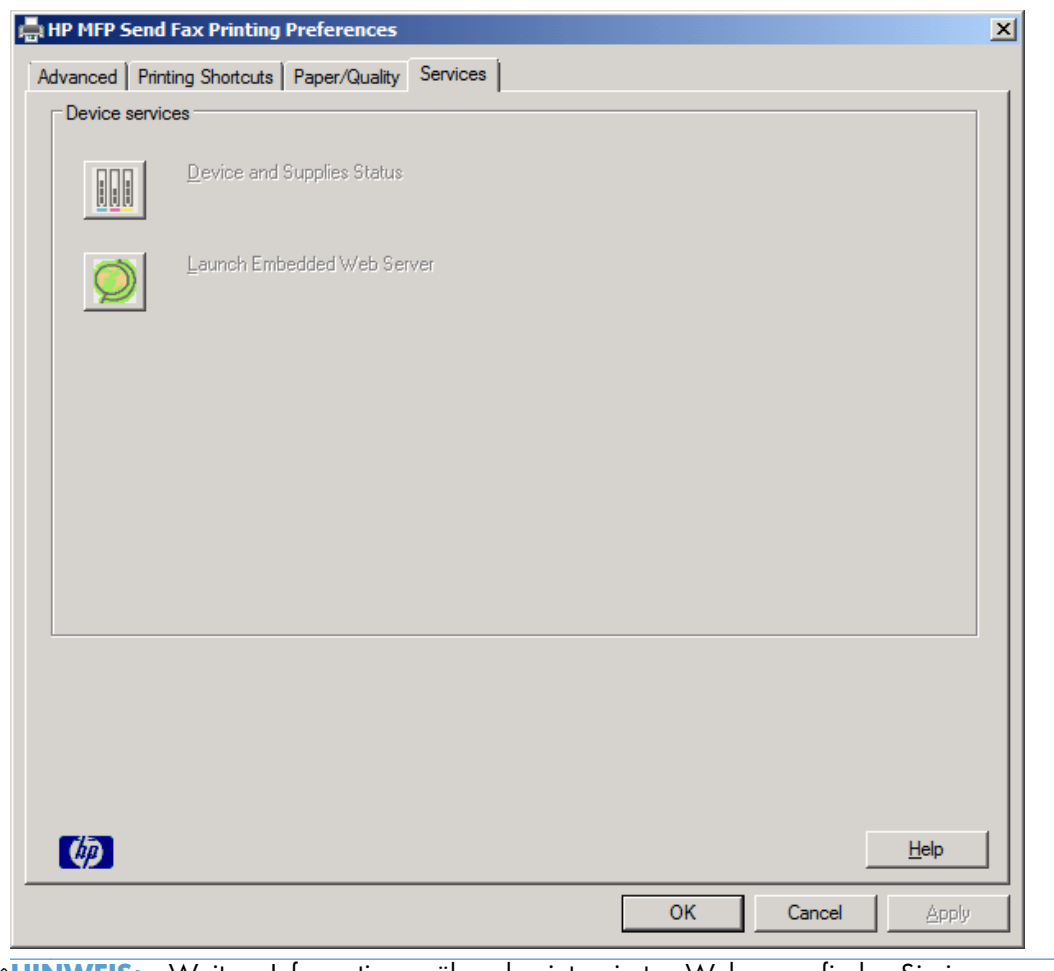

**HINWEIS:** Weitere Informationen über den integrierten Webserver finden Sie im entsprechenden MFP-Benutzerhandbuch.

**5.** Klicken Sie auf **OK**, um Änderungen an den Standardeinstellungen zu speichern und das Dialogfeld zu schließen.

# <span id="page-76-0"></span>**Festlegen der Abrechnungscode-Konfiguration**

HP MFP Send Fax unterstützt die Verwendung von Abrechnungscodes beim Versenden von Faxen.

- **1.** Wählen Sie auf dem Home-Bildschirm die Schaltfläche Administration, und berühren Sie sie.
- **2.** Öffnen Sie die folgenden Menüs:
	- **Faxeinstellungen**
	- Faxsendeeinstellungen
	- Faxsendeeinstellungen einrichten
	- Abrechnungscodes (Funktion)
- **3.** Berühren Sie die Funktion, um Abrechnungscodes zu aktivieren.
	- **HINWEIS:** Zum Deaktivieren von Abrechnungscodes deaktivieren Sie die Funktion Fakturierungscode aktivieren, berühren Sie die Schaltfläche Speichern, und überspringen Sie dann die übrigen Schritte.

Berühren Sie die Funktion Benutzerdefinierte Abrechnungscodes zulassen, um Benutzern die Bearbeitung von Abrechnungscodes zu ermöglichen.

- **4.** Berühren Sie das Textfeld, um das Tastenfeld aufzurufen.
- **5.** Geben Sie den Abrechnungscode ein, und berühren Sie dann die Schaltfläche OK.
- **6.** Berühren Sie das Textfeld, um das Tastenfeld aufzurufen.
- **7.** Geben Sie die Mindestanzahl an Zeichen für den Abrechnungscode ein, und berühren Sie anschließen die Schaltfläche OK.
- **8.** Tippen Sie auf die Taste Speichern.

# <span id="page-78-0"></span>**4 Lösen von Problemen**

- [Funktionale Fehler](#page-79-0)
- [Warnmeldungen](#page-86-0)
- [Fehlermeldungen](#page-87-0)

# <span id="page-79-0"></span>**Funktionale Fehler**

# **Die Testseite druckt nicht**

Prüfen Sie die MFP Send Fax-Konfigurationsinformationen auf dem MFP-Bedienfeld, um zu ermitteln, ob die Treiberinstallation erfolgreich war und die Funktion "PC-Fax senden" aktiviert ist.

- **1.** Wählen Sie auf dem Home-Bildschirm die Schaltfläche Administration, und berühren Sie sie.
- **2.** Öffnen Sie die folgenden Menüs:
	- Faxeinstellungen
	- Faxsendeeinstellungen
	- Faxsendeeinstellungen einrichten
	- Allgemeine Faxsendeeinstellungen
- **3.** Berühren Sie das Kontrollkästchen PC-Fax senden (Funktion).
- **4.** Tippen Sie auf die Taste Speichern.

Wenn die Option "PC-Fax senden" nicht im Menü angezeigt wird, lesen Sie den Abschnitt [PC-FAX](#page-80-0) [SENDEN oder "PC-Fax senden" wird nicht auf dem MFP-Bedienfeld angezeigt auf Seite 75](#page-80-0).

# **Die E-Mail-Benachrichtigung ist deaktiviert**

Die E-Mail-Benachrichtigungsoption unter **Notification** (Benachrichtigung) auf der Registerkarte **Setup** (Einrichten) des Dialogfelds **HP MFP Send Fax** ist deaktiviert, da die E-Mail-Benachrichtigungsfunktion auf dem Multifunktionsprodukt nicht aktiviert wurde.

Eine Anleitung zum Konfigurieren der E-Mail-Funktion finden Sie im Benutzerhandbuch.

Aktivieren Sie die E-Mail-Funktion des MFP-Geräts, und ändern Sie dann die Einstellungen im Fenster **HP MFP Send Fax**.

- **1.** Klicken Sie auf **Start**, dann auf **Einstellungen** und anschließend auf **Drucker und Faxgeräte**.
- **2.** Klicken Sie im Fenster **Drucker und Faxgeräte** unter **Druckeraufgaben** mit der rechten Maustaste auf den Namen des Multifunktionsprodukts, und wählen Sie **Eigenschaften**.
- **3.** Klicken Sie im Dialogfeld **Eigenschaften von HP MFP Send Fax** auf **Geräteeinstellungen**.

<span id="page-80-0"></span>**4.** Wählen Sie im Dropdown-Menü **Automatische Konfiguration** die Option **Jetzt aktualisieren**.

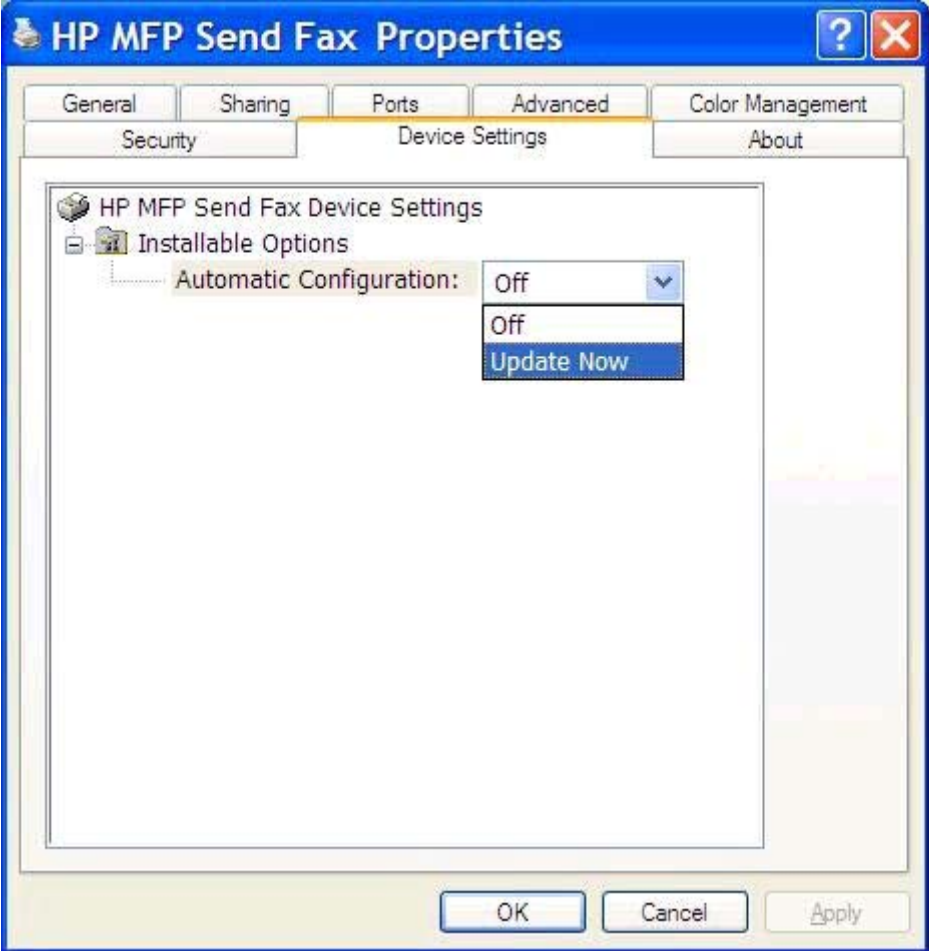

**5.** Klicken Sie auf **OK**.

## **Es werden keine E-Mail-Bestätigungen empfangen**

Es werden keine E-Mail-Bestätigungen gesendet, wenn das Faxgerät des Empfängers nicht betriebsbereit oder besetzt ist oder die Anzahl der Wahlwiederholungen, die auf dem MFP konfiguriert wurde, noch nicht erreicht ist. Nachdem das MFP die konfigurierte Anzahl der Wahlwiederholungen erreicht hat, wird die Bestätigungsmeldung gesendet.

# PC-FAX SENDEN oder "PC-Fax senden" wird nicht auf dem MFP-**Bedienfeld angezeigt**

**PC-FAX SENDEN** oder **PC-Fax senden** wird nach der Installation des MFP Send Fax-Treibers nicht auf dem MFP-Bedienfeld angezeigt.

Firmware wird zu Paketen gebündelt, die als Remote-Firmware-Updates (RFUs) bezeichnet werden. Diese Pakete enthalten Firmware-Aktualisierungen für das MFP sowie Untersysteme auf dem MFP. Wenn das RFU-Paket an das MFP gesendet wird, überträgt das MFP die einzelnen Firmware-

<span id="page-81-0"></span>Aktualisierungen an die jeweiligen Untersysteme. Zuweilen erfolgen nicht alle Aktualisierungen zur gleichen Zeit.

Schließen Sie die Aktualisierung der Firmware ab:

- **1.** Prüfen Sie, ob die MFP-Firmware mit der neuesten Version aktualisiert wurde. Wurde die Firmware nicht aktualisiert, siehe [Aktualisieren der MFP-Firmware und Herunterladen des Treibers](#page-9-0) [auf Seite 4.](#page-9-0)
- **2.** Schalten Sie das MFP aus und wieder ein.
- **3.** Wählen Sie auf dem Home-Bildschirm die Schaltfläche Administration, und berühren Sie sie.
- **4.** Öffnen Sie die folgenden Menüs:
	- Faxeinstellungen
	- Faxsendeeinstellungen
	- Faxsendeeinstellungen einrichten
	- Allgemeine Faxsendeeinstellungen
- **5.** Berühren Sie die Option PC-Fax senden (Funktion).

**HINWEIS:** Wenn die Option nicht in Ihrem MFP-Menü angezeigt wird, müssen Sie die MFP-Firmware aktualisieren.

**6.** Tippen Sie auf die Taste Speichern.

Wird **PC-FAX SENDEN** oder **PC-Fax senden** immer noch nicht auf dem MFP-Bedienfeld angezeigt, schlagen Sie im Dokument *Analoges Faxzubehör HP LaserJet 500 – Faxhandbuch* nach, ob das Faxmodem richtig konfiguriert wurde.

Wenn das Faxmodem richtig konfiguriert wurde und **PC-FAX SENDEN** oder **PC-Fax senden** dennoch nicht auf dem MFP-Bedienfeld angezeigt wird, wenden Sie sich an die HP Kundenunterstützung.

# **Das Bitmap wird nicht auf dem Deckblatt dargestellt**

Das Bitmap wird nicht auf dem Deckblatt dargestellt oder nicht ausgedruckt, wenn die Bitmap-Datei zu groß ist. Der Bilddarstellungsprozess übergeht die Bilddarstellung auf dem Deckblatt, wenn die Leistung des Computers ansonsten stark beeinträchtigt würde. Verringern Sie die Größe des Bitmap, um es auf dem Deckblatt darzustellen.

# **Die Vorschau wird nicht angezeigt**

Um eine automatische Faxvorschau zu erhalten, aktivieren Sie das Kontrollkästchen **Show Preview Before Sending Fax** (Vorschau vor dem Senden anzeigen) auf der Registerkarte **Setup** (Einrichten).

# <span id="page-82-0"></span>**Ein Abrechnungscode ist erforderlich, nachdem die Funktion deaktiviert wurde.**

Nachdem die Abrechnungscodefunktion auf dem Multifunktionsprodukt deaktiviert wurde, muss weiterhin ein Abrechnungscode in das Textfeld **Billing Code** (Abrechnungscode) auf der Registerkarte **Fax Job** (Faxjob) eingegeben werden.

Konfigurieren Sie den Treiber so, dass das Textfeld **Billing Code** (Abrechnungscode) *nicht* mehr auf der Registerkarte **Fax Job** (Faxjob) angezeigt wird:

- **1.** Klicken Sie auf **Start**, dann auf **Einstellungen** und anschließend auf **Drucker und Faxgeräte**.
- **2.** Klicken Sie im Fenster **Drucker und Faxgeräte** unter **Druckeraufgaben** mit der rechten Maustaste auf den Namen des Multifunktionsprodukts, und wählen Sie **Eigenschaften**.
- **3.** Klicken Sie im Dialogfeld **Eigenschaften von HP MFP Send Fax** auf **Geräteeinstellungen**.
- **4.** Wählen Sie im Dropdown-Menü **Automatische Konfiguration** die Option **Jetzt aktualisieren**.

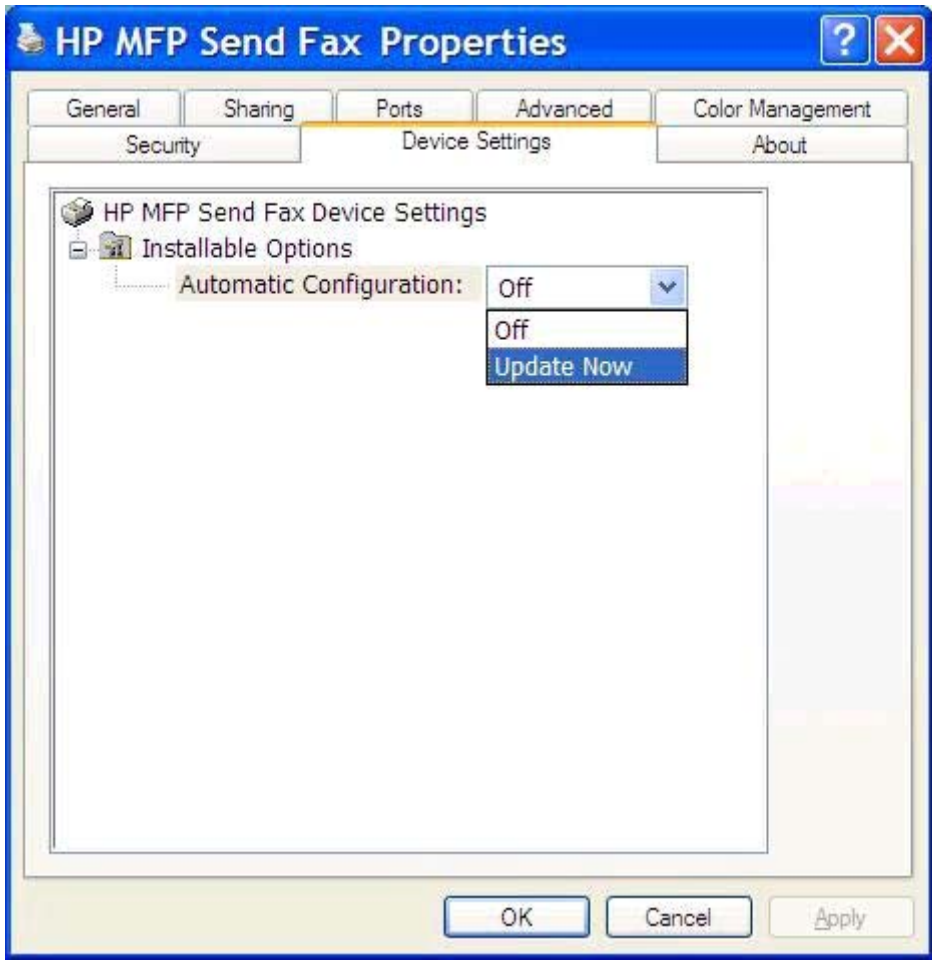

**5.** Klicken Sie auf **OK**.

# <span id="page-83-0"></span>**Das Abrechnungscode-Textfeld wird nicht angezeigt**

Wenn die Abrechnungscodefunktion zum Zeitpunkt der Installation des Treibers "MFP Send Fax" auf dem MFP deaktiviert war, wird das Textfeld **Billing Code** (Abrechnungscode) nicht auf der Registerkarte **Fax Job** (Faxjob) angezeigt.

Aktivieren Sie die Abrechnungscodes, und zeigen Sie das Eingabefeld **Billing Code** (Abrechnungscode) auf der Registerkarte **Fax Job** (Faxjob) an.

- **1.** Wählen Sie auf dem Home-Bildschirm die Schaltfläche Administration, und berühren Sie sie.
- **2.** Öffnen Sie die folgenden Menüs:
	- Faxeinstellungen
	- **Faxsendeeinstellungen**
	- Faxsendeeinstellungen einrichten
	- Abrechnungscodes (Funktion)
- **3.** Berühren Sie die Funktion, um Abrechnungscodes zu aktivieren.
	- **HINWEIS:** Zum Deaktivieren von Abrechnungscodes deaktivieren Sie die Funktion Fakturierungscode aktivieren, berühren Sie die Schaltfläche Speichern, und überspringen Sie dann die übrigen Schritte.

Berühren Sie die Funktion Benutzerdefinierte Abrechnungscodes zulassen, um Benutzern die Bearbeitung von Abrechnungscodes zu ermöglichen.

- **4.** Berühren Sie das Textfeld, um das Tastenfeld aufzurufen.
- **5.** Geben Sie den Abrechnungscode ein, und berühren Sie dann die Schaltfläche OK.
- **6.** Berühren Sie das Textfeld, um das Tastenfeld aufzurufen.
- **7.** Geben Sie die Mindestanzahl an Zeichen für den Abrechnungscode ein, und berühren Sie anschließen die Schaltfläche OK.
- **8.** Tippen Sie auf die Taste Speichern.

## **Die Standardfelder werden nicht aktualisiert**

Die Daten in den Senderinformationsfeldern auf der Registerkarte **Setup** (Einrichten) werden bei der *erstmaligen* Eingabe der Senderinformationen in die entsprechenden Felder im Dialogfeld **Default Settings** (Standardeinstellungen) entsprechend aktualisiert. Wenn Sie die Standardeinstellungen später ändern, werden die entsprechenden Felder auf der Registerkarte **Setup** (Einrichten) *nicht* aktualisiert. Die Änderungen werden zwar gespeichert, aber nicht in das Dialogfeld übernommen. Damit die neuen Informationen angezeigt werden, müssen Sie den Faxtreiber schließen und erneut aufrufen.

### **Geänderte Einstellungen werden nicht übernommen**

Der Treiber "MFP Send Fax" übernimmt die MFP-Faxkonfigurationsdaten während der Installation. Wenn die MFP-Einstellungen nach der Treiberinstallation geändert werden, müssen Sie eine manuelle Aktualisierung mit der Funktion **Jetzt aktualisieren** vornehmen, um den Treiber mit den MFP-Einstellungen zu synchronisieren. Normalerweise erfolgt die Aktualisierung automatisch, wenn der Treiber beendet und erneut gestartet wird.

Synchronisieren Sie den Treiber mit den MFP-Einstellungen, indem Sie auf **Jetzt aktualisieren** klicken:

- **1.** Klicken Sie auf **Start**, dann auf **Einstellungen** und anschließend auf **Drucker und Faxgeräte**.
- **2.** Klicken Sie im Fenster **Drucker und Faxgeräte** unter **Druckeraufgaben** mit der rechten Maustaste auf den Namen des Multifunktionsprodukts, und wählen Sie **Eigenschaften**.
- **3.** Klicken Sie im Dialogfeld **Eigenschaften von HP MFP Send Fax** auf **Geräteeinstellungen**.
- **4.** Wählen Sie im Dropdown-Menü **Automatische Konfiguration** die Option **Jetzt aktualisieren**.

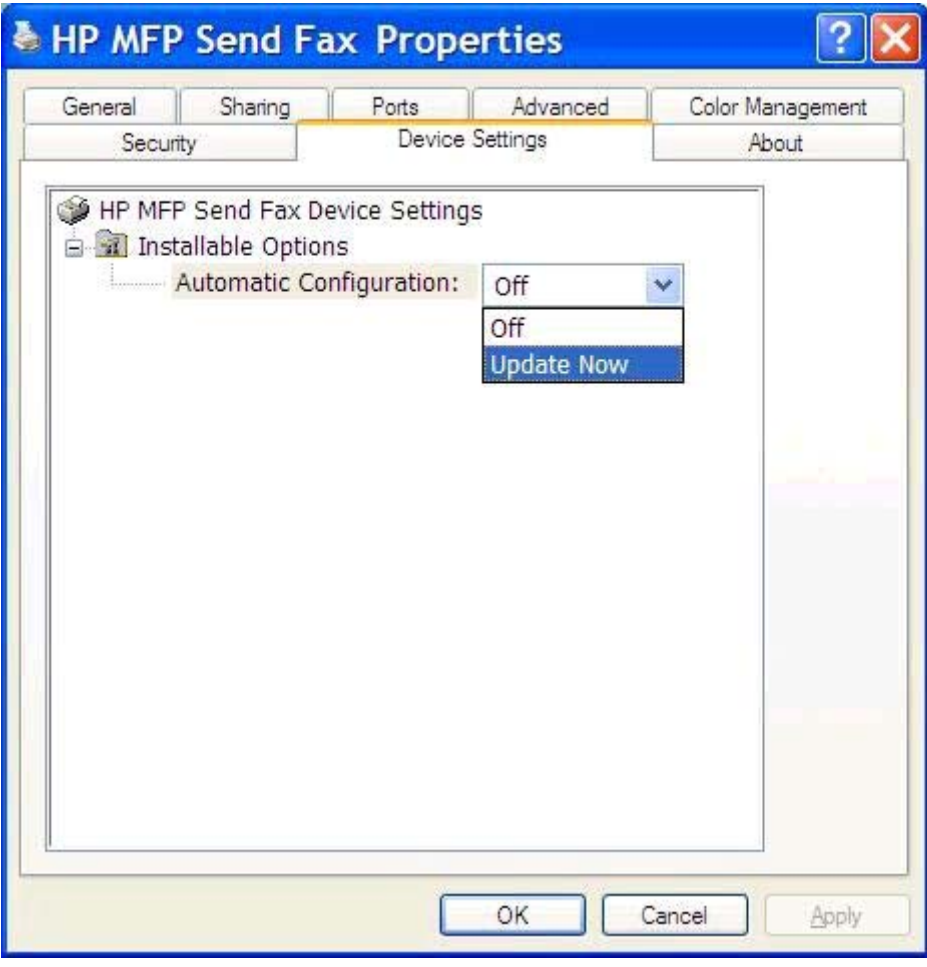

**5.** Klicken Sie auf **OK**.

# <span id="page-85-0"></span>**Geänderte Einstellungen werden in einer Point-and-Print-Installation nicht übernommen**

Wenn Sie eine Point-and-Print-Installation verwenden, können Benachrichtigungs-, Abrechnungscode-, Abrechnungscodelängen- und faxaktivierte Funktionen nicht mit Hilfe der Option **Jetzt aktualisieren** aktualisiert werden. Damit Änderungen dieser Einstellungen in einer Point-and-Print-Installation wirksam werden, müssen Sie den Send Fax-Drucker entfernen und danach erneut installieren.

**HINWEIS:** Die Faxvorschaufunktion ist nicht verfügbar, wenn Sie Point-and-Print verwenden.

# <span id="page-86-0"></span>**Warnmeldungen**

Die folgenden Warnmeldungen können bei Verwendung des Treibers "HP MFP Send Fax" angezeigt werden.

# **Warnmeldung PC-Fax-Funktion ist beim MFP möglicherweise deaktiviert**

Die Warnmeldung **PC fax feature may be disabled at the MFP** (PC-Fax-Funktion ist beim MFP möglicherweise deaktiviert) wird angezeigt, wenn der Treiberanschluss geändert wurde.

Aktualisieren Sie die Konfigurationseinstellungen:

**1.** Klicken Sie im Meldungsfeld **MFP Send Fax Warning** auf **OK**.

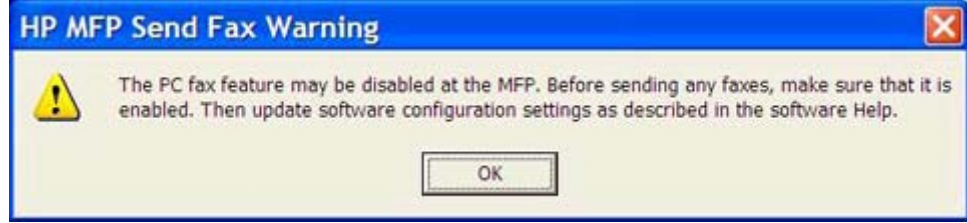

- 2. Prüfen Sie, ob die MFP-Firmware mit der neuesten Version aktualisiert wurde. Siehe [Ermitteln, ob](#page-9-0) [der Faxtreiber vom MFP-Gerät unterstützt wird auf Seite 4](#page-9-0).
- 3. Prüfen Sie, ob die Funktion "PC-FAX SENDEN" oder "PC-Fax senden" auf dem MFP aktiviert ist. Siehe [Deinstallieren des HP MFP Send Fax-Treibers auf Seite 29](#page-34-0).

# <span id="page-87-0"></span>**Fehlermeldungen**

Wenn ein Faxproblem auftritt, durch das das Senden oder Empfangen eines Fax verhindert oder unterbrochen wird, wird eine Fehlermeldung erzeugt, welche die Suche nach der Ursache des Problems erleichtert. Im Folgenden finden Sie eine Liste der Fehlermeldungen, der möglichen Ursachen und der Maßnahmen zur Abhilfe.

#### **Tabelle 4-1 Fehlermeldungen**

#### **At least one fax number is required (Mindestens eine Faxnummer ist erforderlich)**

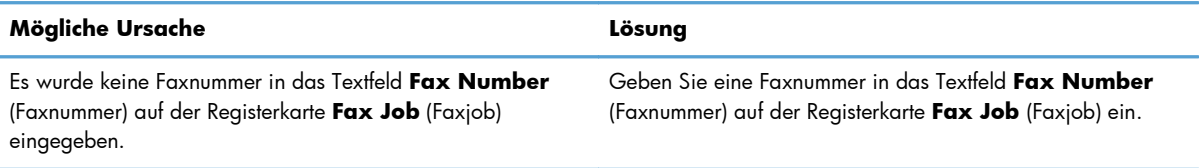

#### **Missing required information: Billing Code (Erforderliche Informationen fehlen: Abrechnungscode)**

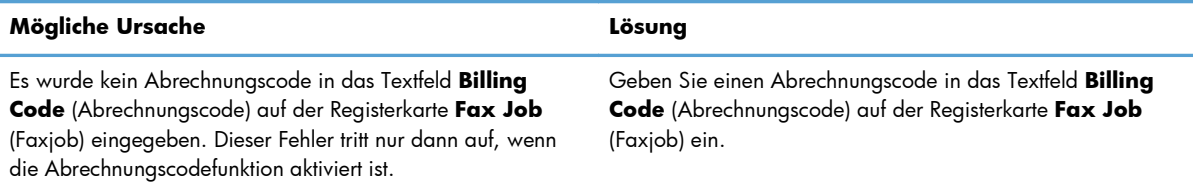

#### The billing code must be at least "n" digits (Der Abrechnungscode muss aus mindestens "n" Ziffern **bestehen)**

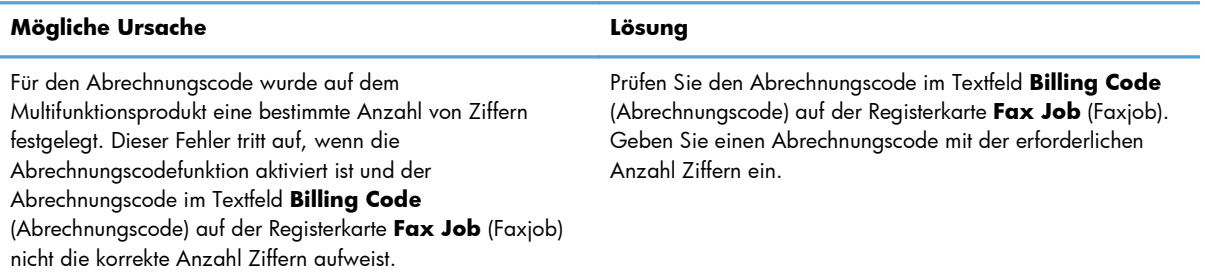

#### **Missing required information: E-mail adress (Erforderliche Informationen fehlen: E-Mail-Adresse)**

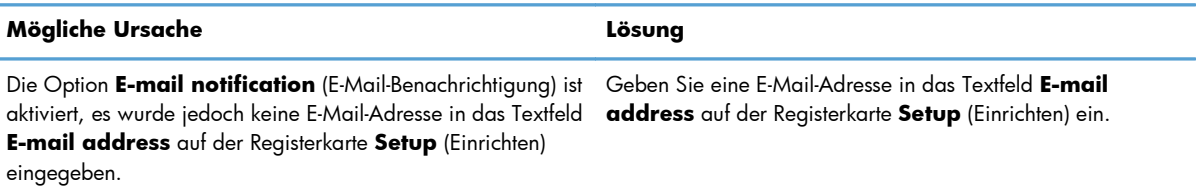

#### **The file cannot be found (Die Datei kann nicht gefunden werden)**

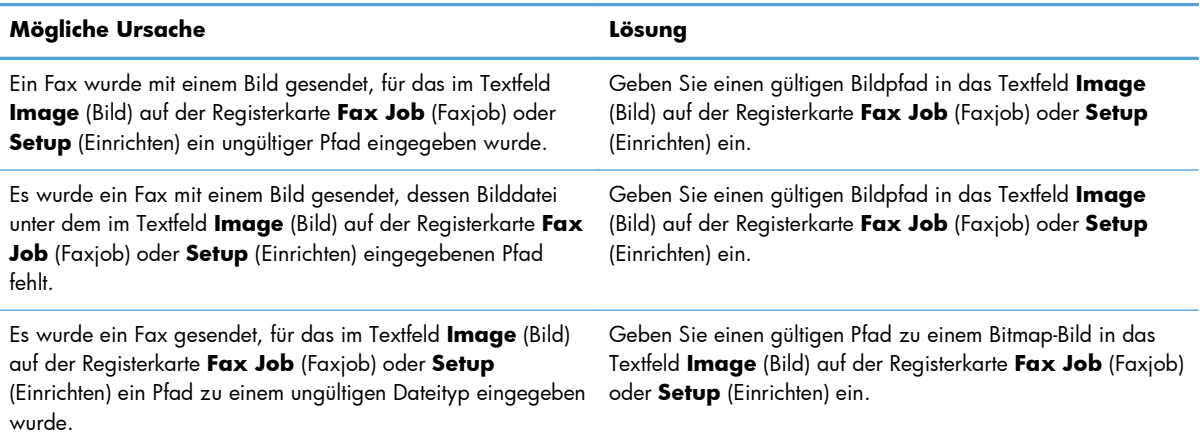

#### **The e-mail address is not in a recognized format. Do you still want to use it? (Format der E-Mail-Adresse ungültig. Dennoch nutzen?)**

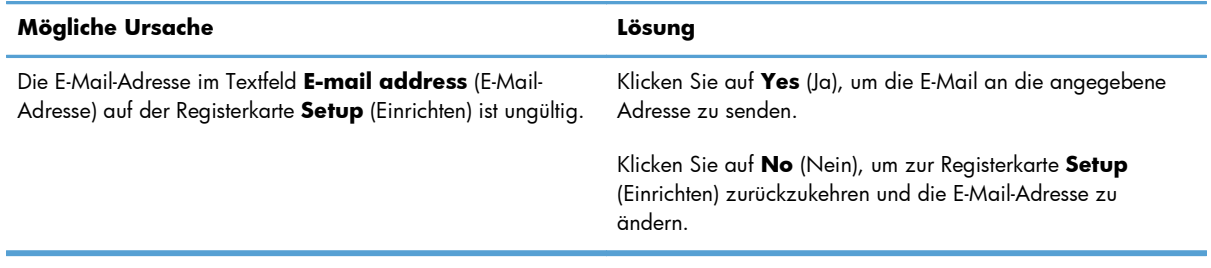

#### **Reached maximum number of entries (Maximale Anzahl an Einträgen erreicht)**

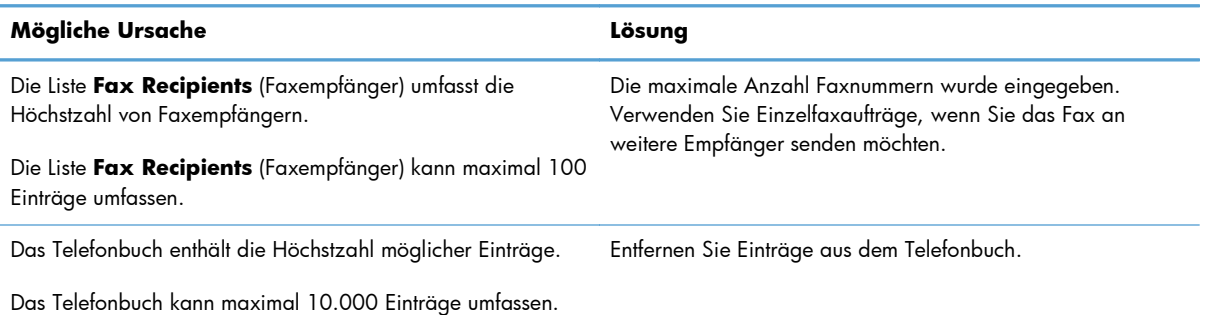

#### **Reached maximum number of entries in a group (Maximale Anzahl an Einträgen in einer Gruppe erreicht)**

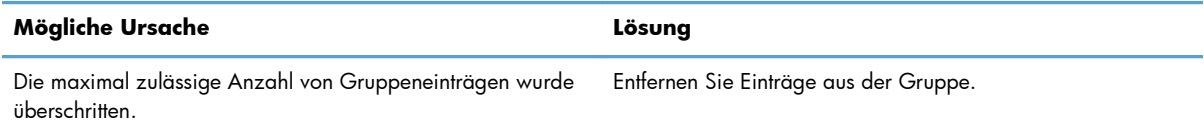

#### **Reached maximum number of group entries (Maximale Anzahl an Gruppeneinträgen erreicht)**

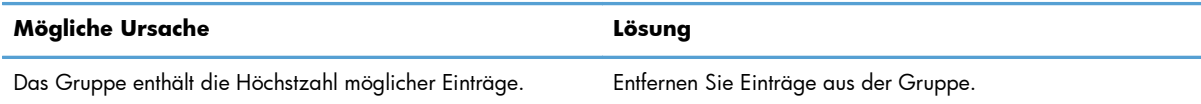

#### **Data is not valid (Daten sind ungültig)**

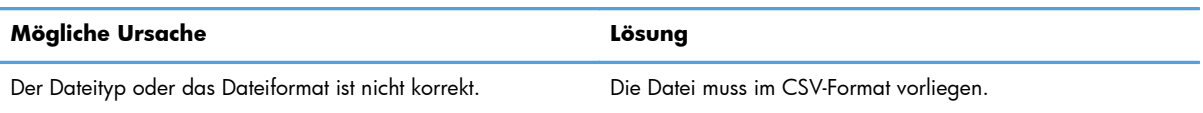

#### **Mapping for minimum required fields not specified (Zuordnung für Mindestanzahl an erforderlichen Feldern nicht angegeben)**

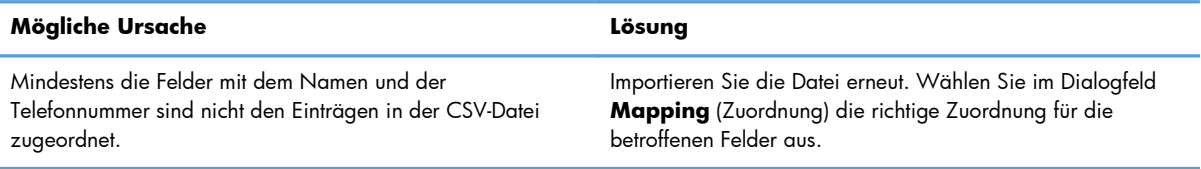

#### **Duplicate group name specified (Doppelter Gruppenname angegeben)**

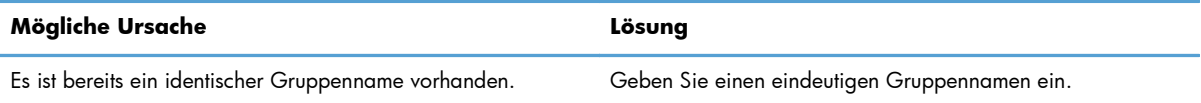

#### **Export error (Fehler beim Exportieren)**

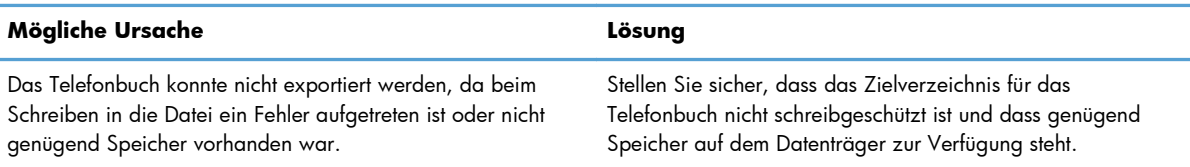

#### **Import error (Fehler beim Importieren)**

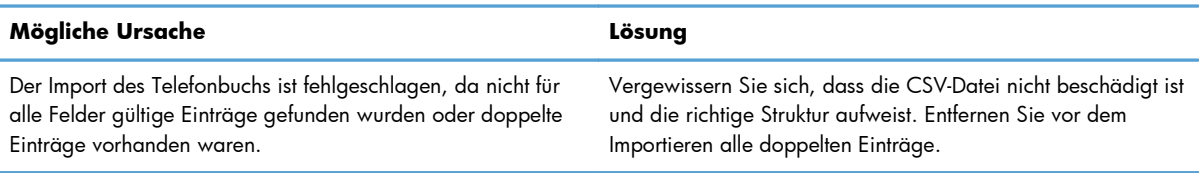

# **Index**

### **A**

Abbrechen Faxjob [44](#page-49-0) Abrechnungscodes Aktivieren [77](#page-82-0) Deaktivieren [77](#page-82-0) Konfigurieren [6](#page-11-0), [71](#page-76-0) Textfeld auf Registerkarte "Fax Job" (Faxjob) aktivieren [78](#page-83-0) Absenderinformationen Konfigurieren [60](#page-65-0) Aktualisieren Standardfelder [78](#page-83-0) Anmerkungen [2](#page-7-0)

### **B**

Bedienfeld PC FAX SENDEN wird nicht angezeigt [75](#page-80-0) Benachrichtigungseinstellungen Konfigurieren [64](#page-69-0) Betriebssysteme Unterstützte [3](#page-8-0) Bitmap Fehlt auf Deckblatt [76](#page-81-0)

# **C**

CSV-Datei Telefonbucheinträge exportieren nach [55](#page-60-0) Telefonbucheinträge importieren in [56](#page-61-0)

### **D**

**Deckblatt** Bitmap fehlt [76](#page-81-0) Deckblattinformationen Konfigurieren [66](#page-71-0) Deinstallieren MFP Send Fax-Treiber [29](#page-34-0) **Displays** Unterstützte [3](#page-8-0) Dokumentkonventionen [2](#page-7-0) Druckeinstellungen Konfigurieren [69](#page-74-0)

### **E**

Einstellungen aktualisieren [78](#page-83-0) Einzelner Empfänger Fax senden [32](#page-37-0) E-Mail Benachrichtigung deaktiviert [74](#page-79-0) Bestätigungen nicht empfangen [75](#page-80-0) Konfigurieren [6](#page-11-0)

# **F**

Fax [31](#page-36-0) An einzelnen Empfänger senden [32](#page-37-0) An mehrere Empfänger senden [36](#page-41-0) Jobvorschau ausgeblendet [76](#page-81-0) Qualität konfigurieren [62](#page-67-0) Sonderzeichen in der Nummer verwenden [45](#page-50-0) Über Telefonbuch senden [40](#page-45-0) Fehler HP MFP Send Fax-Treiber [74](#page-79-0) Fehlerbehebung [73](#page-78-0) Fehlermeldungen [82](#page-87-0) Firmware aktualisieren [4](#page-9-0)

### **H**

Hardware Unterstützte [3](#page-8-0) HP MFP Send Fax-Treiber Fehler [74](#page-79-0) Fehlermeldungen [82](#page-87-0) Warnmeldungen [81](#page-86-0)

### **I**

Installieren MFP Send Fax-Treiber [6](#page-11-0)

### **J**

Jobvorschau Ausgeblendet [76](#page-81-0)

### **K**

Konfigurieren Abrechnungscodes [6](#page-11-0), [71](#page-76-0) Absenderinformationen [60](#page-65-0) Benachrichtigungseinstellunge n [64](#page-69-0) Deckblattinformationen [66](#page-71-0) Druckeinstellungen [69](#page-74-0) E-Mail [6](#page-11-0) Faxqualität [62](#page-67-0) MFP Send Fax-Treiber [1,](#page-6-0) [59](#page-64-0) MFP Send Fax-Treiber, Standardeinstellungen [59](#page-64-0) Vorschaufunktion [68](#page-73-0) Kontaktinformationen Aus Telefonbuch löschen [48](#page-53-0) Aus Telefonbuch über die Registerkarte "Fax Job" (Faxjob) exportieren [55](#page-60-0) Aus Telefonbuch über die Registerkarte "Setup" (Einrichten) exportieren [55](#page-60-0) Dem Telefonbuch über die Registerkarte "Fax Job" (Faxjob) hinzufügen [46](#page-51-0) Im Telefonbuch über die Registerkarte "Fax Job" (Faxjob) bearbeiten [51](#page-56-0) Im Telefonbuch über die Registerkarte "Setup" (Einrichten) bearbeiten [51](#page-56-0) Ins Telefonbuch über die Registerkarte "Fax Job" (Faxjob) importieren [56](#page-61-0)

Ins Telefonbuch über die Registerkarte "Setup" (Einrichten) importieren [56](#page-61-0) Telefonbuch über Registerkarte "Fax Job" (Faxjob) bearbeiten [46](#page-51-0) Konventionen, das Dokument betreffend [2](#page-7-0)

### **M**

Manuelle Aktualisierung von Einstellungen [78](#page-83-0) Mehrere Faxempfänger Fax senden [36](#page-41-0) MFP Send Fax-Treiber Deinstallieren [29](#page-34-0) Fehlerbehebung [73](#page-78-0) Firmware aktualisieren [4](#page-9-0) Installationsanweisungen [4](#page-9-0), [6](#page-11-0) Konfigurieren [1](#page-6-0), [59](#page-64-0) PC FAX SENDEN wird nicht auf dem Bedienfeld angezeigt [75](#page-80-0) Problembehebung [73](#page-78-0) Treiber herunterladen [4](#page-9-0)

### **N**

Netzwerkanforderungen [3](#page-8-0)

### **P**

Point-and-Print-Installation Abrechnungscodes aktualisieren [80](#page-85-0) Benachrichtigungseinstellungen aktualisieren [80](#page-85-0) Fax-aktivierte Funktionen [80](#page-85-0) Länge der Abrechnungscodeaktualisierung [80](#page-85-0)

### **R**

Registerkarte "Fax Job" (Faxjob) Abrechnungscode-Textfeld [78](#page-83-0)

### **S**

Sonderzeichen In die Faxnummer einfügen [45](#page-50-0) Sprachanrufe und Neuversuche [58](#page-63-0) Standardfelder Aktualisieren [78](#page-83-0) Systemanforderungen [3](#page-8-0)

### **T**

**Telefonbuch** Einträge aus einer CSV-Datei importieren [56](#page-61-0) Einträge in eine CSV-Datei exportieren [55](#page-60-0) Fax senden [40](#page-45-0) Kontaktinformationen bearbeiten [51](#page-56-0) Kontaktinformationen löschen [48](#page-53-0) Kontaktinformationen über die Registerkarte "Fax Job" (Faxjob) bearbeiten [46](#page-51-0), [51](#page-56-0) Kontaktinformationen über die Registerkarte "Fax Job" (Faxjob) hinzufügen [46](#page-51-0) Kontaktinformationen über die Registerkarte "Setup" (Einrichten) bearbeiten [51](#page-56-0) Kontaktinformationen über die Registerkarte "Setup" (Einrichten) hinzufügen [46](#page-51-0) Kontaktinformationen über Registerkarte "Fax Job" (Faxjob) exportieren [55](#page-60-0) Kontaktinformationen über Registerkarte "Fax Job" (Faxjob) importieren [56](#page-61-0) Kontaktinformationen über Registerkarte "Setup" (Einrichten) exportieren [55](#page-60-0) Kontaktinformationen über Registerkarte "Setup" (Einrichten) importieren [56](#page-61-0) **Testseite** Drucken [16](#page-21-0) druckt nicht [74](#page-79-0) Tipps [2](#page-7-0) Treiber herunterladen [4](#page-9-0)

### **U**

Unterstützte Betriebssysteme [3](#page-8-0) Unterstützte Displays [3](#page-8-0) Unterstützte Hardware [3](#page-8-0)

### **V**

Vorschaufunktion Konfigurieren [68](#page-73-0) Vorsichtshinweise [2](#page-7-0)

### **W**

Warnhinweise [2](#page-7-0) Warnmeldungen [81](#page-86-0) Warnung PC-Fax-Funktion deaktiviert [81](#page-86-0)

© 2011 Hewlett-Packard Development Company, L.P.

www.hp.com

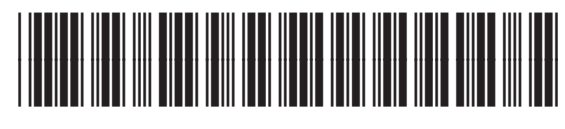

CC487-91263

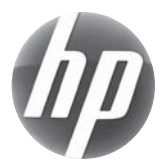